# **Kullanım Kılavuzu**

**Sıvıların seviyesinin ve ayırma katmanının sürekli ölçülmesi için TDR sensörü**

# **VEGAFLEX 81**

Modbus ve Levelmaster Protokolü Koaksiyel ölçüm sondası

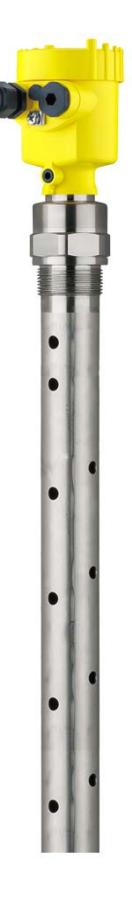

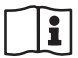

Document ID: 51513

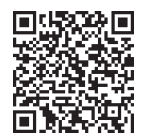

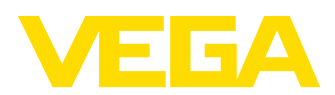

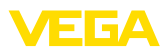

# İçindekiler

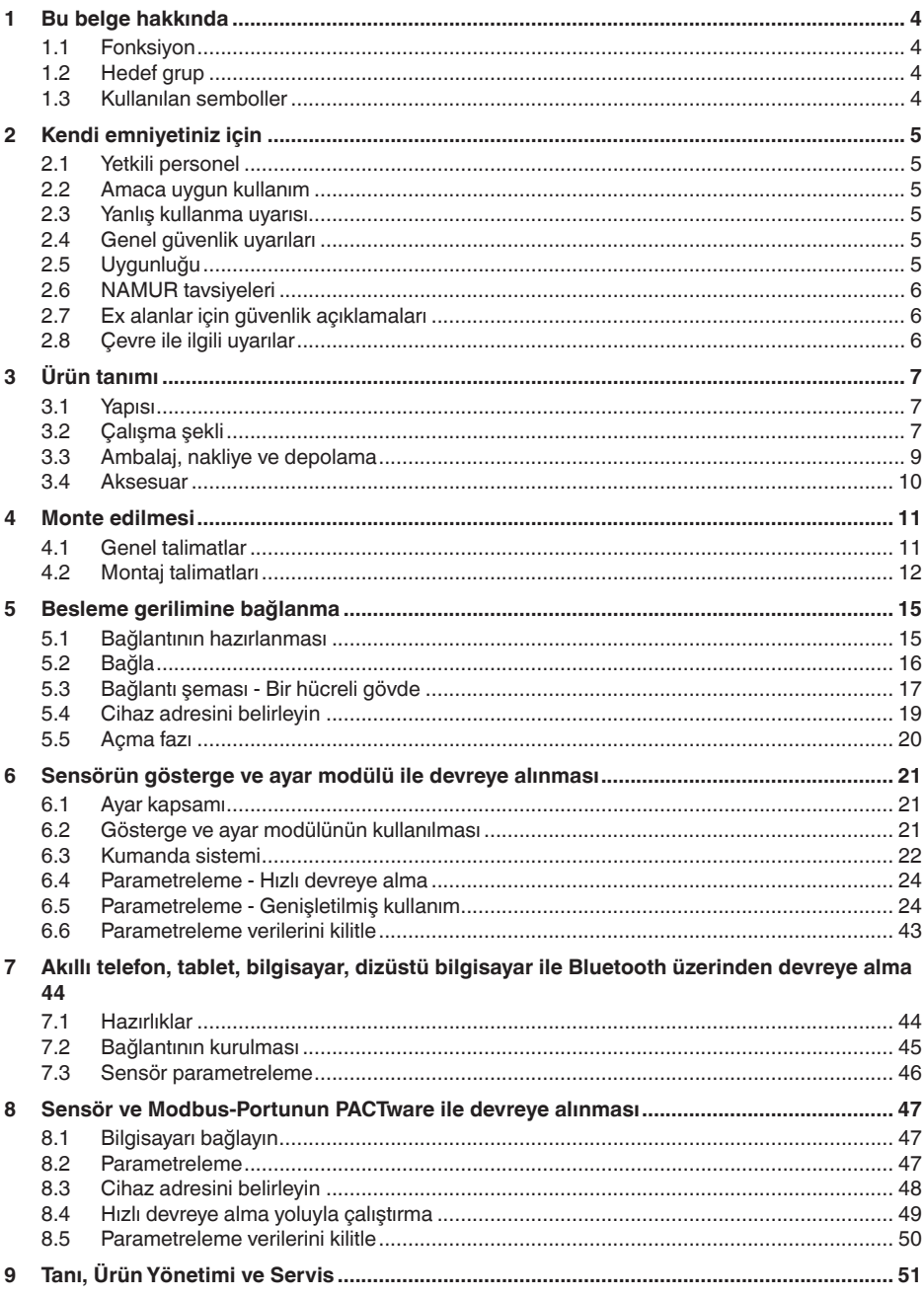

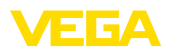

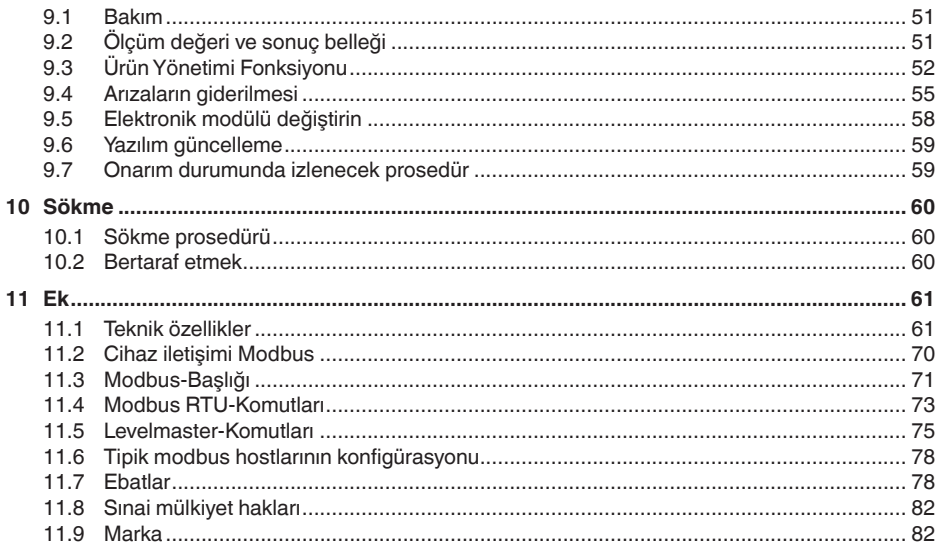

Redaksiyon tarihi: 2023-12-04

<span id="page-3-1"></span><span id="page-3-0"></span>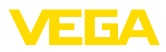

## **1 Bu belge hakkında**

### **1.1 Fonksiyon**

Bu kullanım kılavuzu size cihazın montajı, bağlantısı ve devreye alımı için gereken bilgilerinin yanı sıra bakım, arıza giderme, parçaların yenisiyle değiştirilmesi ve kullanıcının güvenliği ile ilgili önemli bilgileri içerir. Bu nedenle devreye almadan önce bunları okuyun ve ürünün ayrılmaz bir parçası olarak herkesin erişebileceği şekilde cihazın yanında muhafaza edin.

### <span id="page-3-2"></span>**1.2 Hedef grup**

Bu kullanım kılavuzu eğitim görmüş uzman personel için hazırlanmıştır. Bu kılavuzunun içeriği uzman personelin erişimine açık olmalı ve uygulanmalıdır.

### <span id="page-3-3"></span>**1.3 Kullanılan semboller**

### **Belge No.**

Bu kılavuzun baş sayfasındaki bu sembol belge numarasını verir. Belge numarasını [www.vega.com](http://www.vega.com) sayfasına girerek belgelerinizi indirmeyi başarabilirsiniz.

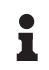

li l

**Bilgi, Uyarı, İpucu:** Bu sembol yardımcı ek bilgileri ve başarılı bir iş için gereken ipuçlarını karakterize etmektedir.

**Uyarı:** Bu sembol arızaların, hatalı fonksiyonların, cihaz veya tesis hasarlarının engellenmesi için kullanılan uyarıları karakterize etmektedir.

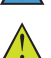

**Dikkat:** Bu sembolle karakterize edilen bilgilere uyulmadığı takdirde insanlar zarar görebilirler.

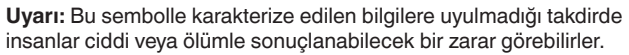

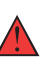

**Tehlike:** Bu sembolle karakterize edilen bilgilere uyulmaması insanların ciddi veya ölümle sonuçlanacak bir zarar görmesine neden olacaktır.

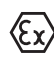

### **Ex uygulamalar**

Bu sembol, Ex uygulamalar için yapılan özel açıklamaları göstermektedir.

**• Liste**

Öndeki nokta bir sıraya uyulması mecbur olmayan bir listeyi belirtmektedir.

**1 İşlem sırası**

Öndeki sayılar sırayla izlenecek işlem adımlarını göstermektedir.

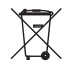

**Bertaraf etme**

Bu sembol, bertaraf edilmesine ilişkin özel açıklamaları gösterir.

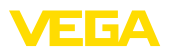

## <span id="page-4-0"></span>**2 Kendi emniyetiniz için**

### <span id="page-4-1"></span>**2.1 Yetkili personel**

Bu dokümantasyonda belirtilen tüm işlemler sadece eğitimli ve yetki verilmiş uzman personel tarafından yapılabilir.

Cihaz ile çalışan kişinin gerekli şahsi korunma donanımını giymesi zorunludur.

### <span id="page-4-2"></span>**2.2 Amaca uygun kullanım**

VEGAFLEX 81 sürekli seviye ölçümü yapan bir sensördür.

Kullanım alanına ilişkin detaylı bilgiler için "*Ürün tanımı*" bölümüne bakın.

Cihazın işletim güvenliği sadece kullanma kılavuzunda ve muhtemel tamamlayıcı kılavuzlarda belirtilen bilgilere ve amaca uygun kullanma halinde mümkündür.

### <span id="page-4-3"></span>**2.3 Yanlış kullanma uyarısı**

Amaca veya öngörülen şekle uygun olmayan kullanma halinde (örn. yanlış montaj veya ayar nedeniyle haznenin taşması) bu ürün, sistemin parçalarında hasarlar oluşması gibi kullanıma özgü tehlikelere yol açabilir. Bunun sonucunda nesneler, kişiler ve çevre zarar görebilir. Ayrıca bu durumdan dolayı cihazın güvenlik özellikleri yavaşlayabilir.

### <span id="page-4-4"></span>**2.4 Genel güvenlik uyarıları**

Cihaz, standart yönetmeliklere ve yönergelere uyulduğunda teknolojinin en son seviyesine uygundur. Cihaz, sadece teknik açıdan kusursuz ve işletim güvenliği mevcut durumda işletilebilir. Kullanıcı şirket, cihazın arızasız bir şekilde işletiminden sorumludur. Cihazın arızalanmasına yol açabilecek agresif veya korozif ürün ortamlarında kullanımda, kullanıcı şirketin uygun önlemleri alarak cihazın doğru çalışacağından emin olması gerekmektedir.

Bu kullanma kılavuzunda belirtilen güvenlik açıklamalarına, yerel kurulum standartlarına ve geçerli güvenlik kuralları ile kazadan kaçınma kurallarına uyulmalıdır.

Kullanma kılavuzunda belirtilen işlemleri aşan müdahaleler güvenlik ve garanti ile ilgili sebeplerden dolayı sadece bizim tarafımızdan yetkilendirilmiş personel tarafından yapılabilir. Cihazın yapısını değiştirmek veya içeriğinde değişiklik yapmak kesinlikle yasaktır. Güvenlik nedeniyle sadece bizim belirttiğimiz aksesuarlar kullanılabilir.

Tehlikeleri önlemek için, cihazın üzerindeki güvenlik işaretlerine ve açıklamalarına uyulması gerekir.

### <span id="page-4-5"></span>**2.5 Uygunluğu**

Cihaz, söz konusu ülkeye özgü direktiflerin veya teknik düzenlemelerin yasal gerekliliklerini yerine getirmektedir. Cihazın uygunluğunu, bunu belirten bir etiketlendirme ile onaylarız.

İlgili uygunluk beyanlarını web sitemizde bulabilirsiniz.

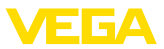

### **Elektromanyetik uyumluluk**

Dört telli veya Ex d ia model cihazlar endüstriyel bir ortam için öngörülmüşlerdir. Bu cihazlarda, EN 61326-1'e göre A sınıfı bir cihazda olduğu gibi, hattan gelen ve başka şekilde yansıyan bazı parazitlenmeler olabileceği dikkate alınmalıdır. Cihaz başka bir ortamda kullanılacaksa uygun önlemler alınarak diğer cihazlarla olan elektromanyetik uyumluluğu temin edilmelidir.

### <span id="page-5-0"></span>**2.6 NAMUR tavsiyeleri**

NAMUR, Almanya'daki proses endüstrisindeki otomasyon tekniği çıkar birliğidir. Yayınlanan NAMUR tavsiyeleri saha enstrümantasyonunda standart olarak geçerlidir.

Cihaz aşağıda belirtilen NAMUR tavsiyelerine uygundur:

- NE 21 İşletim malzemelerinin elektromanyetik uyumluluğu
- NE 53 Saha cihazları ile görüntü ve kontrol komponentlerinin uygunluğu
- NE 107 Saha cihazlarının otomatik kontrolü ve tanısı

Daha fazla bilgi için [www.namur.de](http://www.namur.de) sayfasına gidin.

### <span id="page-5-1"></span>**2.7 Ex alanlar için güvenlik açıklamaları**

Patlama tehlikesinin olduğu sahalardaki uygulamalarda sadece gereken Ex ruhsatına sahip olan cihazlar kullanılabilmektedir. Bu durumda Ex'e özel güvenlik uyarılarını dikkate alınız. Bu uyarılar cihaz dokümantasyonunun ayrılmaz bir parçasıdır ve Ex ruhsatlı cihazların yanında verilmektedir.

### <span id="page-5-2"></span>**2.8 Çevre ile ilgili uyarılar**

Doğal yaşam ortamının korunması en önemli görevlerden biridir. Bu nedenle, işletmelere yönelik çevre korumasını sürekli düzeltmeyi hedefleyen bir çevre yönetim sistemini uygulamaya koyduk. Çevre yönetim sistemi DIN EN ISO 14001 sertifikalıdır.

Bu kurallara uymamıza yardımcı olun ve bu kullanım kılavuzundaki çevre açıklamalarına dikkat edin:

- Bölüm "*Ambalaj, nakliye ve depolama*"
- Bölüm "*Atıkların imhası*"

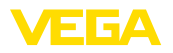

**Teslimat kapsamı**

### <span id="page-6-0"></span>**3 Ürün tanımı**

### <span id="page-6-1"></span>**3.1 Yapısı**

Teslimat kapsamına şunlar dahildir:

- Sensör VEGAFLEX 81
- Opsiyonel aksesuar
- Entegre opsiyonel Bluetooth modülü

Teslimat kapsamındaki diğer bileşenler:

- Dokümantasyon
	- Minik kullanım kılavuzu VEGAFLEX 81
	- Opsiyonel cihaz donanımlarının kılavuzları
	- Ex için özel "*Güvenlik Uyarıları*" (Ex modellerinde)
	- Gerekmesi halinde başka belgeler
- **Bilgi:**

Bu kullanım kılavuzunda opsiyonel cihaz özellikleri de tanımlanmaktadır. Teslimat kapsamının içeriği verilen siparişin içeriğine bağlıdır.

#### Model etiketi cihazın tanımlaması ve kullanımı için en önemli bilgileri içermektedir: **Model etiketi**

- Cihaz tipi
- Onaylar hakkında bilgiler
- Konfigürasyon hakkında bilgileri
- Teknik özellikler
- Cihazın seri numarası
- Cihaz tanımlama QR kodu<br>• Bluetooth girisi (opsiyonel)
- Bluetooth girişi (opsiyonel) için sayısal kod
- Üretici bilgileri

Cihazınıza ait sipariş bilgilerini, belgeleri veya yazılımı bulabilmek için şu olanaklar mevcuttur: **Belgeler ve yazılım**

- ["www.vega.com"](http://www.vega.com) adresine gidin ve arama alanına cihazınızın seri numarasını girin.
- Model etiketinin üzerindeki QR kodunu okutun.
- VEGA Tools uygulamasını açın ve "*Dokümantasyon*" altında bulacağınız seri numarasını girin.

### <span id="page-6-2"></span>**3.2 Çalışma şekli**

**Uygulama alanı**

**Çalışma prensibi - Doluluk ölçümü**

VEGAFLEX 81 doluluk seviyesi ve ayırma katmanının devamlı olarak ölçülmesi için koaksiyel bir ölçüm sondasıdır ve sıvı uygulamaları için kullanılmaktadır.

Yüksek frekanslı mikrodalga darbeleri bir çelik kablo veya bir iletkenle sağlanır. Dolum yüzeyine vurulmasıyla mikrodalga darbeleri reflekte edilir. Çalışma süresi cihazdan ölçülür ve dolum seviyesi olarak gösterilir.

51513-TR-231211 51513-TR-231211

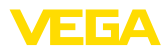

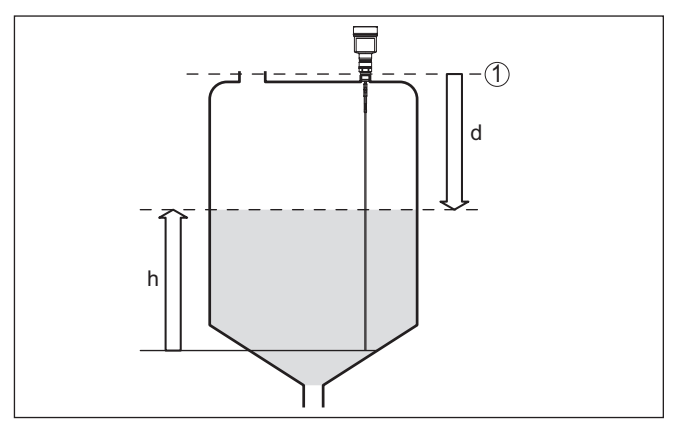

*Res. 1: Seviye ölçümü*

- *1 Sensör standart zemini (Proses bağlantısının contalı yüzeyi)*
- *d Dolum malzemesine olan uzaklık*
- *h Yükseklik Dolum seviyesi*

#### **Çalışma prensibi - Ayırma katmanı ölçümü**

Yüksek frekanslı mikrodalga darbeleri bir çelik kablo (bir iletkenle) sağlanır. Dolum yüzeyine vurulmasıyla mikrodalga darbeleri kısmen yansımaya uğrar. Diğer kısım üst ortamdan geçer ve ayırma katmanında ikinci kez yansımaya uğrar. İki ortam katmanının çalışma süresi cihazdan ölçülür.

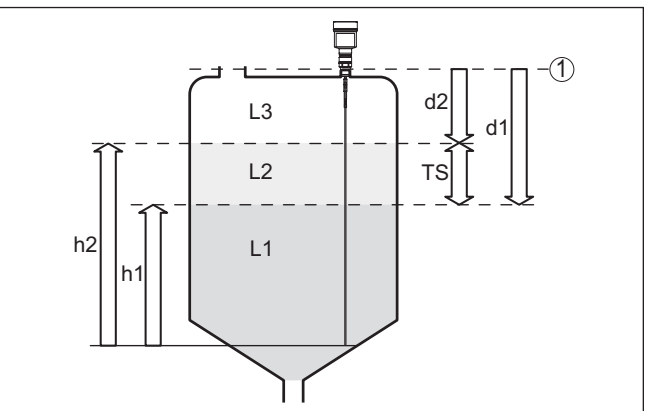

#### *Res. 2: Ayırma katmanı ölçümü*

- *1 Sensör standart zemini (Proses bağlantısının contalı yüzeyi)*
- *d1 Ayırma katmanına uzaklık*
- *d2 Dolum malzemesine olan uzaklık*
- *TS Üst ortamın kalınlığı (d1 d2)*
- *h1 Yükseklik Ayırma katmanı*
- *h2 Yükseklik Dolum seviyesi*
- *L1 Alt ortam*
- *L2 Üst ortam*
- *L3 Gaz fazı*

<span id="page-8-0"></span>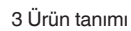

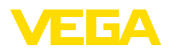

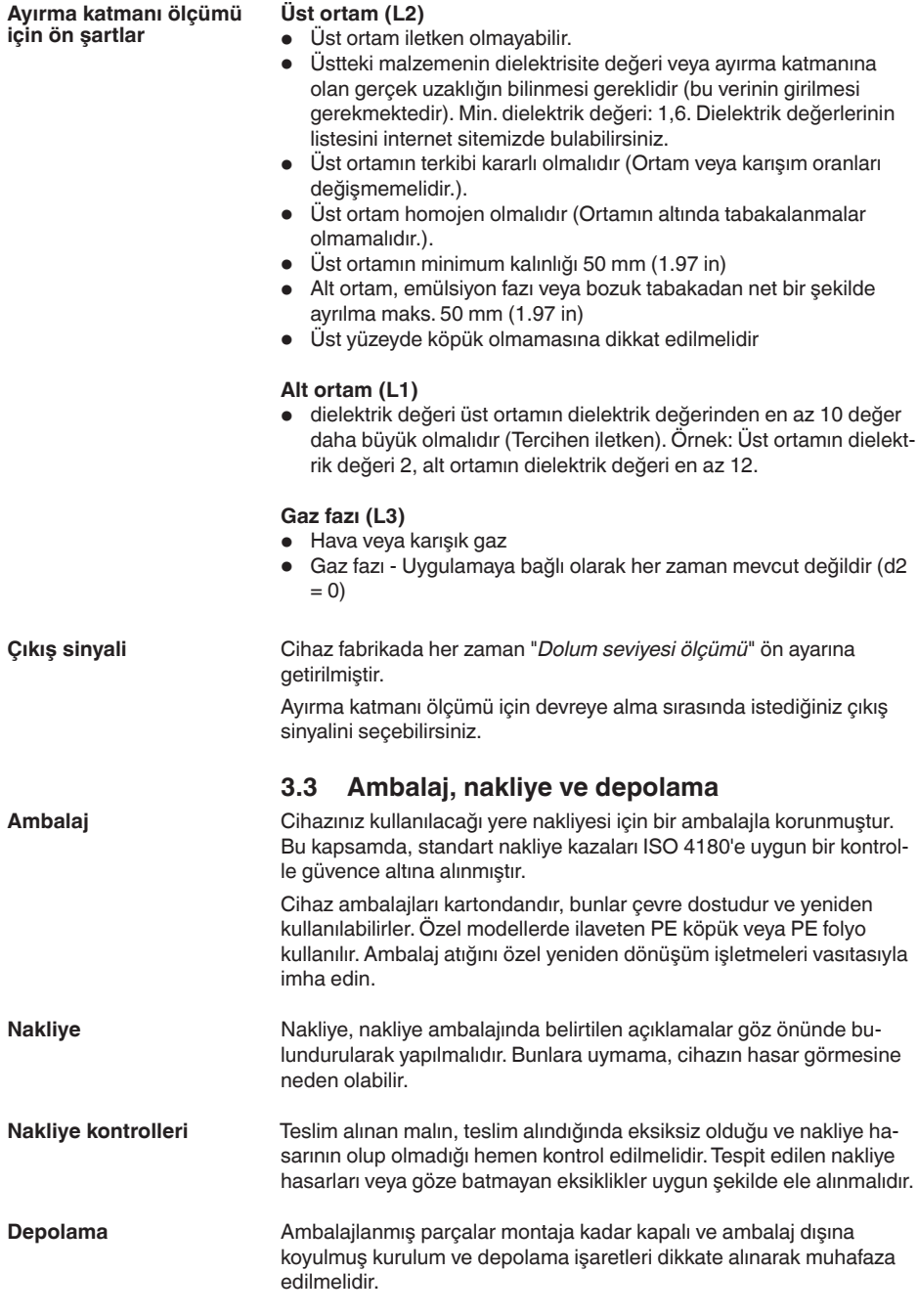

<span id="page-9-0"></span>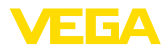

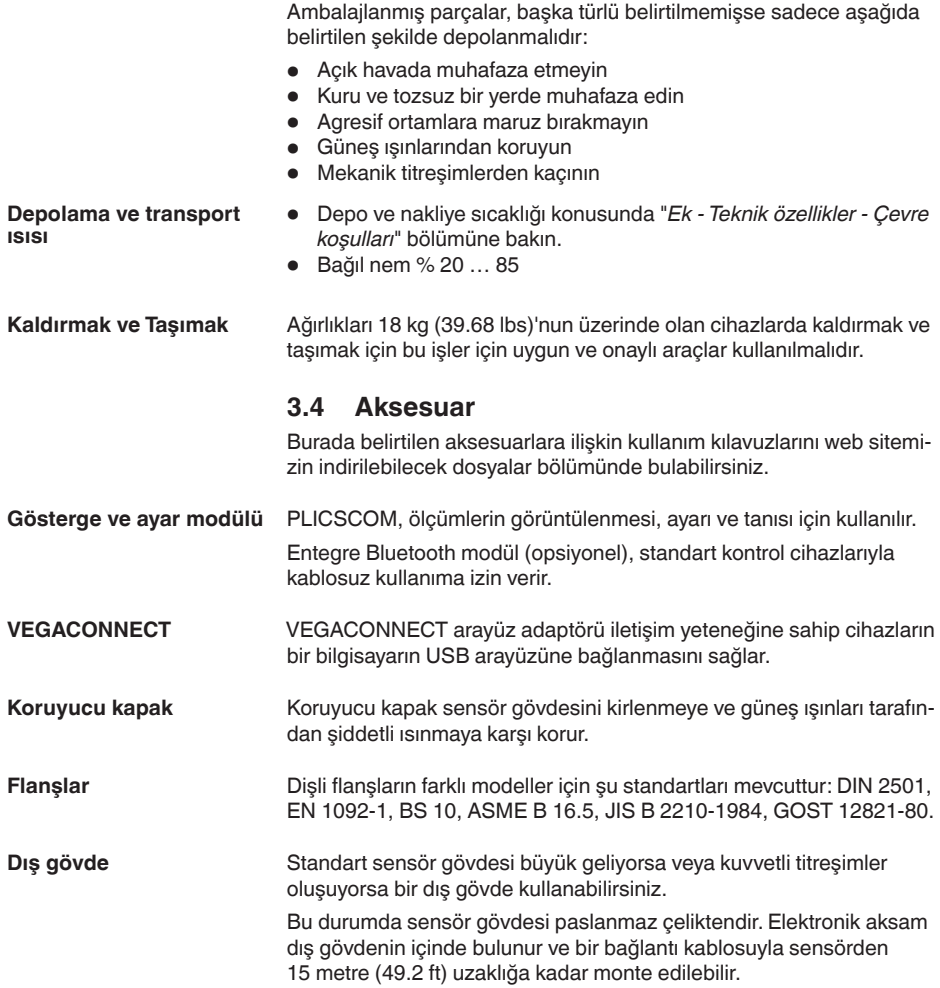

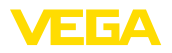

### <span id="page-10-0"></span>**4 Monte edilmesi**

### <span id="page-10-1"></span>**4.1 Genel talimatlar**

**Vidalama**

Dişli bağlantılı olan cihazlar, uygun bir vida anahtarı ile proses bağlantısının altıgen vidasına vidalanır.

Anahtar ağzı bkz. Bölüm "*Ebatlar*".

### **İkaz:**

Gövde veya elektrik bağlantısı vidalamak için kullanılamaz! Vidayı sıkıştırmak bazı modellerde cihazın rotasyon mekanizmasına zarar verebilir.

#### **Neme karşı koruma**

Cihazınızı, nemlenmeye karşı, şu önlemleri alarak koruyun:

- Uygun bir bağlantı kablosu kullanın (*Güç kaynağına bağlanması*" bölümüne bakınız)
- Dişli kablo bağlantısını (konnektörü) sıkıştırın
- Dişli kablo bağlantısının (konnektör) önündeki bağlantı kablosunu arkaya itin

Bu, özellikle açık alanlarda, içinde (örn. temizlik işlemleri sonucu) nem olma ihtimali olan kapalı alanlarda veya soğutulmuş ve ısıtılmış haznelere montai için geçerlidir.

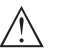

### **Uyarı:**

Kurulum sırasında cihazın içinin kesinlikle nemlenmemesini ve içine kir girmemesini sağlayınız.

Cihaz koruma türüne uygunluk için kullanım sırasında gövde kapağının kapalı ve gerekirse sürgülenmiş olmasına dikkat edin.

#### **Metrik vida Kablo bağlantı elemanları**

Dişli kablo bağlantıları metrik dişli cihaz gövdelerine fabrikada vidalanmıştır. Bunlar taşıma sırasında güvenlik temin etmek için plastik tıpalarla kapatılmışlardır.

Bu tıpaları elektrik bağlantısından çıkarın.

### **NPT vida**

Kendiliğinden kapanan NPT dişlilerine sahip cihaz gövdeleri kullanıldığında dişli kablo bağlantıları fabrikada takılamaz. Kablo girişlerinin açık ağızları bu nedenle taşıma güvenliği olarak tozdan koruyucu kapakla kapatılmıştır. Toza karşı kullanılan kapaklar neme karşı yeterli koruma sağlamamaktadırlar.

Bu koruyucu başlıkları makine devreye almadan önce onaylanmış kablo bağlantılarıyla değiştirin ya da bunlara uyan kör tapa ile ağızlarını kapatın.

**Proses koşulları**

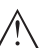

### **Uyarı:**

Cihaz güvenlik nedeniyle sadece onaylanan proses koşullarında çalıştırılabilmektedir. Bunun hakkındaki verileri kullanım kılavuzunun "*Teknik Veriler*" bölümünden ya da model etiketinden okuyabilirsiniz.

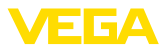

Bu nedenle montajdan önce proseste yer alan tüm cihaz parçalarının, söz konusu olabilecek proses koşullarına uygun olduğundan emin olun.

Bu parçalar arasında şunlar sayılabilir:

- Ölçüme etkin yanıt veren parça
- Proses bağlantısı
- Proses için yalıtımlama

Proses koşulları arasında şunlar sayılabilir:

- **•** Proses basıncı
- Proses sıcaklığı
- Malzemelerin kimyasal özellikleri
- Abrazyon (çizilme) ve mekanik özellikler

### <span id="page-11-0"></span>**4.2 Montaj talimatları**

Konik zeminli haznelerde cihazın haznenin ortasına monte edilmesi avantajlıdır çünkü bu durumda neredeyse hazne zeminine kadar ölçüm yapılabilir. Ölçüm sondası ucuna kadar ölçüm yapılamayacağını dikkate alın. En kısa mesafenin tam ve doğru değeri (alt blok uzaklık) hakkında daha fazla bilgiyi "*Teknik özellikler*" bölümünden bulabilirsiniz.

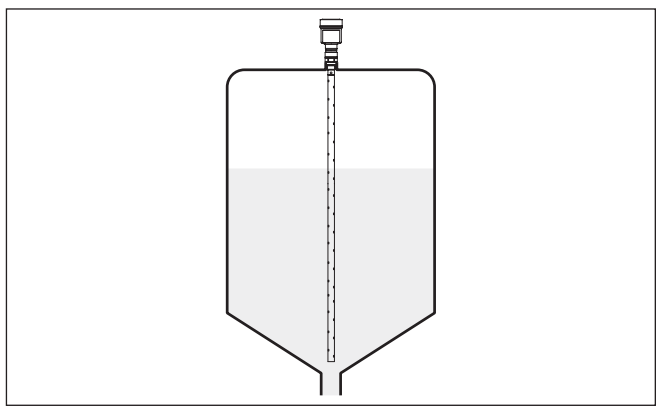

*Res. 3: Konik zeminli hazne*

Haznede kaynak çalışması yapılmadan önce elektronik modülü sensörden çıkarın. Bu şekilde elektroniğin indüktif geçişler nedeniyle zarar görmesini engellersiniz. **Kaynak çalışmaları**

Cihazları doldurma akımının üstüne veya içine takmayın. İçeri akan doldurma malzemesini değil, doldurma malzemesi yüzeyinin kapsama alanına alınmasını sağlayın. **İçeri akan madde**

## **Montaj pozisyonu**

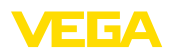

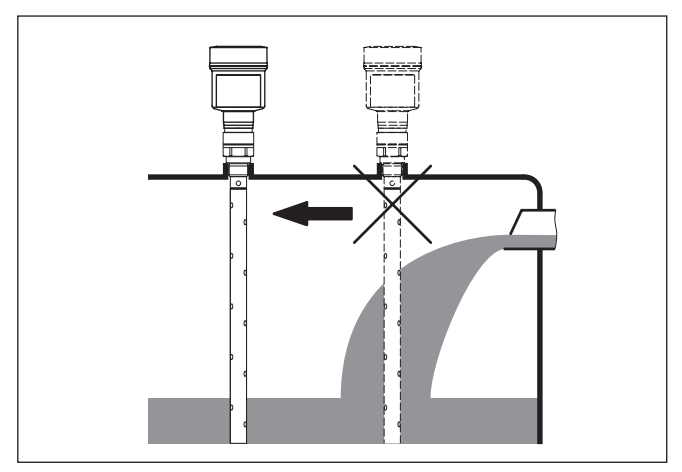

*Res. 4: İçeri akıtılan ürün ortamında sensörün montajı*

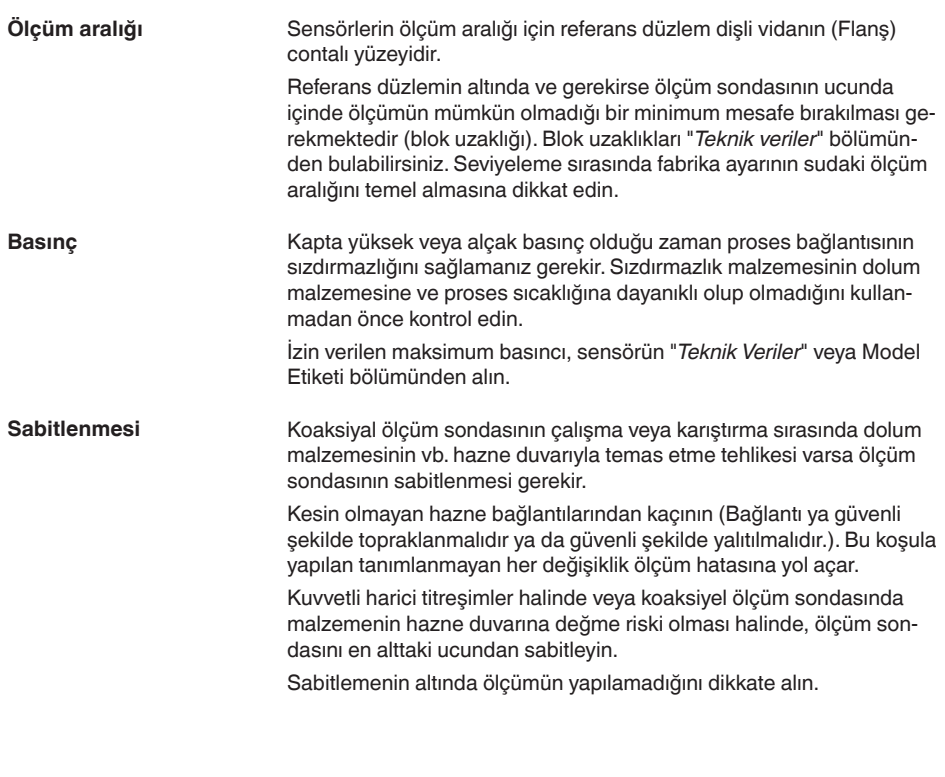

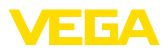

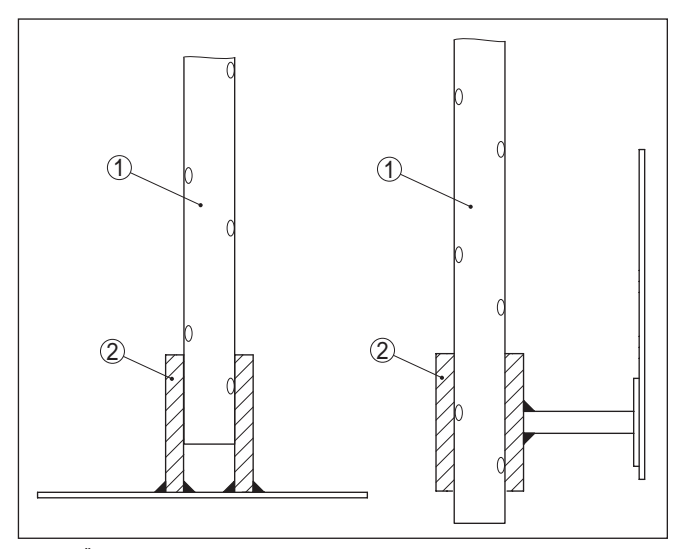

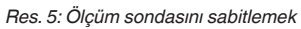

- *1 Koaksiyel ölçüm sondası*
- *2 Tutma yuvası*

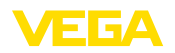

### <span id="page-14-0"></span>**5 Besleme gerilimine bağlanma**

### <span id="page-14-1"></span>**5.1 Bağlantının hazırlanması**

**Güvenlik uyarıları**

İlk olarak şu güvenlik açıklamalarını dikkate alın:

- Elektrik bağlantısı sadece bu işin eğitimini almış ve tesis işletmecisinin yetki verdiği bir teknisyen tarafından yapılmalıdır.
- Aşırı gerilim bekleniyorsa, aşırı gerilime karşı koruma cihazları monte ediniz

# **İkaz:**

Bağlantıyı ve/veya bağlantıdan çıkarmayı yalnızca elektrik akımını kestikten sonra yapabilirsiniz.

**Güç kaynağı**

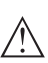

Cihaz için 8 … 30 V DC işletim enerjisi gereklidir. İşletim enerjisi ve dijital bus sinyali ayrı iki telli bağlantı kablosundan geçer.

### **Uyarı:**

Cihazınıza IEC 61010-1 gereğince kısıtlandırılmış enerjiyle çalışan bir akım devresi temin edin (maks. performansı 100 W), örneğin şunu:

- 2. sınıf ana şalter besleme öğesi (UL1310'a göre)
- Çıkış devresinin uygun iç veya dış kısıtlanmasıyla SELV besleme kaynağı (ekstra düşük voltajlı sigorta)

Cihaz piyasada bulunan RS 485 için uygun bükülmüş iki telli kablo ile bağlanır. Sanayi için EN 61326 test değerlerinin üzerinde bir elektromanyetik parazitlenme beklendiği takdirde manyetik blendajlı kablo kullanılmalıdır. **Bağlantı kablosu**

> Gövdeli ve dişli kablolu cihazlarda yuvarlak kesitli kablolar kullanın. Kablo çapına uyan dişli bağlantılar kullanın. Bu şekilde dişli bağlantının (IP koruma türü) sızdırmazlığını sağlarsınız.

Tüm kurulumun, saha veri yolu spesifikasyonlarına uygun şekilde yapılması gerekmektedir. Özellikle, veri yolunun bitişinin doğru tamamlama dirençleri üzerinden olmasına dikkate alın.

**Metrik vida: Kablo bağlantı elemanları**

Dişli kablo bağlantıları metrik dişli cihaz gövdelerine fabrikada vidalanmıştır. Bunlar taşıma sırasında güvenlik temin etmek için plastik tıpalarla kapatılmışlardır.

### **Uyarı:**

Bu tıpaları elektrik bağlantısından çıkarın.

### **NPT vida:**

Kendiliğinden birleşme özelliğine sahip NPT dişli vidalı cihaz gövdelerinde kablo bağlantıları fabrikada vidalanamaz. Kablo girişlerinin serbest ağızları bu yüzden nakliye güvenliği sağlanması amacıyla toza karşı koruyucu kırmızı başlıklar ile kapatılmıştır.

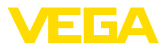

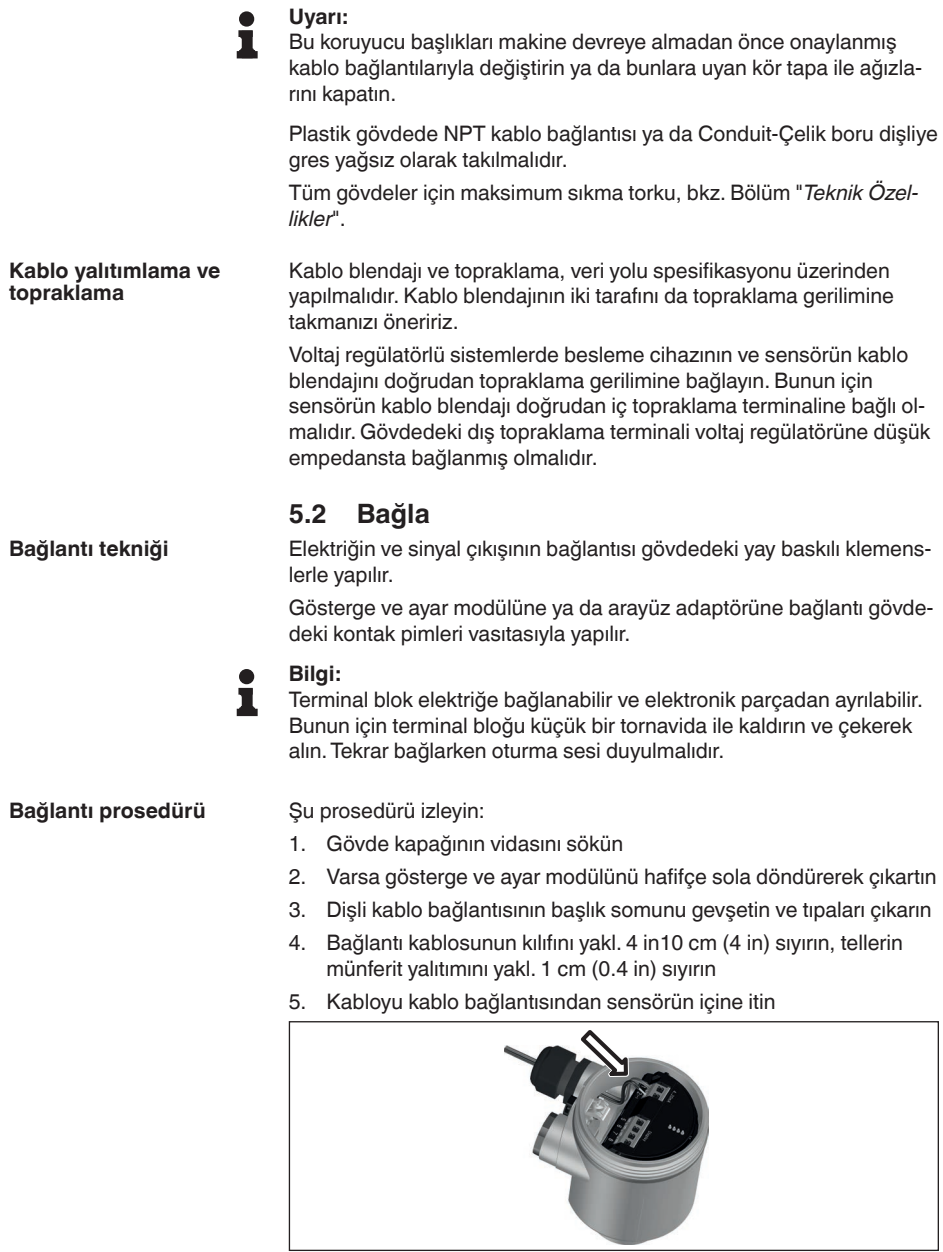

*Res. 6: 5. ve 6. bağlantı adımları - Tek hücreli gövde*

6. Damar uçlarını bağlantı planına uygun olarak klemenslere takınız.

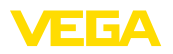

**Bağlantı şeması - Daisy-Chain**

#### **Bilgi:** П

Hem sabit teller hem de tel ucunda kılıf bulunan esnek teller doğrudan terminal ağzına takılır. Uç kılıfları olmayan esnek tellerde, üstten küçük bir tornavida ile terminale basın: Terminal ağzı açılır. Tornavidayı tekrar gevşetmek için kullandığınızda terminaller yeniden kapanır.

Maks. tel kesiti ile ilgili daha fazla bilgi için "*Teknik özellik - Elektromekanik bilgiler* " bölümüne bakın.

- 7. Terminaller içinde bulunan kabloların iyi oturup oturmadığını test etmek için hafifçe çekin
- 8. Blendajı iç toprak terminaline bağlayın, dış toprak terminalini voltaj regülatörü ile bağlayın
- 9. Kablo bağlantısının başlık somununu iyice sıkıştırın. Conta kabloyu tamamen sarmalıdır
- 10. Varsa gösterge ve ayar modülünü tekrar takın
- 11. Gövde kapağını vidalayın

Elektrik bağlantısı bu şekilde tamamlanır.

### **5.3 Bağlantı şeması - Bir hücreli gövde**

### **Bilgi:**

Modbus sistemlerinde birden fazla sensör paralel yolla birbiriyle bağlanabilmektedir. 'Daisy Chain'' olarak bilinen bu tip bağlantıda sinyal ve besleme gerilimi yolları sensörden sensöre geçirilir.

Bu ''zincir''de yer alan en son sensörde bir veri yolu sonlandırıcısı bulunmaktadır. Elektronik modül üzerinde bunun için kapatılabilir bir son direnç mevcuttur. Zincirin tüm sensörlerinde sürgülü şalterin (5) ''off'' (kapalı) konumunda olmasına dikkat edin. En son sensörde sürgülü şalteri (5) ''on'' (açık) konumuna getirin.

Bunun için "*Modbus Yönetmelikleri* ekindeki bilgileri de dikkate alın.

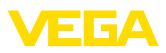

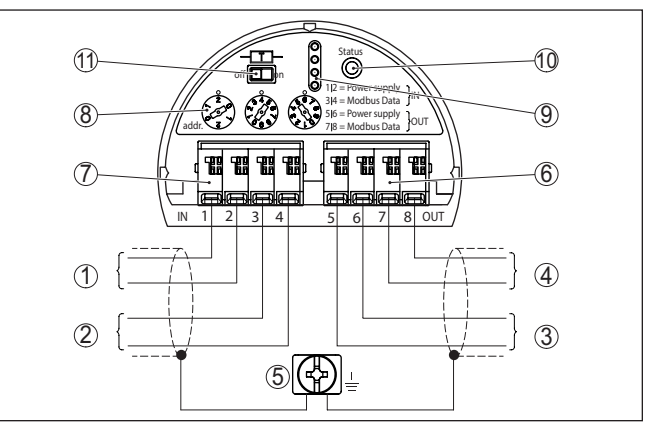

*Res. 7: Elektronik bölme - Daisy-Chain bağlantısı*

- *1 Güç kaynağı*
- *2 Sinyal girişi*
- *3 Besleme gerilimi (başka Modbus sensörleri için)*
- *4 Sinyal çıkışı (başka Modbus sensörleri için)*
- *5 Gövdede toprak terminali*
- *6 Terminal bloğu Çıkış (OUT)*
- *7 Terminal bloğu Giriş (IN)*
- *8 Adres ayarında kullanılan döner anahtar*
- *9 Gösterge ve ayar modülü ya da arayüz adaptörü için kontaklar*
- *10 Kontrol lambası Durum*
- *11 Kapatılabilir veri yolu sonlandırıcı direnci*

#### **Bağlantı şeması - Yan kablo**

Sensör bir yan kabloya bağlanacaksa sonlandırıcı direncin atanmasında belirsizlik vardır.

Bu nedenle yan kablolardan bağlantı yapılması mümkün olsa dahi bu yöntem tavsiye edilmemektedir.

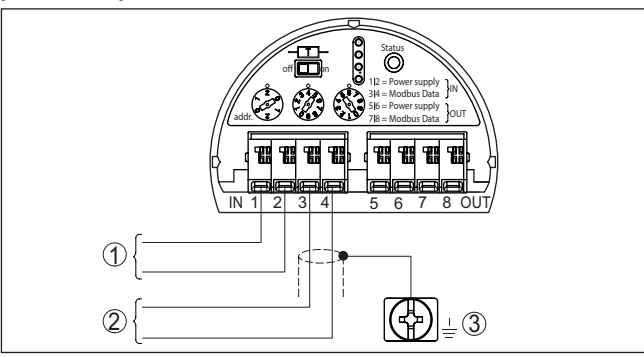

*Res. 8: Elektronik bölme - Yan kablo ile bağlantı*

- *1 Güç kaynağı*
- *2 Sinyal çıkışı*
- *3 Gövdede toprak terminali*

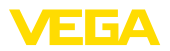

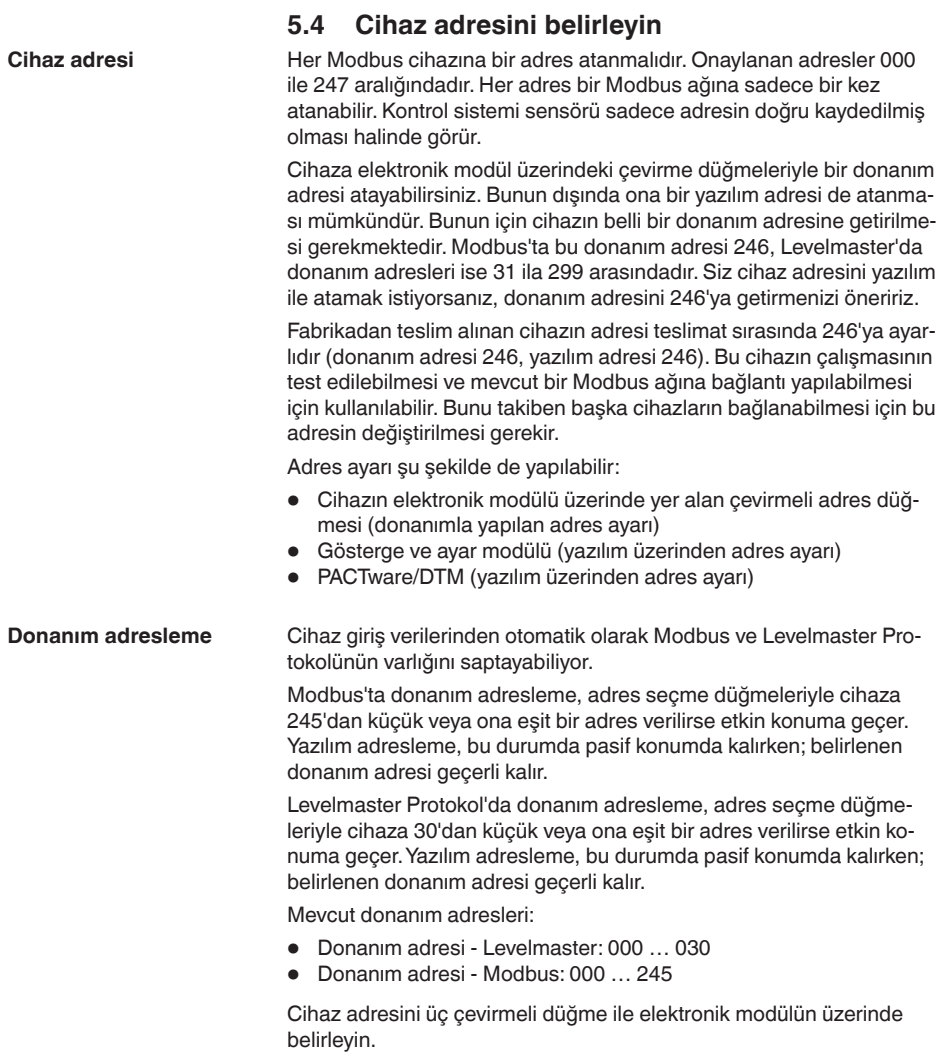

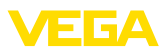

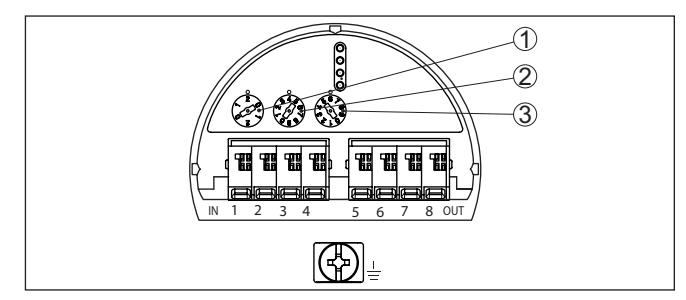

*Res. 9: Adres seçme anahtarı*

- *1 Adresin yüzlük sayı düzeni (Seçenek 0 2)*
- *2 Adresin onluk sayı düzeni (Seçenek 0 9)*
- *3 Adresin birlik sayı düzeni (Seçenek 0 9)*

Modbus için yazılım adresleme, adres seçme düğmeleriyle cihaza 246 adresi verilirse etkin konuma geçer. 247 adresi bununla ayrı bir donanım adresidir. **Yazılım adresleme**

> Levelmaster Protokolünde yazılım adresleme, adres seçme düğmeleriyle cihaza 031 veya üstünde bir adres verilirse etkin konuma geçer.

Cihaz adresini gösterge ve ayar modülü ile a da PACTware/DTM yazılımı ile belirleyebilirsiniz.

Mevcut yazılım adresleri:

- Yazılım adresi Levelmaster: Donanım yazılımı ≥ 031 olarak belirlenmişse yazılım için adresler 000 … 031 seçilebilir
- Yazılım adresi Modbus: Donanım adresi 246 olarak belirlenmişse yazılım için adresler 000 … 246 seçilebilir

### <span id="page-19-0"></span>**5.5 Açma fazı**

Cihazın güç kaynağına bağlantısı yapıldıktan sonra cihaz kendi kendine bir test yapar:

- Elektroniğin iç testi
- "*F 105 Ölçüm değerini bul*" durum mesajının ekran veya bilgisayar bilgileri
- Çıkış sinyali, kısa süreliğine ayarlanan arıza değerine atlar

Aktüel ölçüm değeri sonra sinyal hattına aktarılır. Değer, örn. fabrika eşitlemesi gibi daha önce yapılmış ayarları da dikkate almıştır.

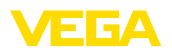

### <span id="page-20-0"></span>**6 Sensörün gösterge ve ayar modülü ile devreye alınması**

### <span id="page-20-1"></span>**6.1 Ayar kapsamı**

Gösterge ve ayar modülü sadece sensörü paramretelendirmeye, ya ni ölçüm işlerini uyarlamaya yarar.

Modbus portunun parametrelendirilmesi PACTware'li bir bilgisayarla yapılır. İşlem hakkında daha fazla bilgi için "*Sensör ve Modbus-Portunun PACTware ile devreye alınması* " bölümüne bakın.

### <span id="page-20-2"></span>**6.2 Gösterge ve ayar modülünün kullanılması**

Gösterge ve kullanım modülü istendiğinde sensörün içine yerleştirilebilir ve çıkarılabilir. 90°'lik açılarla dört konumda takılabilir. Bu işlemi yaparken elektrik akımının kesilmesine gerek yoktur.

Şu prosedürü izleyin:

- 1. Gövde kapağının vidasını sökün
- 2. Gösterge ve ayar modülünü elektronik üzerinde dilenilen konuma getirin ve yerine oturuncaya kadar sağa doğru çevirin
- 3. İzleme penceresini gövdenin kapağına takıp iyice sıkın

Sökme, bu işlemi tersine takip ederek yapılır.

Gösterge ve ayar modülünün enerjisi sensör tarafından sağlanır, başka bir bağlantıya gerek yoktur.

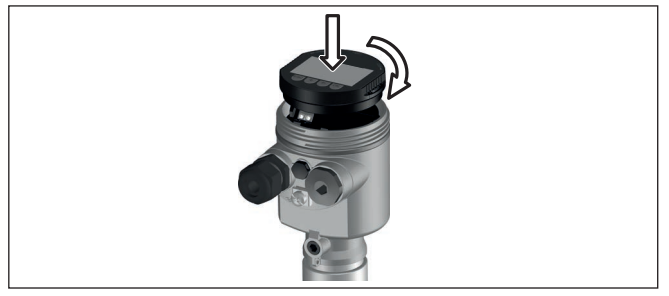

*Res. 10: Elektronik bölmesinde bir hücreli gövdede gösterge ve ayar modülünün çalıştırılması*

### **Uyarı:**

Cihazın donanımını sonradan ölçüm değerlerini devamlı gösteren bir gösterge ve ayar modülü ile donatmak isterseniz, izleme pencereli bir yüksek kapak kullanılması gerekir.

<span id="page-21-0"></span>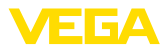

### **6.3 Kumanda sistemi**

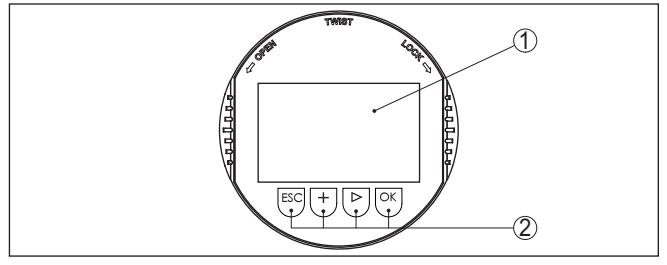

*Res. 11: Gösterge ve kumanda elemanları*

*1 Sıvı kristal ekran*

*2 Kumanda tuşları*

#### **Tuş fonksiyonları**

- *[OK]* tuşu:
	- Menüye genel bakışa geç
	- Seçilen menüyü teyit et
	- Parametre işle
	- Değeri kaydet

#### • *[->]* tuşu:

- Ölçüm değerinin gösterilme şeklini değiştir
- Listeye yapılacak girişi seç
- Düzeltme pozisyonunu seç

### • *[+]* tuşu:

- Bir parametrenin değerini değiştir
- *[ESC]* tuşu:
	- Girilen bilgileri iptal et
	- Üst menüye geri git

Cihazı gösterge ve ayar modülünün dört düğmesini kullanarak çalıştırıyorsunuz. LC göstergesinde münferit menü seçenekleri görülmektedir. Münferit düğmelerin fonksiyonlarını lütfen önceki grafikten öğrenin. **Kumanda sistemi**

**Kontrol sistemi - Manyetik** Gösterge ve ayar modülünün Bluetooth modelinde alternatif olarak manyetik bir pim yardımıyla kullanma seçeneği bulunmaktadır. Bu, gösterge ve ayar modülünün dört tuşunu sensör gövdesinin izleme pencereli kapalı kapağından aktive eder. **pim üzerinden tuşlar**

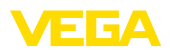

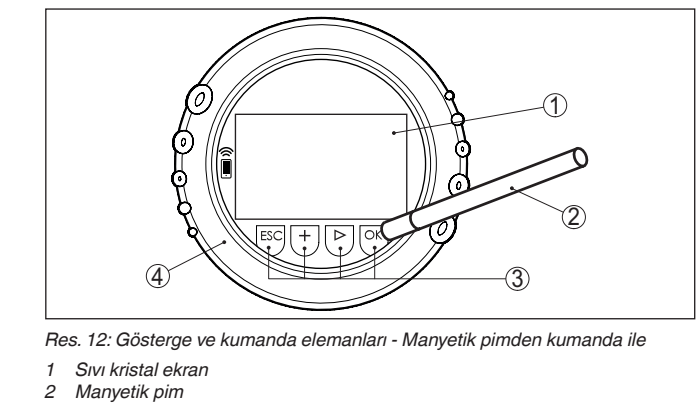

- *3 Kumanda tuşları*
- *4 İzleme pencereli kapak*

*[+]*- ve *[->]* düğmelerine bir kez basıldığında düzeltilen değer ya da ok bir değer değişir. 1 sn'den fazla süre düğmeye basıldığında değişiklik kalıcıdır. **Zamanla ilgili fonksiyonlar**

> *[OK]*- ile *[ESC]* tuşlarına aynı anda 5 sn'den daha uzun süre basıldığında temel menüye atlanır. Menü dili de "*İngilizce*"'ye döner.

Sistem, son kez tuşa bastıktan yakl. 60 dakika sonra otomatik olarak ölçüm değerleri göstergesine döner. Bu kapsamda, önceden *[OK]* ile teyitlenmemiş değerler kaybolur.

VEGAFLEX 81 açıldıktan sonra kendine bir test yapar. Bu sayede cihaz yazılımı denetlenmiş olur. **Açma fazı**

Çıkış sinyali açılış fazı sırasında bir arıza sinyali verir.

Başlangıç prosesi sırasında gösterge ve ayar modülünde aşağıdaki bilgiler yer almaktadır:

- Cihaz tipi
- Cihaz adı
- Yazılım sürümü (SW sür)
- Donanım sürümü (HW sür)

**Ölçüm değerinin göstergesi**

*[->]* tuşu ile üç farklı gösterge modu arasında seçim yapabilirsiniz:

İlk şekilde seçilen ölçüm değeri büyük harflerle gösterilir.

İkinci şekilde, seçilen ölçüm değeri ve bununla ilgili bir çubuk grafiği gösterilmektedir.

Üçüncü şekilde, seçilen ölçüm değeri ve seçilen ikinci bir ölçüm değeri (ör. Sıcaklık değeri) gösterilir.

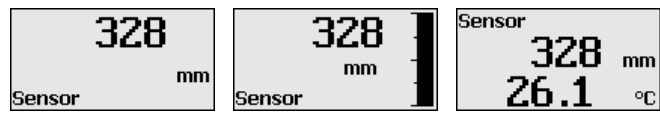

<span id="page-23-0"></span>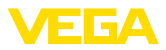

#### **Hızlı devreye alım**

### **6.4 Parametreleme - Hızlı devreye alma**

Sensörün hızlı ve kolayca ölçüme uyarlanabilmesi için, gösterge ve kullanım modülünün başlangıç resminden "*Hızlı devreye alma*" seçeneğini seçin.

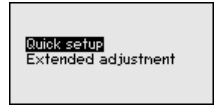

Aşağıdaki hızlı devreye alma adımları "*Genişletilmiş Ayar*"da da bulunabilir.

- Cihaz adresi
- Ölçüm yeri ismi
- Malzeme tipi (opsiyonel)
- Uygulama
- Maks. seviye
- Min. seviye
- Yanlış sinyal bastırma

Menü seçeneklerinin tanımlamalarını "*Parametreleme - Genişletilmiş Ayar*" bölümünde bulabilirsiniz.

### <span id="page-23-1"></span>**6.5 Parametreleme - Genişletilmiş kullanım**

"*Genişletilmiş kullanımın*" teknik olarak ölçüm yerlerinin çok uğraştırıcı olduğu kullanımlarda daha kapsamlı ayarların yapılması öngörülmelidir.

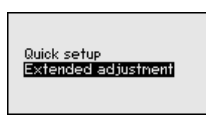

#### **Ana menü**

Ana menü aşağıda belirtilen fonksiyonları içeren beş bölüme ayrılmıştır:

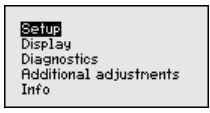

**Devreye alma:**Ölçüm yerleri ismi, ortam, kullanım, hazne, seviyeleme, sinyal çıkışı, cihaz birimi, arıza sinyali hariçleyici, lineerizasyon eğimi gibi ayarlar

**Ekran:** Dil, ölçüm değeri gösterme ve aydınlatma ayarları

**Tanı:** Cihaz durumu, ibre, ölçüm güvenliği, simülasyon ve yankı eğimi hakkında bilgiler

**Diğer ayarlar:** Sıfırlama, tarih/saat, sıfırlama, kopyalama fonksiyonu

**Bilgi:** Cihaz adı, donanım ve yazılım versiyonu, kalibrasyon tarihi, cihazın özellikleri

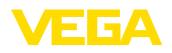

#### **Uyarı:** П

Ölçümün optimum ayarı için "*Devreye alma*" ana menüsündeki münferit alt menüler peş peşe seçilip doğru parametreler girilmelidir. Sırayı mümkün mertebe bozmamaya dikkat edin.

İzlenecek yol aşağıda belirtilmektedir.

Şu alt menü seçenekleri mevcuttur:

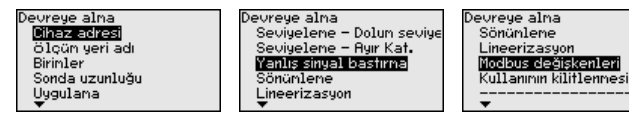

Alt menü seçenekleri aşağıda belirtilmektedir.

### **6.5.1 Devreye alma**

#### **Cihaz adresi**

Her Modbus cihazına bir adres atanmalıdır. Her adres bir Modbus veya Levelmaster ağına sadece bir kez atanabilir. Kontrol sistemi sensörü sadece adresin doğru kaydedilmiş olması halinde görür.

- İzin verilen adres aralığı Modbus 0 … 247
- İzin verilen adres aralığı Levelmaster 0 … 31

Fabrikadan teslimat sırasında Modbus adresi 246, Levelmaster adresi ise 31'dedir. Bu şekilde fabrikada yazılım adresleme yapılabilmektedir.

Adres ayarı şu şekilde de yapılabilir:

- Cihazın elektronik mekanında adres seçme şalteri (Donanımla adres ayarı)
- Gösterge ve ayar modülü (Yazılımla adres ayarı)
- PACTware/DTM (yazılım adresleme)

### **Donanım adresleme**

Donanım adresleme, VEGAFLEX 81'in elektronik modülündeki adres seçme düğmeleriyle 0 ila 245 arasında bir Modbus adresi verilirse etkin konuma geçer. Yazılım adresleme, bu durumda pasif konumda kalırken; belirlenen donanım adresi geçerli kalır (Levelmaster adresleri: 0 … 30)

### **Yazılım adresleme**

Yazılım adresleme, adres seçme düğmeleriyle cihaza 246 veya üstünde bir Modbus adresi verilirse etkin konuma geçer (Levelmaster adresi: 31).

### **Bilgi:**

Cihaz adresi ayarı hakkındaki ayrıntıları "*Güç kaynağına bağlanma*" bölümünden bulabilirsiniz.

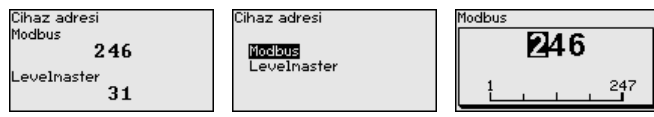

**Ölçüm yeri ismi**

Buraya uygun bir ölçüm yeri ismi verebilirsiniz. "*OK*'' tuşuna basarak işlemi başlatın. "*+*" düğmesine basarak karakteri değiştirebilir ve "*-*>" düğmesiyle de bir öteye sıçrayabilirsiniz.

51513-TR-231211 51513-TR-231211

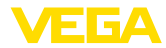

Maksimum 19 karakterli isim vermeniz mümkündür. Karakterler şunlardan oluşmaktadır:

- A'dan Z'ye tüm büyük harfler
- 0'dan 9'a tüm sayılar
- Özel karakterler (+ / \_ ) boşluk karakteri

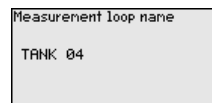

#### **Birimler**

Bu menü seçeneğinde uzaklık birimini ve sıcaklık birimini seçin.

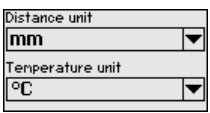

Uzaklık birimlerinde m, mm ve ft arasından seçebilirsiniz. Sıcaklık birimlerinde °C, °F ve K arasından seçebilirsiniz.

Bu menü seçeneğinde sonda uzunluğunu girer veya bunu otomatik olarak sensör sisteminden bulabilirsiniz. **Sonda uzunluğu**

> "*Evet*" seçeneğini seçtiğinizde sonda uzunluğu otomatik olarak bulunur. "*Hayır*" seçeneğini seçtiğinizde sonda uzunluğunu manüel olarak verebilirsiniz.

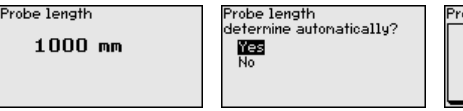

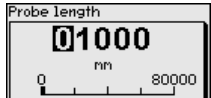

Koaksiyel ölçüm sondaları yalnızca sıvıların içinde kullanılabilirler. Bu menü seçeneğinde değişmez bir ayar olarak seçilen "*Sıvı*" malzeme tipi gösterilir. **Uygulama - Ürün ortamı tipi**

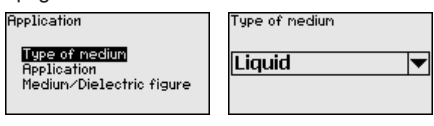

Bu fonksiyonla, uygulamayı seçebilirsiniz. Doluluk seviyesi ölçümü ve ayırma katmanının ölçümü arasında seçim yapın. Bunun dışında hazne veya bypass veya dikey boru arasında bir seçim yapmanız mümkündür. **Uygulama - Uygulama**

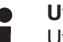

**Uyarı:**

Uygulama seçiminin diğer menü seçenekleri üzerine etkisi çok büyüktür. Daha sonraki parametrelerken her menü seçeneğinin sadece alternatif olarak mevcut olmasına dikkat edin.

Demo modunu seçme seçeneğiniz de bulunmaktadır. Bu mod sadece test ve reklam için öngörülmüştür. Bu modda sensör, uygulamanın parametresini kayda almaz ve her değişikliğe doğrudan reaksiyon verir.

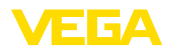

#### Application Product tupe

**Application** Medium/Dielectric figure

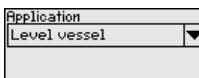

Application Level vessel Level bypass/standpipe Interface vessel Interf.bypass/standpipe Demonstration mode

**Uygulama - Ürün ortamı, dielektrik değeri**

Bu menü seçeneğinden ortam tipini (ürün ortamı) öğrenebilirsiniz.

Bu menü seçeneği sadece "*Uygulama*" seçeneğinden doluluk ölçümü seçilmiş olduğunda mevcuttur.

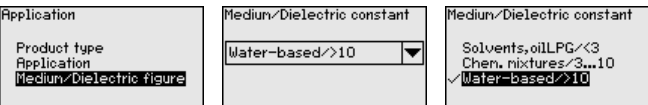

Aşağıdaki ürün ortamı tipleri arasından seçim yapabilirsiniz:

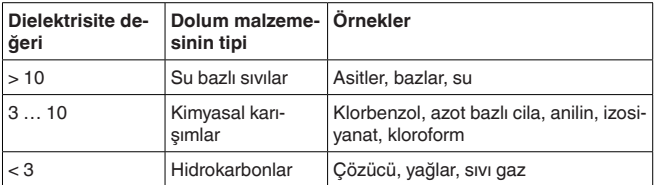

Bu menü seçeneği sadece "*Uygulama*" seçeneğinden ayırma katmanı ölçümü seçilmiş olduğunda mevcuttur. Bu menü seçeneğinden uygulamanızda biriken bir gaz fazının olup olmadığı bilgisini girebilirsiniz. **Uygulama - Gaz fazı**

İşlevi sadece gaz fazı sürekli olarak varsa "*Evet*"e getirin.

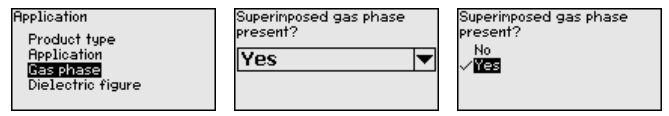

Bu menü seçeneği sadece "*Uygulama*" seçeneğinden ayırma katmanı ölçümü seçilmiş olduğunda mevcuttur. Bu menü seçeneğinden üst ürün ortamının dielektrisite değerinin ne olacağını girebilirsiniz. **Uygulama - Dielektrisite değeri**

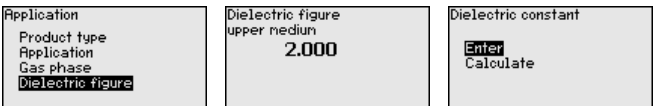

Üstteki ürün ortamının dielektrisite değerini doğrudan girebilir veya cihazdan arayabilirsiniz.

Dielektrisite değerini aramak istiyorsanız ölçülen/bulunan ayırma katmanına olan uzaklığı girmelisiniz.

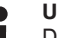

### **Uyarı:**

Dielektrite sayısı sadece iki farklı ortam ve yeterli büyüklükte bir ayırma katmanı olduğu takdirde güvenilir şekilde verilebilir.

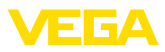

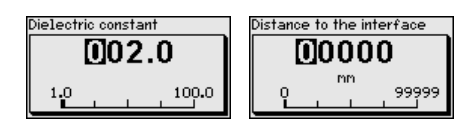

# **seviyesi**

**Maks. seviyeleme - Dolum** Bu menu seçeneğinden doluluk ayarı için maks. seviyeyi verebilirsiniz. Ayırma katmanı ölçüleceğinde bu maksimum toplam dolum seviyesine eşittir.

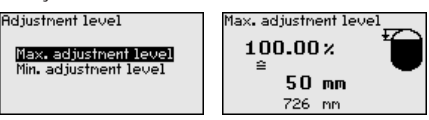

İstediğiniz yüzde değerini *[+]* düğmesiyle ayarlayın ve *[OK]* tuşuna basarak kaydedin.

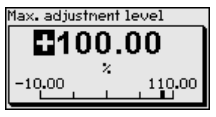

Yüzde değer için dolu hazne için uygun mesafeyi metre değerinden verin. Mesafe, sensörün standart düzlemine bağlıdır (Proses bağlantısının contalı yüzeyi). Maksimum dolum seviyesinin blok uzaklığın altında kalmasına dikkat edin.

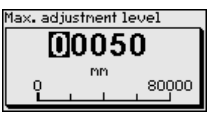

**Min. seviyeleme - Dolum seviyesi**

Bu menü seçeneğinden doluluk ayarı için min. seviyeyi verebilirsiniz. Ayırma katmanı ölçüleceğinde bu minimum toplam dolum seviyesine eşittir.

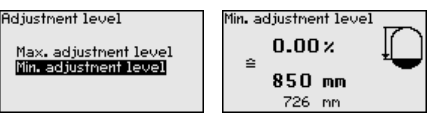

İstediğiniz yüzde değerini *[+]* düğmesiyle ayarlayın ve *[OK]* tuşuna

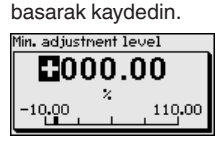

Yüzdelik değeri bulmak için, boş hazneye uygun uzaklık değerini metre cinsinden verin (Ör. Flanştan sondanın ucuna olan uzaklık). Mesafe, sensörün standart düzlemine bağlıdır (Proses bağlantısının contalı yüzeyi).

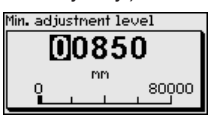

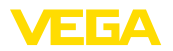

**Maks. seviyeleme - Ayırma katmanı**

Bu menü seçeneği sadece "*Uygulama*" seçeneğinden ayırma katmanı ölçümü seçilmiş olduğunda mevcuttur.

**Adjustment interface** 

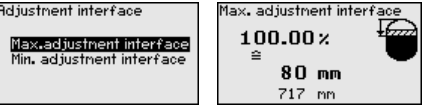

Maks. seviyeleme için dilediğiniz yüzde değeri girin.

Alternatif olarak ayırma katmanı için de seviye ölçümü ayarını yapabilirsiniz.

Üstteki ürün ortamının yüzeyinin yüzde değerine tekabül eden mesafeyi metre değerinden verin.

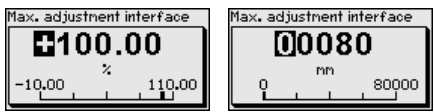

#### **Min. seviyeleme - Ayırma katmanı**

Bu menü seçeneği sadece "*Uygulama*" seçeneğinden ayırma katmanı ölçümü seçilmiş olduğunda mevcuttur.

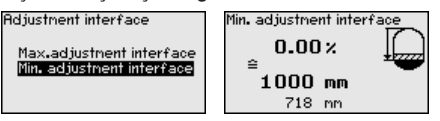

Min. ayar için istediğiniz yüzde değerini verin (ayırma katmanı)

Ayırma katmanı yüzde değerine uyan ayırma katmanı uzaklık değerini metre biriminden giriniz.

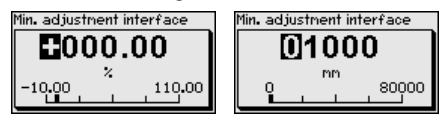

**Yanlış sinyal bastırma**

Aşağıdaki koşullar hatalı yansımalara ve ölçümün zayıflamasına neden olurlar:

- Yüksek ek bağlantılar
- Hazne iç düzenleri (Taşıyıcı kolon gibi)

### **Uyarı:**

Bir arıza sinyali hariçleyici bu arıza sinyallerinin doluluk seviyesi ve ayırma katmanı ölçümü sırasında bir daha dikkate alınmamaları için bu sinyalleri ölçer, tanımlar ve kaydeder. Genel olarak, olabilecek en doğru sonuca ulaşılması için arıza sinyali hariçleyicinin kullanılmasını öneririz.

Şu prosedürü izleyin:

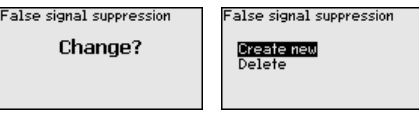

Önce ölçüm sondasının örtülü olup olmayacağını seçin.

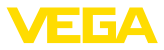

Ölçüm sondası örtülü ise dolum malzemesinin üst yüzeyine olan gerçek sensör uzaklığını verin.

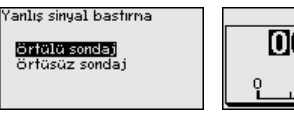

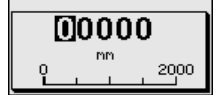

Bunu yaptığınızda bu aralıkta olan tüm mevcut arıza sinyalleri sensörle ölçülür ve kaydedilir.

Örtülü ölçüm sondasında, ölçüm sondasının örtüsüz aralığında sadece parazitlenmelerin tespit edildiğini dikkate alın.

#### **Uyarı:** П

Ürün ortamı yüzeyine olan mesafe yanlış (çok büyük) verildiğinde, gerçek dolum durumu hatalı sinyal olarak görüleceğinden kayda alınacağından bu mesafeyi kontrol edin. Bu böyle olduğunda bu aralıkta dolum durumu ölçülemez.

Sensörde önceden bir yanlış sinyal bastırma etkin hale getirilmişse "*Yanlış sinyal bastırma*" seçeneğinde şu menü penceresi açılır:

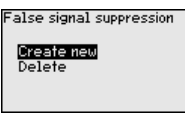

Cihaz ölçüm sondası örtüsüz olur olmaz otomatik olarak bir yanlış sinyal önleme işlemi yerine getirir. Yanlış sinyal önleme her zaman güncellenir.

''*Sil*" menü seçeneği, önceden başlatılan yanlış sinyal bastırmayı tamamen silme görevini yerine getirir. Bu, etkin haldeki yanlış sinyal bastırıcı, haznenin ölçüm ve tekniği ile ilgili koşullarını yerine getiremediği takdirde kullanılır.

#### Proses koşullarına uygun ölçüm oynamalarının sönümlenmesi için bu menü seçeneğinden 0 - 999 sn'lik bir süre ayarlaması yapın. **Sönümleme**

"*Uygulama*" menü seçeneğinden ayırma katmanı ölçümü seçeneğini seçtiyseniz, dolum ayarı ile ayırma katmanı için sönümlemeyi ayarlayabilirsiniz.

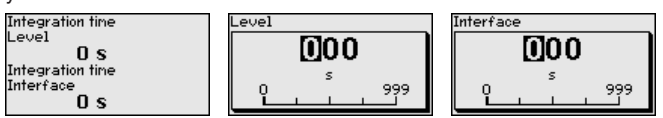

Fabrika ayarı 0 sn'lik bir sönümlemedir.

### **Lineerizasyon**

Bir lineerizasyon doluluk seviyesi hazne hacimleri doluluk seviyesi yüksekliğine lineer şekilde çıkmayan tüm haznelerde yapılmalıdır (ör. Yuvarlak veya konik tankta hacmin gösterilmesi dileniyorsa). Bu hazne için uygun lineerizasyon eğimi bulunmaktadır. Yüzdesel doluluk yüksekliği ve hazne hacmi arasındaki oranı belirtin.

Lineerizasyon hem ölçüm değeri göstergesi hem de çıkış için yapılmaktadır. Uygun eğimin etkinleştirilmesiyle yüzdesel hazne hacminin doğru görüntülenmesi sağlanır. Hacim yüzde olarak değil de litre veya

51513-TR-231211 51513-TR-231211

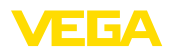

kilogram olarak verilecekse ek olarak "*Ekran*" menü seçeneğinden bir ölçekleme ayarı yapılabilir.

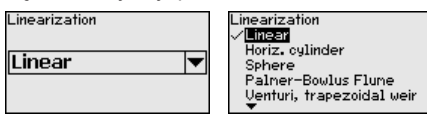

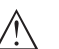

**İkaz:**

Bir lineerizasyon eğimi seçilirse, ölçüm sinyali artık dolum yüksekliğine zorla lineer olmaz. Bu, kullanıcı tarafından (özellikle sınır sinyali vericideki anahtarlama noktasının ayarı yapılırken) dikkate alınmalıdır.

Aşağıda, haznenizle ilgili değerleri (ör. hazne yüksekliğini, soket düzeltmeyi) girmeniz gerekmektedir.

Lineer olmayan hazne kalıplarında hazne yüksekliği ve soket düzeltme değerini girin.

Hazne yüksekliği verileceğinde, haznenin toplam yüksekliğini girmeniz gerekmektedir.

Soket düzeltme değeri verileceğinde, soketin haznenin üst kısmındaki yüksekliğini girmeniz gerekmektedir. Soket haznenin üst kısmından daha alçaktaysa, bu değer eksi de çıkabilir.

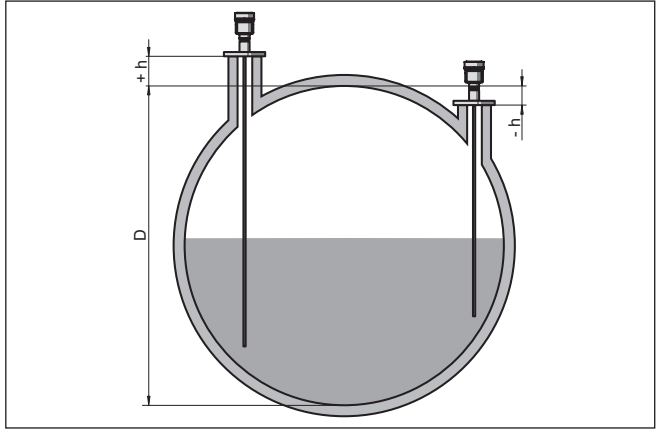

*Res. 13: Hazne yüksekliği ve soket düzeltme değeri*

- *D Hazne yüksekliği*
- *+h Artı soket düzeltme değeri*
- *-h Eksi soket düzeltme değeri*

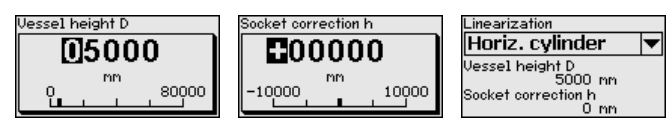

**Modbus değişkenleri**

Bu menü seçeneğinde çıkışların tüm Modbus değişkenleri özetlenmektedir.

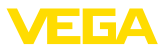

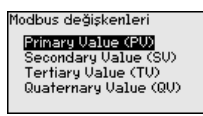

### **Primary Value … Quarternary Value**

"*Primary Value*"'den "*Quarternary Value*"'ye tüm menü seçeneklerinde çıkış hangi büyüklükte olduğunu belirlersiniz.

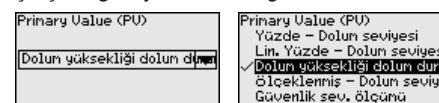

#### **Ayar olanağının kilitlenmesi/kilidin açılması**

"*Kullanımın kilitlenmesi/yeniden açılması*" menü seçeneğine girerek sensör parametresini istemediğiniz ve öngörmediğiniz değişikliklerin yapılmasına karşı korursunuz. PIN bu durumda sürekli olarak etkinleştirilip/pasif konuma getirilebilir.

PIN (şifre) aktif konumda olduğunda sadece şu kullanım fonksiyonları PIN (şifre) girilmeden çalışabilir:

- Menü seçeneklerine basarak verilerin gösterilmesi
- Sensördeki verilerin gösterge ve ayar modülünden okunması

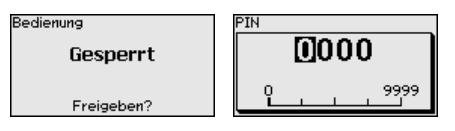

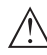

### **Dikkat:**

PIN aktif olduğunda PACTware/DTM ve diğer sistemler üzerinden kullanım kilitlidir.

Teslim konumunda şifre "**0000**"'dır.

PIN'i değiştirmişseniz ve numarayı hatırlayamıyorsanız Hizmet Bölümümüzü arayın.

### **6.5.2 Ekran**

Ekran seçeneklerinin optimum ayarı için "*Ekran*" ana menüsündeki münferit alt menüler peşpeşe seçilip doğru parametreler girilmelidir. İzlenecek yol aşağıda belirtilmektedir.

Şu alt menü seçenekleri mevcuttur:

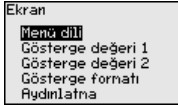

Alt menü seçenekleri aşağıda belirtilmektedir.

**Menü dili**

Bu menü seçeneği sizin istediğiniz ülkenin dilini kullanmanıza izin verir.

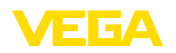

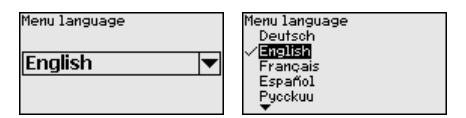

Sensör teslimat sırasında İngilizce ayardadır.

Bu menü seçeneğinden ölçüm değerinin ekran üzerindeki görünümü tanımlayabilirsiniz. Bununla iki farklı ölçüm değerini görüntüleyebilirsiniz. Bu menü seçeneğinden ölçüm değeri 1'i belirleyebilirsiniz. **Gösterge değeri 1**

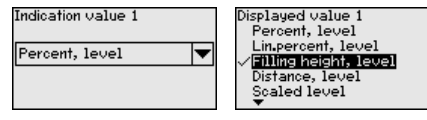

Gösterge değeri 1 için fabrika ayarı "*Dolum yüksekliği dolum durumudur*".

Bu menü seçeneğinden ölçüm değerinin ekran üzerindeki görünümü tanımlayabilirsiniz. Bununla iki farklı ölçüm değerini görüntüleyebilirsiniz. Bu menü seçeneğinden ölçüm değeri 2'yi belirleyebilirsiniz. **Gösterge değeri 2**

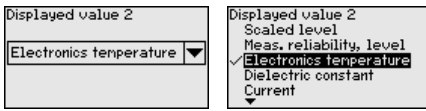

Gösterge değeri 2 için fabrika ayarı elektronik sıcaklığıdır.

Bu menü seçeneğinden ekrandaki ölçüm değerinin gösterge formatını belirleyebilirsiniz. İki farklı gösterge değeri için farklı gösterge formatları kullanabilirsiniz. **Gösterge formatı**

> Bununla, ölçüm değerinin ekranda virgülden sonra kaç tane basamak geleceğini belirlersiniz.

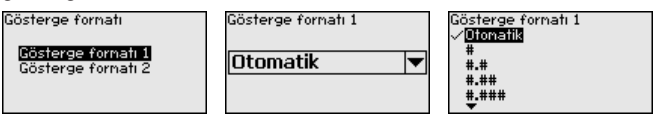

Gösterge formatı için fabrika ayarı "*Otomatik*" konumu üzerindedir.

Entegre fon ışıklandırma kullanım menüsünden çalıştırılabilir. Fonksiyon güç kaynağının çalışma gerilimine bağlıdır. Bkz. "*Teknik veriler*".

Yeterli miktarda enerji sağlanamadığında, cihazın fonksiyonu yerine getirilebilmesi için aydınlatma geçici olarak kesilir.

Switched on

Backlight

Kanatılsın mı?

Teslimat durumunda aydınlatma açıktır.

**Cihaz durumu**

**Aydınlatma**

Bu menü seçeneğinde cihazın durumu görüntülenmektedir.

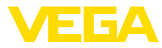

Cihaz bir hata mesajı verdiğinde bu mesajdan hatanın nedeni hakkında ayrıntılı bilgi edinebilirsiniz.

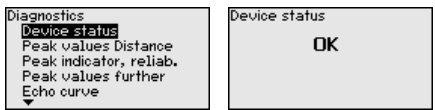

### **6.5.3 Tanı**

### **İbre uzaklık**

Sensörde her zaman minimum ve maksimum ölçüm değeri kaydedilir. "*İbre mesafesi*" menü seçeneğinde iki değer gösterilir.

> mm mm

mm mm

"*Devreye alma - Uygulama*" menü seçeneğinden ayırma katmanı ölçümünü seçtiğinizde doluluk seviyesi ibre değerlerine ek olarak ayırma katmanı ölçümü de görüntülenir.

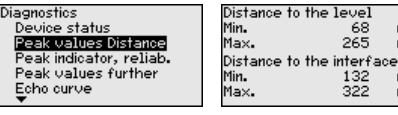

Bir başka pencerede iki ibre değeri için ayrı ayrı bir sıfırlamayı yerine getirmeniz mümkündür.

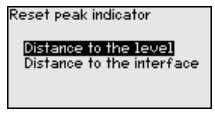

**ibre ölçüm güvenirliği**

Sensörde her zaman minimum ve maksimum ölçüm değeri kaydedilir. "*İbre ölçüm güvenliği*" menü seçeneğinde iki değer gösterilir.

Ölçüm, proses koşullarından etkilenebilmektedir. Bu menü seçeneğinde seviye ölçümünün ölçüm güvenirliği mV cinsinden gösterilmektedir. Değer ne kadar yüksek olursa, ölçüm de o derece güvenli yapılır.

"*Devreye alma - Uygulama*" menü seçeneğinden ayırma katmanı ölçümünü seçtiğinizde doluluk seviyesi ibre değerlerine ek olarak ayırma katmanı ölçümü de görüntülenir.

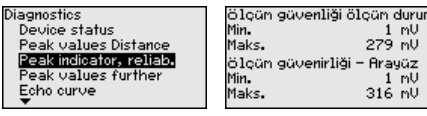

Bir başka pencerede iki ibre değeri için ayrı ayrı bir sıfırlamayı yerine getirmeniz mümkündür.

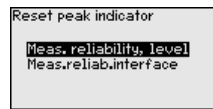

### **İbre diğer**

Sensörde her zaman minimum ve maksimum ölçüm değeri kaydedilir. "*İbre diğer*" menü seçeneğinde iki değer gösterilir.

Bu menü seçeneğinde hem elektronik sıcaklığının hem de dielektrisite değerinin ibresini görüntüleyebilirsiniz.

51513-TR-23121 51513-TR-231211

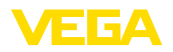

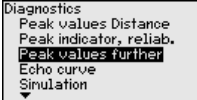

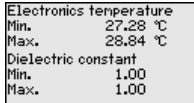

Bir başka pencerede iki ibre değeri için ayrı ayrı bir sıfırlamayı yerine getirmeniz mümkündür.

Reset peak indicator

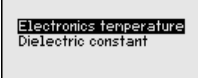

### **Bilgi:**

Gösterge değerlerinden birinin yanıp sönmesi, güncel geçerli değer olmadığını ifade eder.

### **Yankı eğimi**

"*Yankı eğimi*" menü seçeneği yankının sinyal şiddeti ölçüm aralığından (V) gösterilmektedir. Sinyal şiddeti ölçüm kalitesinin değeriendirilmesine izin vermektedir.

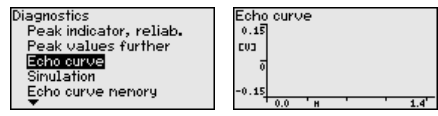

Aşağıdaki fonksiyonları kullanarak yankı eğiminin kısmi aralıklarını arttırabilirsiniz.

- "X büyütme": Ölçüm aralığının büyüteç fonksiyonu
- "Y-Zoom": Sinyalin "*V*" olarak 1-, 2-, 5- ve 10-kat büyütülmesi
- "Önceki büyüklüğe getirme": Göstergedeki nominal aralığın değiştirilmemiş büyüklüğe geri getirilmesi

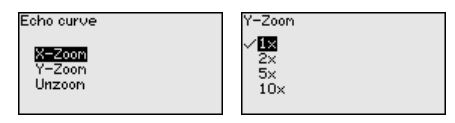

### **Simülasyon**

Bu menü seçeneğinden çıkış yoluyla ölçüm değerlerini simüle edebilirsiniz. Bu sayede ör. çıkışa bağlanmış gösterge cihazları ve kablolu sistemlerin giriş kartı kullanılarak sinyal yolu test edilir.

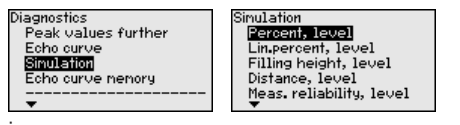

İstediğiniz simülasyon büyüklüğünü seçin ve istediğiniz sayıyı girin.

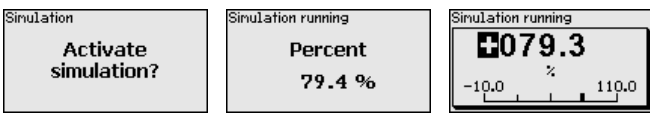

Simülasyonu deaktive etmek için *[ESC]* tuşuna basınız.

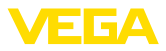

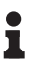

**Bilgi:**

Simülasyonun aktifleştirilmesinden 60 dakika sona simülasyon otomatikman kesilir.

### **Yankı eğimi belleği**

"*Devreye alma*" menü seçeneği ile devreye alma zamanında yankı eğimini kaydedebilirsiniz. Genelde bu tavsiye edilir; hatta bu, Mülk İşletimi İşlevselliğinin kullanımı için gereklidir. Kayıt olabildiğince düşük bir doluluk seviyesinde yapılır.

Bu şekilde kullanım sırasında sinyal değişiklikleri anlaşılabilir. Devreye alma yankı eğiminin güncel yankı eğimiyle karşılaştırılması için PA-CTware kullanım yazılımı ve PC kullanılarak yüksek çözünürlüklü yankı eğimi görüntülenip kullanılabilir.

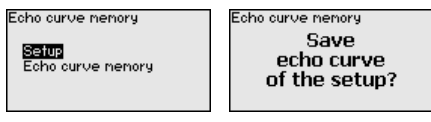

"*Yankı eğimi kaydedici*" fonksiyonu ölçümün yankı eğiminin kaydedilmesini sağlar.

"*Yankı eğimi kaydedici*" alt menü seçeneğinden güncel yankı eğimini kaydedebilirsiniz.

Yankı eğiminin kaydedilebilmesi için ayarı ve yankı eğiminin ayarları için ayarları PACTware kullanım yazılımını kullanabilirsiniz.

Ölçüm kalitesinin değerlendirilmesi için PACTware kullanım yazılımı ve PC kullanılarak yüksek çözünürlüklü yankı eğimi sonradan görüntülenip kullanılabilir.

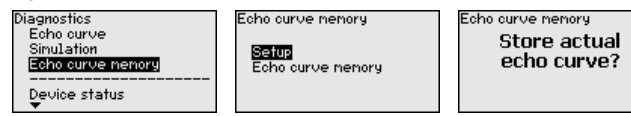

### **6.5.4 Diğer ayarlar**

#### **Tarih/Saat**

Bu menü seçeneğinden sensörün iç saat ayarı yapılır.

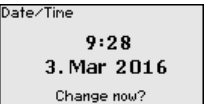

Format 24 h

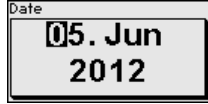

ELA: 56

Time

#### **Sıfırlama**

Sıfırlama sırasında kullanıcı tarafından belirlenen belli başlı parametre ayarları eski konumuna getirilir.

### **Uyarı:**

Bu menü penceresinden sonra sıfırlama yapılır. Başka güvenlik sorusu sorulmaz.
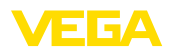

### Reset **Factory settings** Basic settings

Şu sıfırlama fonksiyonları mevcuttur:

**Teslimat zamanı:** Fabrikadan teslim alındığı sırada parametre ayarlarının (siparişle ilgili ayarlar dahil) eski durumuna getirilmesi. Hem bir yanlış sinyal bastırıcıyı, hem bir serbest programlanabilen lineerizasyon eğimi hem de ölçüm değeri belleği silinir.

**Temel ayarlar:** Her cihaz için özel parametre ayarları dahil tüm ayarların standart değerlerine (önceden belirlenen değerler) getirilmesi. Hem bir yanlış sinyal bastırma, hem bir serbest programlanabilen lineerizasyon eğimi hem de ölçüm değeri belleği silinir.

Şu tablo, cihazın standart değerlerini göstermektedir. Cihaz modeline ve uygulamaya bağlı olarak tüm menü seçenekleri mevcut olmayabilir ya da seçeneklerin düzeni farklı yapılmış olabilir:

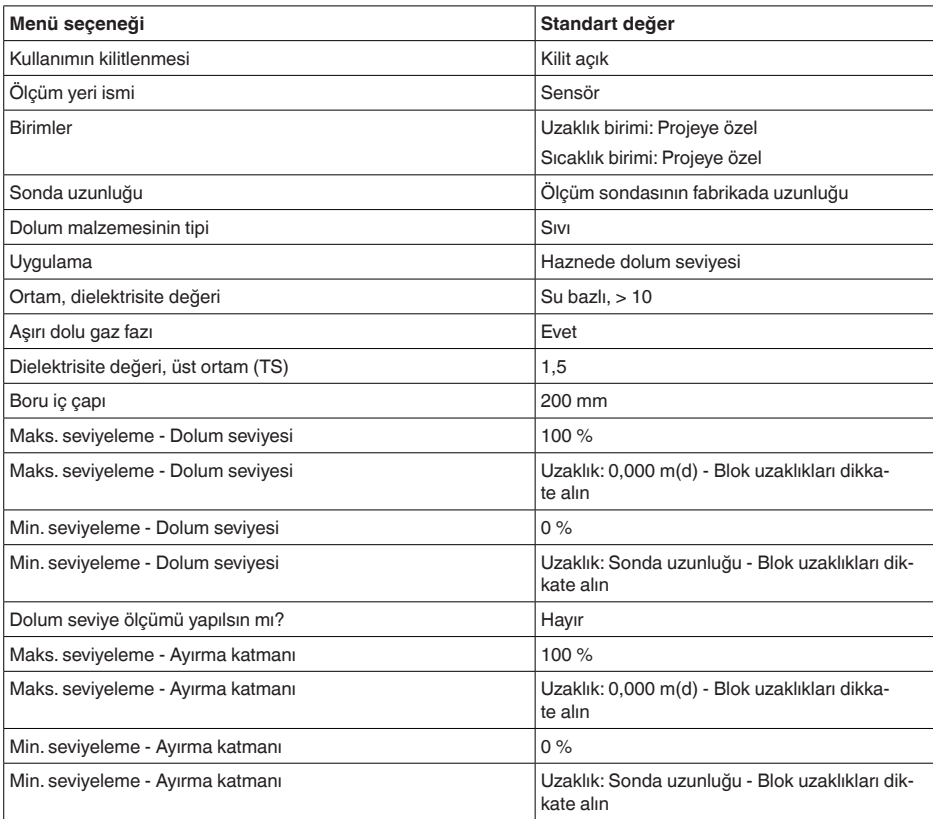

#### **Menü - Devreye alım**

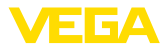

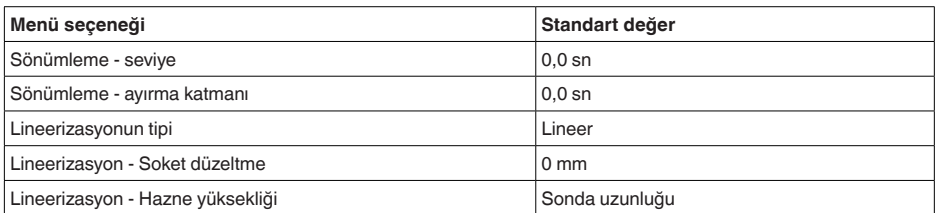

### **Menü - Ekran**

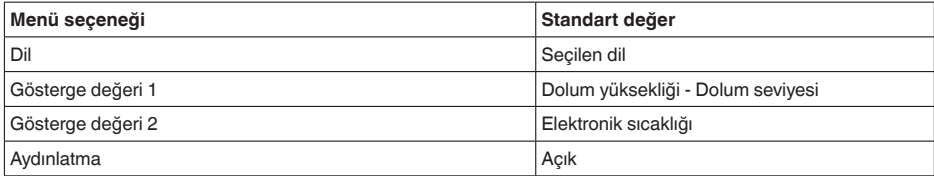

### **Menü - Tanı**

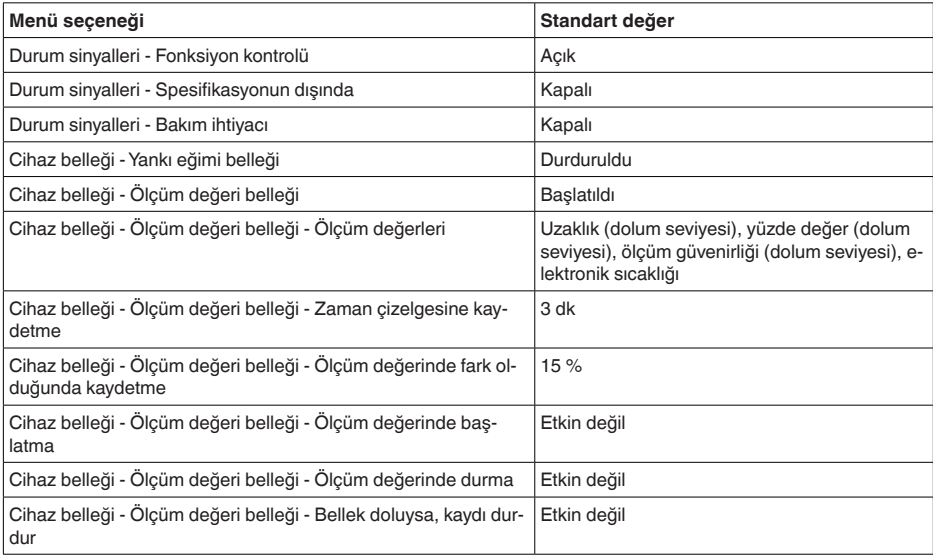

### **Menü - Diğer ayarlar**

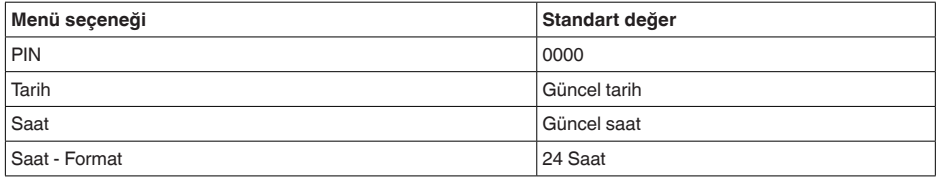

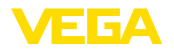

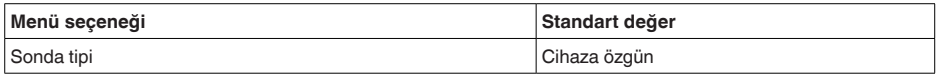

**Cihaz ayarlarının kopyalanması**

Bu fonksiyonla cihaz ayarları kopyalanmaktadır. Aşağıdaki fonksiyonlar mevcuttur:

- **Sensörden okunması**: Sensördeki verilerin okunması ve gösterge ve ayar modülüne kaydedilmesi
- **Sensöre yazılması**: Gösterge ve ayar modülündeki verilerin sensöre kaydedilmesi

Bu kapsamda, gösterge ve ayar modülünün kullanımının şu verileri ya da ayarları kaydedilir:

- "*Devreye alma*" ve "*Gösterge*" menülerinin tüm verileri
- "*Diğer ayarlar*" menüsünde "*Sıfırlama, tarih/saat*" seçenekleri
- 

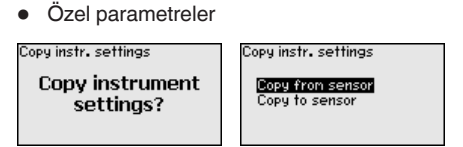

#### **Koşullar**

Başarılı bir iletim için şu koşulların yerine getirilmesi gerekmektedir:

- Veriler sadece aynı cihaz tipine gönderilebilmektedir, ör.VEGAF-LEX 81
- Aynı sonda tipi olmak zorunda, ör. çubuk ölçüm sondası
- İki cihazın firma yazılımı aynı

Kopyalanan veriler gösterge ve ayar modülünün bir EEPROM kaydedicisinde kaydedilir ve elektrik kesintisi olduğunda dahi bunlara ulaşılır. Bunlar buradan bir veya daha fazla sensöre yazdırılabilir veya bir elektroniğin değiştirilmesine karşılık veri güvenliğini sağlamak amacıyla muhafaza edilebilirler.

#### **Uyarı:** Ĩ.

Veriler sensöre kaydedilmeden önce verilerin sensöre uygun olup olmayacağı kontrol edilir. Veriler uygun değilse bir hata mesajı verilir (Fonksiyon kilitlenir.). Veriler sensöre yazdırılırken verilerin hangi cihaz tipinden geldiği ve bu sensörün TAG numarasının ne olduğu görüntülenir.

### **İpucu:**

Cihaz ayarlarını kaydetmenizi tavsiye ederiz. Elektroniğin değiştirilmesi gerektiği takdirde kaydedilmiş parametre verileri işlemi hafifletir.

**Ölçekleme Dolum seviyesi**

Ölçekleme çok geniş kapsamlı olduğu için, dolum seviyesinin ölçeklenmesi iki menü başlığı altında toplanmaktadır.

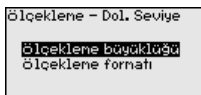

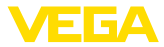

#### **Ölçekleme Dolum seviyesi - Ölçekleme büyüklüğü**

Ekran üzerinde "*Ölçekleme büyüklüğü*" menü seçeneğinden dolum durumu için ölçekleme büyüklüğünü ve ölçekleme birimini belirleyin (ör. hacimler l olarak).

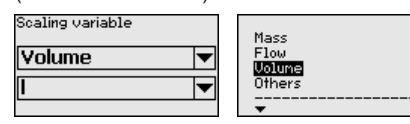

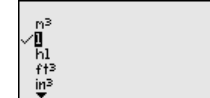

**Ölçekleme Ayırma katmanı**

Ölçekleme çok geniş kapsamlı olduğu için, ayırma katmanı değerinin ölçeklenmesi iki menü başlığı altında toplanmaktadır.

ölçeklene - Ayır. Kat.

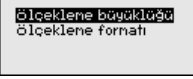

**Ölçekleme ayırma katmanı - Ölçekleme büyüklüğü**

Ekran üzerinde "*Ölçekleme büyüklüğü*" menü seçeneğinden ayırma katmanı için ölçekleme büyüklüğünü ve ölçekleme birimini belirleyin (ör. hacimler l olarak).

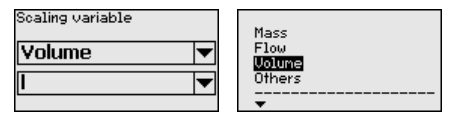

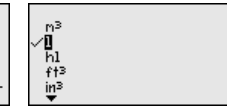

Bu menü seçeneğinden olabilecek tüm ölçüm sondalarını gösteren bir listeden ölçüm sondanızın tipini ve ebatını seçebilirsiniz. Bu, elektroniğin ölçüm sondasına en iyi şekilde uyarlanabilmesi için gereklidir. **Sonda tipi**

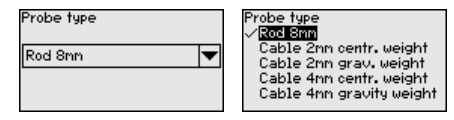

**Arayüz**

Bu menü seçeneğinde tüm ayarlar cihaz arayüzlerine eklenmiştir.

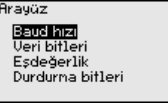

Bu menü seçeneğinde sensörün hangi taşıma hızında çalışacağını belirleyin. **Baud hızı**

Belirlenen Baud hızı 1200 ile 57600 aralığındadır.

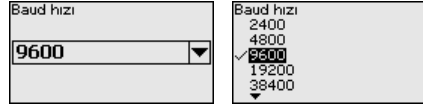

Bu menü seçeneğinden Baud başına kaç tane veri biti taşınacağını belirleyin. **Veri bitleri**

7 ve 8 biti arasından bir değer seçebilirsiniz.

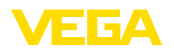

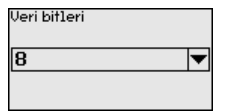

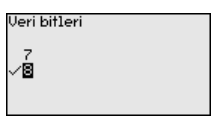

Bu menü seçeneğinden tamamlayıcı bir bitin dahil edilip edilmeyeceği ve bunun nasıl olacağını seçebilirsiniz. **Eşdeğerlik**

> Düz veya eğri eşdeğerlik ya da değişimsizlik arasında seçim yapabilirsiniz.

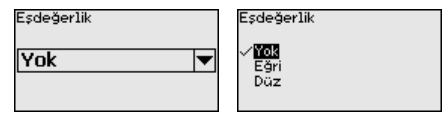

Bu menü seçeneğinden kaç tane durdurma bitinin senkronizasyona dahil edileceğini seçebilirsiniz. **Durdurma bitleri**

1 ve 2 durdurma biti arasından bir değer seçebilirsiniz.

∕0

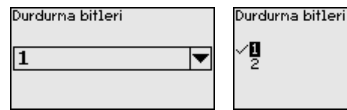

Bu menü seçeneğinde tüm ayarlar cihaz arayüzlerine eklenmiştir. **Modbus**

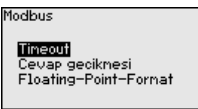

**Timeout**

Bu menü seçeneğinde sensörün ne zaman ölçüm değeri iletimini keseceğini belirleyebilirsiniz.

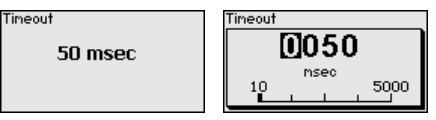

### **Cevabın gecikmesi**

Bu menü seçeneğinde sensörün zaman bağlamında ne kadar cevap gecikmesi ile çalışacağını belirleyebilirsiniz.

Cevap geciknesi

50 msec

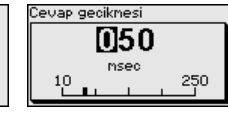

### **Floating-Point-Format**

Bu menü seçeneğinde sensörün hangi bit sırasıyla çalışacağını belirleyebilirsiniz.

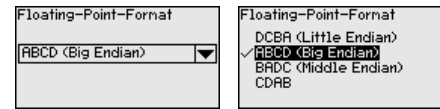

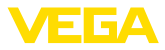

#### **Levelmaster**

Bu menü seçeneğinde tüm ayarlar Levelmaster'a eklenmiştir.

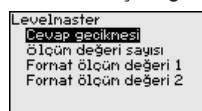

**Cevabın gecikmesi**

Bu menü seçeneğinde sensörün zaman bağlamında ne kadar cevap gecikmesi ile çalışacağını belirleyebilirsiniz.

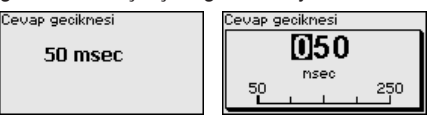

**Ölçüm değerlerinin sayısı**

Bu menü seçeneğinden kaç tane ölçüm değerinin görüntüleneceğini belirleyebilirsiniz.

Bir ya da iki ölçüm değeri görüntüleyebilirsiniz.

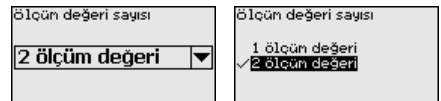

Bu menü seceneğinden ölçüm değeri 1 için ekranın gösterge formatını belirleyin. **Format - Ölçüm değeri 1**

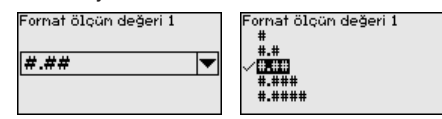

Bu menü seçeneğinden ölçüm değeri 2 için ekranın gösterge formatını belirleyin. **Format - Ölçüm değeri 2**

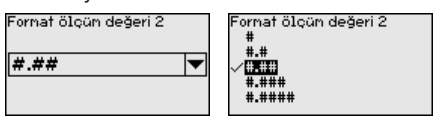

Bu menü seçeneğinden özel parametreleri girebileceğiniz korunan bir alana girersiniz. Sensörün özel gereksinimleri yerine getirebilmesi için nadiren de olsa bazı parametreler değiştirilebilir. **Özel parametreler**

> Özel parametre ayarlarını sadece servis çalışanlarımızla görüştükten sonra değiştirin.

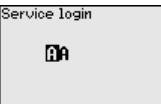

### **6.5.5 Bilgi**

**Cihaz adı**

Bu menüden cihaz isimlerini ve cihazın seri numarasını alın.

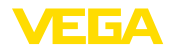

Bu menü seçeneğinden sensörün donanım ve yazılım sürümü görüntülenir. **Cihaz sürümü**

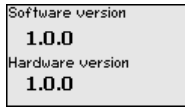

Bu menü seçeneğinden sensörün fabrikada yapılan kalibrasyonunun tarihi ve sensör parametrelerinin gösterge ve ayar modüllerinden (bilgisayardan) son değiştirilme tarihi görüntülenir. **Fabrika kalibrasyon tarihi**

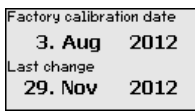

**Sensör özellikleri**

Bu menü seçeneğinden sensörün ruhsat, proses bağlantısı, conta, ölçüm aralığı, gövde ve diğer özellikleri görüntülenir.

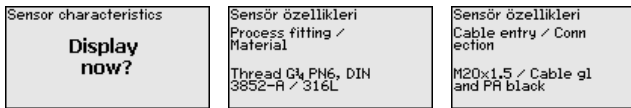

Gösterilen sensör özelliklerine örnekler.

### **6.6 Parametreleme verilerini kilitle**

Ayarlanan verileri not etmeniz, örn. bu kullanma kılavuzuna not etmeniz ve akabinde arşivlemeniz tavsiye olunur. Bunlardan böylece kullanım ya da servis için bir defadan fazla yararlanılır. **Kâğıt üzerinde**

Cihazda bir gösterge ve ayar modülü donanımı varsa, parametre verileri bunun içine kaydedilebilir. Prosedürü okumak için "*Cihaz Ayarlarının Kopyalanması*" menüsüne gidin. **Gösterge ve ayar modülünde**

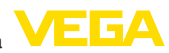

# **7 Akıllı telefon, tablet, bilgisayar, dizüstü bilgisayar ile Bluetooth üzerinden devreye alma**

# **7.1 Hazırlıklar**

Gösterge ve ayar modülünün bluetooth fonksiyonunun aktive olduğunu teyit edin. Bunun için alt taraftaki anahtarın "*On*" konumunda olması gerekmektedir.

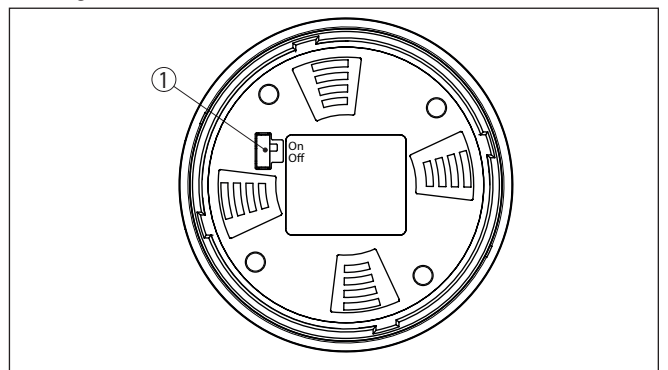

*Res. 14: Bluetooth'u aktive edin*

*1 Bluetooth anahtarı On Bluetooth aktif Off Bluetooth aktif değil*

**Sensör PIN'ini değiştirin**

Bluetooth ayarının güvenlik konsepti sensör PIN'inin fabrika ayarının değiştirilmesini öngörür. Bu şekilde yetkili olmayanların sensöre erişimi engellenir.

Sensör PIN'inin fabrika ayarı "**0000**"dir. PIN'i sensörün kullanım modunda önce örneğin "**1111**" olarak değiştirin.

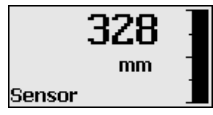

"*OK*" ile giriş menüsüne geçin.

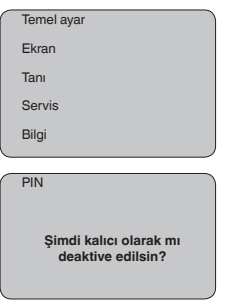

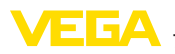

PIN **0000**

PIN'i değiştirin, örneğin "**1111**" yapın.

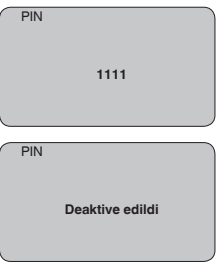

PIN bu şekilde deaktive edilmiş olur.

Gösterge derhal PIN'şn aktifleştirilmesine geçer.

"*ESC*" ile PIN'in aktifleştirilmesini iptal edersiniz.

"*OK*" ile bir PIN girin ve aktifleştirin.

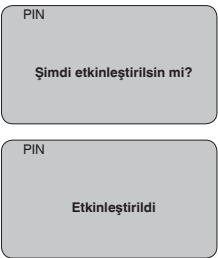

Sensörün PIN şifresi değiştirildikten sonra sensör fonksiyonları yeniden serbest bırakılabilir. Bluetooth ile yapılacak giriş (kimlik onaylama) için değiştirilen PIN şifresi halen etkindir.

#### **Bilgi:** i.

Bluetooth iletişimi, sensör PIN'i yalnızca fabrika ayarı olan "**0000**"dan farklı olduğunda çalışır.

# **7.2 Bağlantının kurulması**

### **Hazırlıklar**

#### **Akıllı telefon/tablet**

Kullanım uygulamasını başlatın ve "Devreye alım" fonksiyonunu seçin. Akıllı telefon ve tablet, çevrede bulunan Bluetooth'lu aktif cihazları otomatik olarak bulur.

### **Bilgisayar/diz üstü bilgisayar**

PACTware ve VEGA proje asistanını başlatın. Bluetooth üzerinden ürün aramasını seçin ve arama fonksiyonunu başlatın. Cihaz etraftaki Bluetooth donanımı olan cihazları otomatikman bulur.

51513-TR-231211 51513-TR-231211

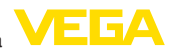

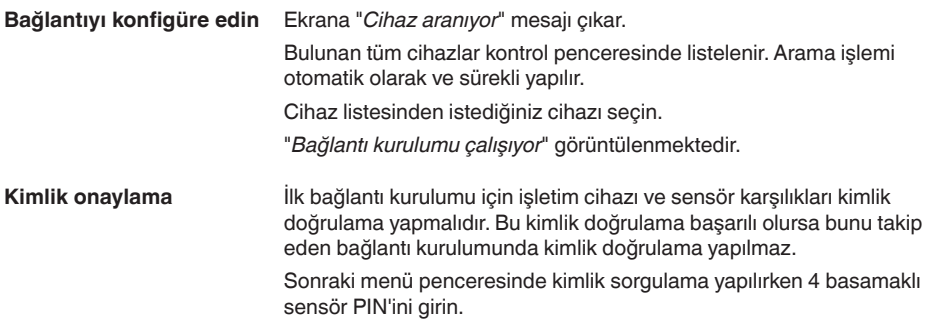

# **7.3 Sensör parametreleme**

Sensör parametrelendirmesi akıllı telefon ve tablette kullanım uygulaması üzerinden, bilgisayar ve dizüstü bilgisayarda ise DTM üzerinden yapılır.

### **Uygulama görünümü**

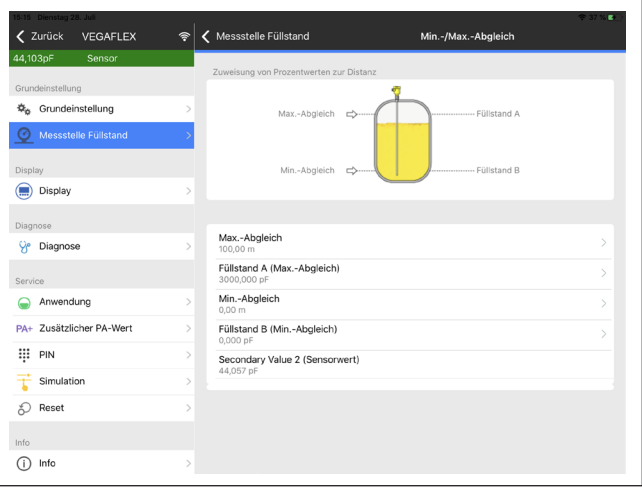

*Res. 15: Bir uygulamanın görüntülü örneği - Devreye alım sensör seviyeleme*

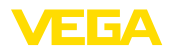

**Sensör elektroniğine**

# **8 Sensör ve Modbus-Portunun PACTware ile devreye alınması**

### **8.1 Bilgisayarı bağlayın**

Bilgisayar sensör elektroniğine VEGACONNECT port adaptörü ile bağlanır.

Parametrelendirme kapsamı:

• Sensör elektroniği

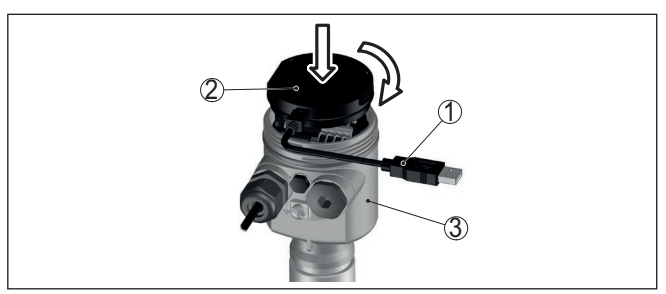

*Res. 16: Bilgisayarın arayüz adaptörüyle sensöre doğrudan bağlanması*

- *1 Bilgisayara USB kablosu*
- *2 VEGACONNECT arayüz adaptörü*
- *3 Sensör*

#### **RS 485-Hattına**

Bilgisayar RS 485-Hattına piyasada bulunan alışılagelmiş bir port adaptörü RS 485/USB üzerinden bağlanır.

### **Bilgi:**

Parametrelendirme için RTU bağlantısının mutlaka kesilmesi gereklidir.

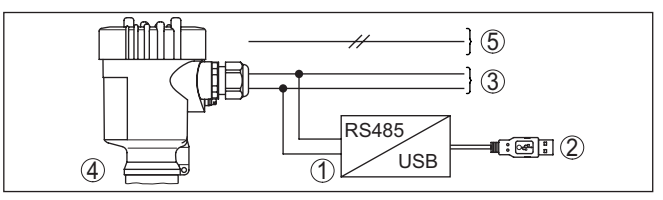

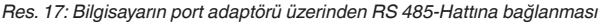

- *1 Arayüz adaptörü RS 485/USB*
- *2 Bilgisayara USB kablosu*
- *3 RS 485-Hattı*
- *4 Sensör*
- *5 Güç kaynağı*

# **Koşullar**

51513-TR-231211

51513-TR-231211

# **8.2 Parametreleme**

Cihazın Windows yüklü bir bilgisayarla parametrelendirilmesi için PACTware konfigürasyon yazılımı ile FDT standardına uygun bir cihaz sürücüsüne (DTM) gerek vardır. HGüncel PACTware versiyonu ve mevcut tüm DTM'ler bir DTM koleksiyonunda özetlenmiştir. Ayrıca

DTM'ler FDT standardına uygun diğer çerçeve uygulamalara bağlanabilir.

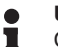

#### **Uyarı:**

Cihazın tüm fonksiyonlarının desteklenmesini sağlamak için daima en yeni DTM koleksiyonunu kullanın. Ayrıca, belirtilen tüm fonksiyonlar eski Firmware versiyonlarında bulunmamaktadır. En yeni cihaz yazılımını internet sayfamızdan indirebilirsiniz. Güncelleme işleminin nasıl yapılacağı da yine internette mevcuttur.

Devreye almanın devamı, her DTM Collection'un ekinde bulunan ve internetten indirilebilen "<*DTM Collection/PACTware*" kullanma kılavuzunda açıklanmaktadır. Detaylı açıklamalar için PACT-ware ve VEGA-DTM'in Çevrim İçi Çağrı Merkezine bakın.

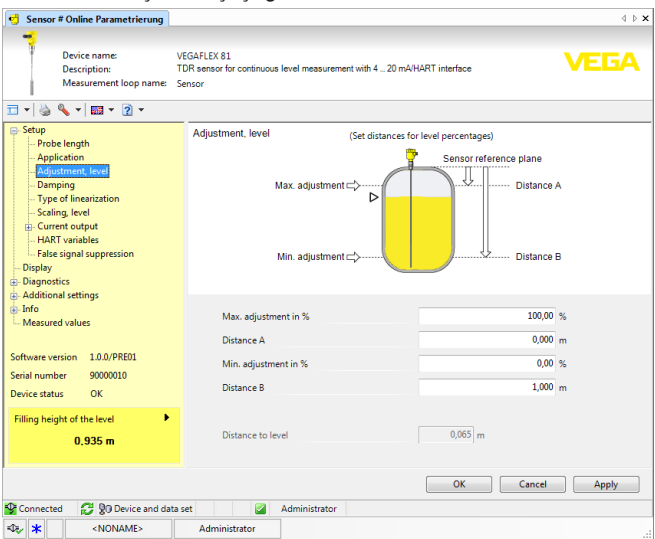

*Res. 18: Bir DTM görünümü örneği*

# **8.3 Cihaz adresini belirleyin**

VEGAFLEX 81 cihazının Modbus iletişiminde arabirim olarak yer alabilmesi için bir adrese ihtiyacı vardır. Adres ayarı bilgisayar üzerinden PACTware/DTM ile veya Modbus RTU üzerinden yapılabilir.

Adresin fabrika ayarları şöyledir:

- $\bullet$  Mobus: 246
- Levelmaster: 31

#### **Modbus elektroniğini kullanarak bilgisayarla**

Proje asistanını başlatıp proje ağacının kurulmasını bekleyin. Proje ağacında bulunan Modbus Gateway sembolüne gidiniz. Farenin sağ düğmesiyle önce "*Parametre*" sonra da "*Online Parametreleme*" seçeneklerini seçerek Modbus elektroniği için gerekli olan DTM'yi başlatınız.

51513-TR-23121 51513-TR-231211

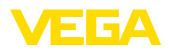

**rinden**

DTM'nin menü çubuğunda "*civata anahtarı*" sembolünün yanındaki ok işaretine giderek "*Cihazdaki adresi değiştir*" menü seçeneğini seçip istediğiniz adresi ayarlayınız. Cihaz kataloğunda "*Sürücü*" altında gösterilen "*Modbus Serial*" opsiyonunu seçiniz. Bu sürücüye çift tıklayarak sürücüyü proje ağacına dahil edebilirsiniz. **Bilgisayarı kullanarak RS 485 bağlantısı üze-**

Bilgisayarınızın cihaz yönetimine giderek USB-/RS 485 adaptörünün hangi COM arayüzünde bulunduğuna bakınız. Proje ağacındaki "*Modbus COM.*"a gidip farenin sağ düğmesiyle "*Parametre*" seçeneğini seçerek SB-/RS 485 adaptörü için DTM'yi başlatınız. "*Temel ayarlar*"a cihaz yönetiminde bulacağınız COM arayüzünün numarasını giriniz.

Farenin sağ düğmesiyle "*Diğer fonsksiyonlar*" ve "*Cihaz arama*" seçeneklerini seçiniz. DTM bağlı olan modbus katılımcısını arar ve bunu proje ağacına dahil eder. Proje ağacında Modbus Gateway sembolüne gidiniz. Farenin sağ düğmesiyle önce "*Parametre*", sonra da "*Online Parametreleme*"yi seçiniz; DTM'yi bu şekilde başlatırsınız.

DTM'nin menü çubuğunda "*civata anahtarı*" sembolünün yanındaki ok işaretine giderek "*Cihazdaki adresi değiştir*" menü seçeneğini seçip istediğiniz adresi ayarlayınız.

Sonra tekrar proje ağacındaki *Modbus COM.*" sembolüne gidip farenin sağ düğmesiyle "*Diğer fonksiyonlar*" ve "*DTM adreslerini değiştir*" seçenkelerini seçin. Buraya Modbus Gateways'in değiştirdiğiniz adresini giriniz.

Cihaz adresi, Holding Kayıtları'nın 200 nolu kayıdına geçirilir (bkz. bu Kullanım kılavuzunun "*Modbus Kayıtları*"). **Modbus-RTU üzerinden**

> İzlenecek yol, söz konusu olan Modbus RTU'suna ve konfigürasyon aracına bağlıdır.

### **8.4 Hızlı devreye alma yoluyla çalıştırma**

Hızlı devreye alım, sensörün parametrelendirilmesi için başka bir seçenektir. Sensörü standart uygulamalara hızlı bir şekilde uyarlayabilmek için önemli verilerin rahat bir şekilde girilmesini sağlamaktadır. Bu işlem için başlatma ekranından "*Hızlı devreye alım*" fonksiyonunu seçin. **Genel**

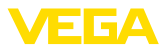

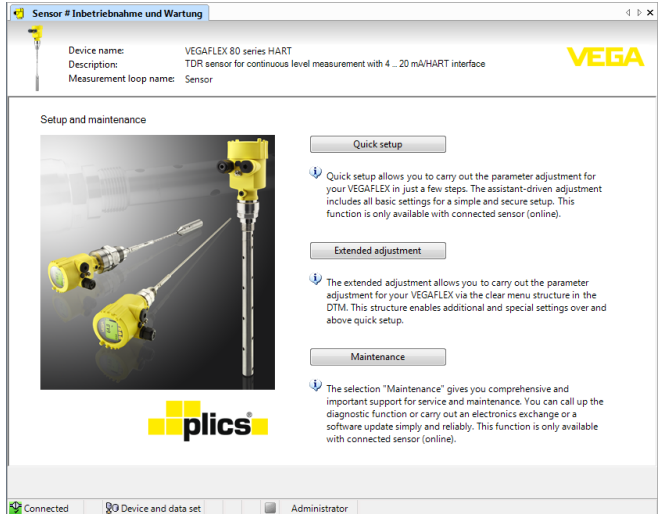

*Res. 19: Hızlı devreye alımı seçin*

- *1 Hızlı devreye alım*
- *2 Genişletilmiş kullanım*
- *3 Bakım*

#### **Hızlı devreye alım**

Hızlı devreye almayı kullanarak VEGAFLEX 81 cihazını birkaç adımda uygulanız için parametreleyebilirsiniz. Kılavuz araçlı kullanım basit ve güvenli devre alma için temel ayarları içermektedir.

#### **Bilgi:** П

Fonksiyon etkin değilse muhtemelen cihaz bağlanmamıştır. Cihaza bağlantıyı kontrol edin.

#### **Genişletilmiş kullanım**

Genişletilmiş kullanım ile cihazı genel bir bakış sunan menü yapısından DTM (Device Type Manager) içinde parametreleyin. Bu sizin hızlı devreye alma üzerinden ek ve özel ayarlar yapmanızı sağlar.

#### **Bakım**

"*Bakım*" menü seçeneğinden kapsamlı ve önemli bir servis ve bakım desteği alırsınız. Tanı fonksiyonlarını çağırın ve bir elektronik değiştirin veya bir yazılım güncelleyin.

**Hızlı devreye almayı başlatın**

"*Hızlı devreye alma*" düğmesine tıklayarak daha kolay ve güvenli devre alımı için yardım aracını başlatın.

### **8.5 Parametreleme verilerini kilitle**

Parametreleme bilgilerinin PACTware kullanılarak belgelenmesi ve kaydedilmesi tavsiye olunur. Bunlardan böylece kullanım ya da servis için bir defadan fazla yararlanılır.

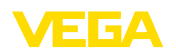

**Bakım**

**Temizleme**

# **9 Tanı, Ürün Yönetimi ve Servis**

### **9.1 Bakım**

Amaca uygun kullanıldığı takdirde normal kullanımda herhangi özel bir bakım yapılmasına gerek yoktur.

Temizleme alışkanlığı cihazdaki model etiketi ile işaretlerin görünmesini sağlar.

Şu maddelere dikkat edin:

- Sadece gövde, model etiketi ve contalara zarar vermeyen temizlik malzemeleri kullanın
- Sadece cihaz koruma sınıfına uyan temizlik yöntemlerini uygulayın

# **9.2 Ölçüm değeri ve sonuç belleği**

Cihaz, tanı amaçlı çok sayıda belleğe sahiptir. Elektrik kesintisi olsa da verilere bir sey olmaz.

#### 100.000'e kadar ölçüm değeri sensörde bir halka arabelleğine kaydedilebilir. Her kayıt tarih/saat ve ölçüm değeri gibi bilgileri içerir. Kaydedilebilir değerler şunlar olabilir: **Ölçüm değeri belleği**

- Mesafe
- Seviye
- Yüzde değer
- Lin. yüzde
- Ölçeklenmiş
- Akım değeri
- Ölçüm güvenirliği
- Elektronik sıcaklığı

Ölçüm değeri belleği teslimat sırasında etkindir ve her 3 saniyede bir uzaklık, ölçüm güvenirliği ve elektronik sıcaklık gibi özellikleri kaydeder.

Genişletilmiş kullanımda dilediğiniz ölçüm değerlerini seçebilirsiniz.

Hem istediğiniz değerler hem de kayıt koşulları bir bilgisayar üzerinden PACTware/DTM ve/veya EDD iletim sistemi ile belirlenir. Bu sayede veriler okunur ve gerekirse sıfırlanır.

#### 500'e kadar olay tarih/zaman kaydı ile birlikte otomatik olarak sensöre kaydedilir ve bu bilgi silinemez. Her kayıt tarih/saat, olayın tipi, olay tanımı ve değer gibi bilgileri içerir. **Olay belleği**

Olay tipleri örneğin şunlardır:

- Bir parametrenin değiştirilmesi
- Açma ve kapatma zamanı
- Durum mesajları (NE 107 gereğince)
- Hata mesajları (NE 107 gereğince)

Bilgiler PACTware/DTM'li bir bilgisayar üzerinden ya da EDD'li yönetim sistemi ile okunur.

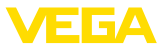

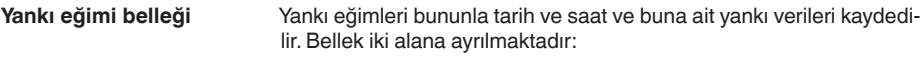

**Devreye alımın yankı eğimi:** Bu, devre alımındaki ölçüm koşulları için referans bir yankı eğimi görevini görür. Kullanımdaki ölçüm koşullarının değiştirilmesi veya sensörde kalan maddeler bu şekilde ortaya çıkar. Devreye alımın yankı eğimi şu şekilde kaydedilir:

- PACTware/DTM'li bilgisayar
- EDD'li iletim sistemi
- Gösterge ve ayar modülü

**Diğer yankı eğimleri:** Bu kayıt bölgesinde sensörden 10'a kadar yankı eğimi bir halka arabelleğine kaydedilebilir. Diğer yankı eğimleri şu şekilde kaydedilir:

- PACTware/DTM'li bilgisayar
- EDD'li iletim sistemi
- Gösterge ve ayar modülü

# **9.3 Ürün Yönetimi Fonksiyonu**

Cihazda, NE 107 ve VDI/VDE 2650'ye göre otomatik bir kontrol ve tanı aracı bulunmaktadır. Aşağıda belirtilen tablolarda tanımlanan durum mesajlarıyla ilgili detaylı hata mesajları "*Tanı*" menü seçeneğinde söz konusu ayar aracında görülür.

#### **Durum mesajları**

Durum mesajları aşağıda belirtilen kategorilere ayrılmıştır:

- Kesinti
- Fonksiyon kontrolü
- Spesifikasyon dışında
- Bakım ihtiyacı

ve piktogramlar ile belirtilir:

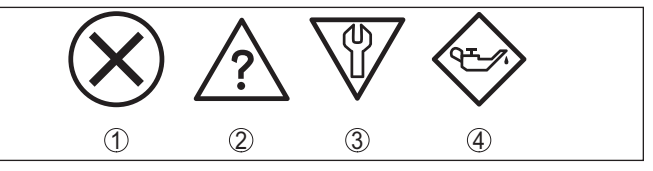

*Res. 20: Durum mesajlarının piktogramları*

- *1 Arıza (Failure) kırmızı*
- *2 Spesifikasyonun dışında kalan (Out of specification) Sarı*
- *3 Fonksiyonun kontrolü (Function check) Turuncu*
- *4 Bakım (Maintenance) Mavi*

#### **Arıza (failure):**

Cihazda bir fonksiyon arızası tespit edildiğinde cihaz bir arıza mesajı verir.

Bu durum mesajı daima aktiftir. Kullanıcı tarafından kapatılması mümkün değildir.

### **Fonksiyon kontrolü (function check):**

Cihazda çalışılmakta, ölçüm değeri geçici olarak geçerli değil (örneğin, bir simülasyon sırasında)

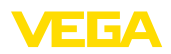

Bu durum bildirimi standart konumdayken pasiftir.

#### **Spesifikasyonun dışı (out of specification):**

Cihaz spesifikasyonu aşıldığından dolayı ölçüm değeri güvenilir değil (örneğin, elektronik sıcaklığı)

Bu durum bildirimi standart konumdayken pasiftir.

#### **Bakım ihtiyacı (maintenance):**

Dış etkiler sonucu cihazın fonksiyonu kısıtlanmıştır. Ölçüm etkilenmektedir, ölçüm değeri halen geçerlidir. Cihazın (örneğin, yapışmalar nendeniyle) yakın zamanda arızalanma ihtimali olabileceğinden, cihazın bakımını şimdiden planlayın.

Bu durum bildirimi standart konumdayken pasiftir.

#### **Failure (Arıza)**

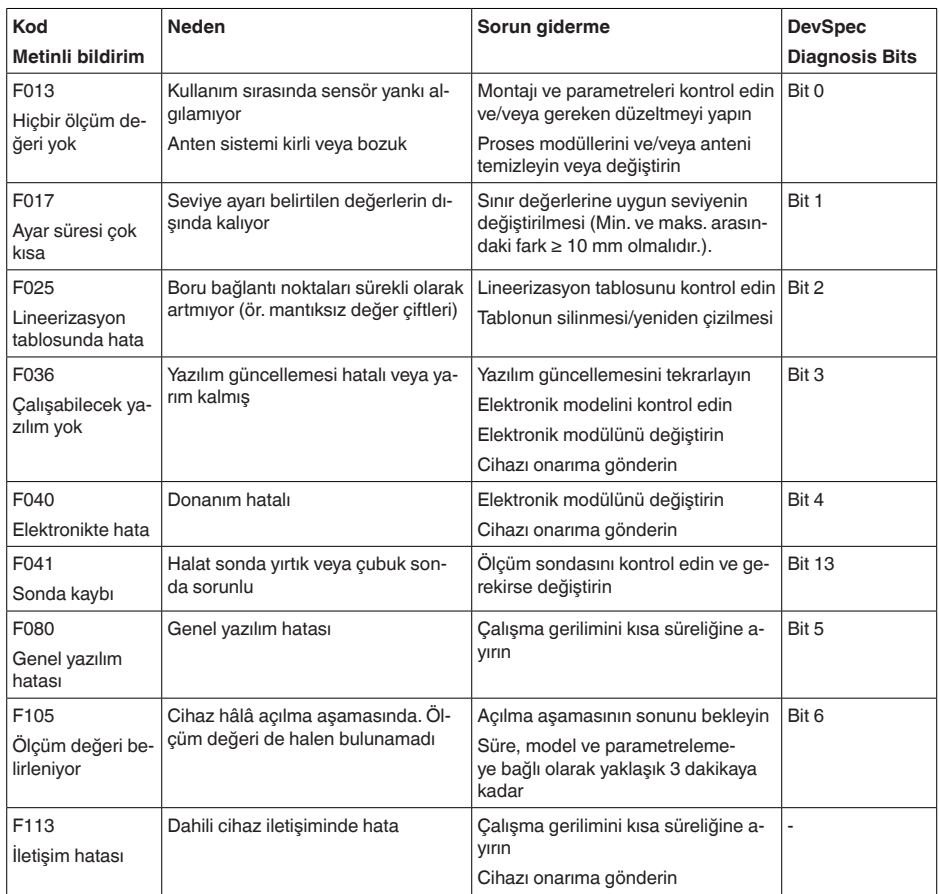

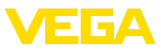

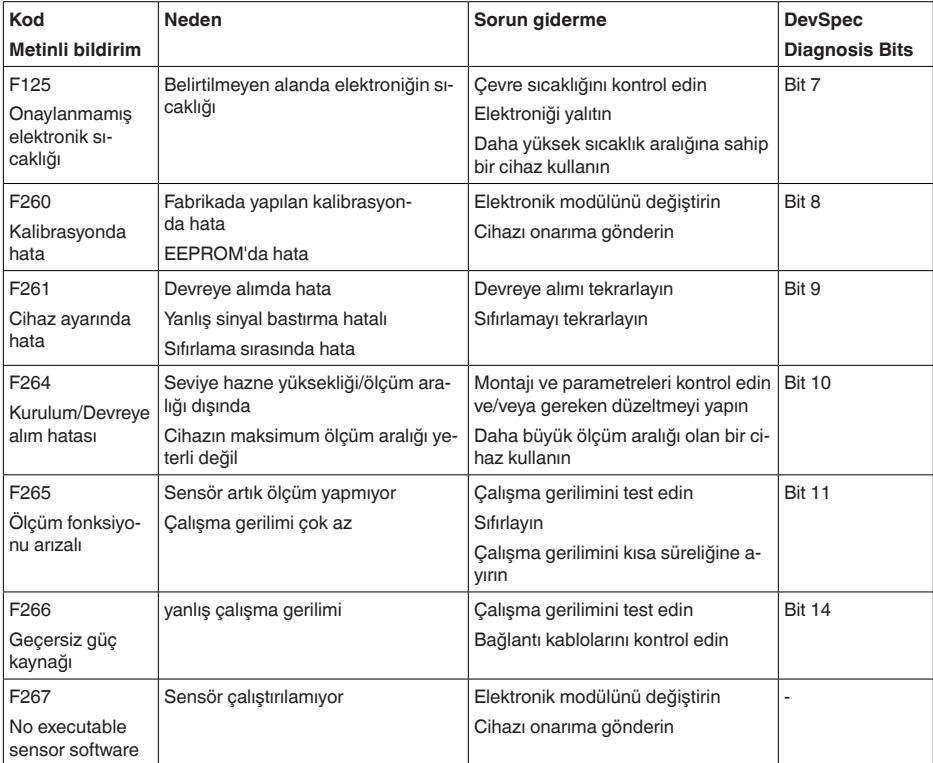

*Tab. 6: Hata kodları ve yazılı mesajlar, hatanın nedenleri hakkında ipuçları ve hatanın giderilmesi*

### **Function check**

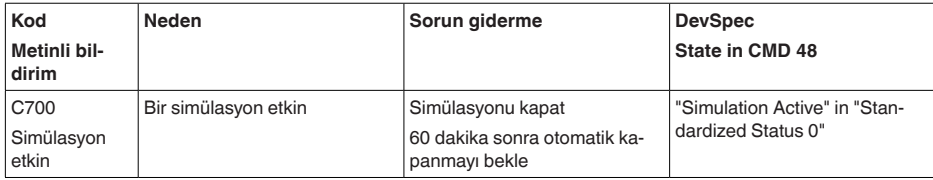

*Tab. 7: Hata kodları ve yazılı mesajlar, hatanın nedenleri hakkında ipuçları ve hatanın giderilmesi*

### **Out of specification**

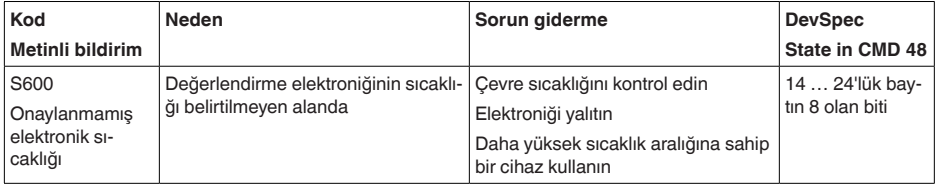

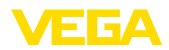

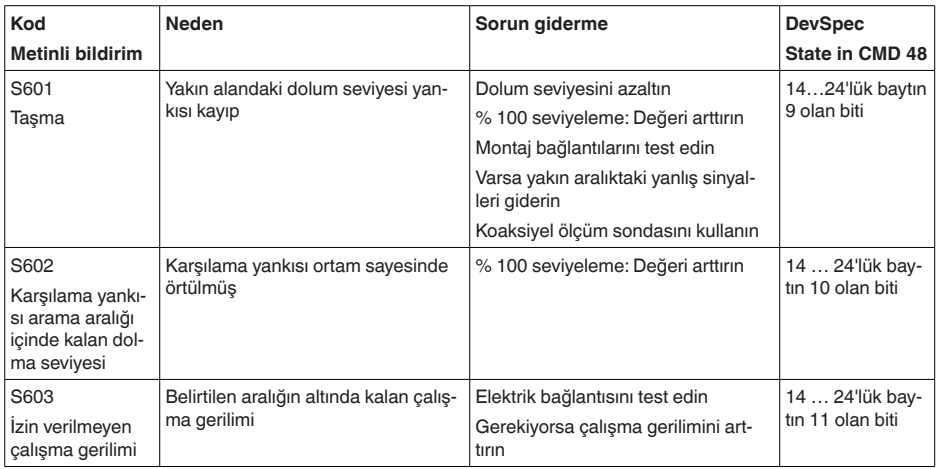

*Tab. 8: Hata kodları ve yazılı mesajlar, hatanın nedenleri hakkında ipuçları ve hatanın giderilmesi*

#### **Maintenance**

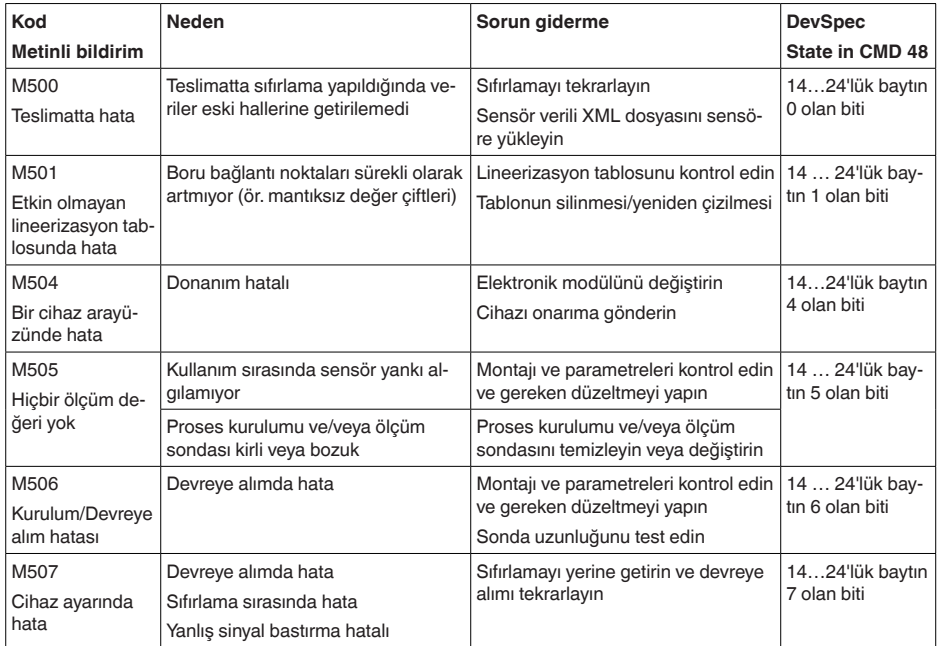

*Tab. 9: Hata kodları ve yazılı mesajlar, hatanın nedenleri hakkında ipuçları ve hatanın giderilmesi*

# **9.4 Arızaların giderilmesi**

**Arıza olduğunda yapılacaklar**

51513-TR-231211

51513-TR-231211

Herhangi bir arızanın giderilmesi için gerekli önlemleri almak teknisyenin görevidir.

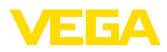

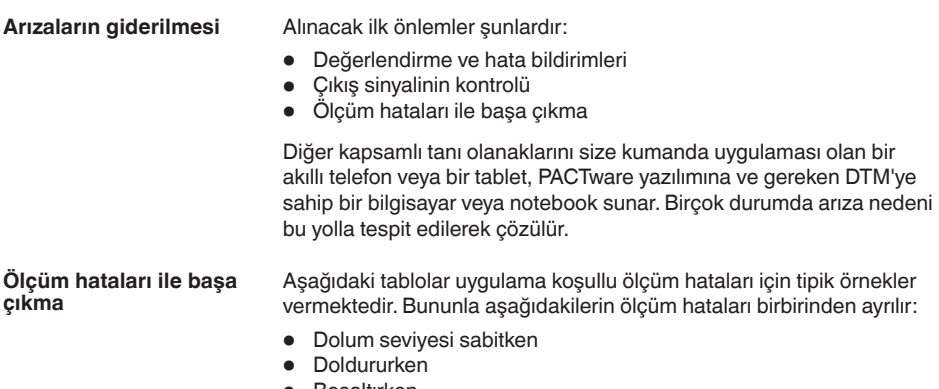

• Boşaltırken

"*Hatalı şekil*" sütunundaki şekiller hem gerçek dolum seviyesini kesik çizgi olarak gösterir hem de sensör tarafından gösterilen dolum seviyesini ortadan çizilmiş bir çizgi olarak gösterir.

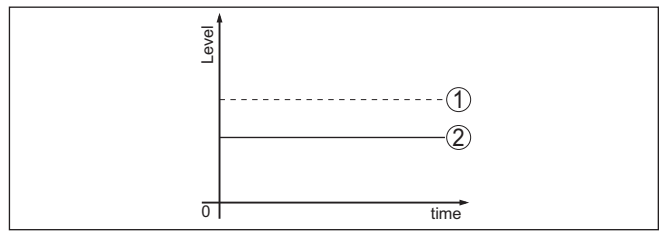

*Res. 21: Kesik çizgili hat 1 fiili doluluk seviyesini, sürekli çizgili hat 2 sensörün gösterdiği doluluk seviyesini göstermektedir*

#### **Uyarı:** Ť

Seviye sabit olarak bildiriliyorsa sebep, çıkışın hata ayarının "*Değeri sabit tut* " olarak seçilmiş olması olabilir.

Seviyenin olması gerektiğinden düşük olması halinde, sebep, hat direncinin olması gerektiğinden yüksek olması olabilir.

#### **Sabit dolum seviyesinde ölçüm hatası**

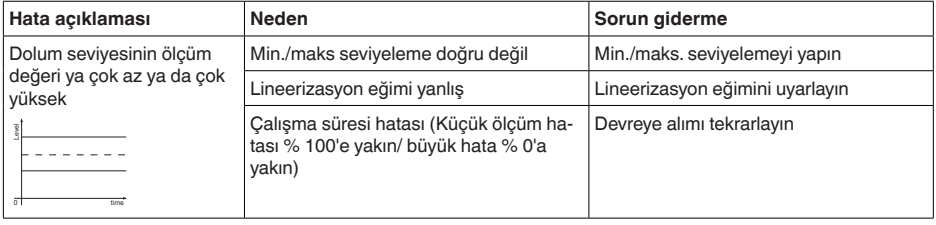

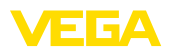

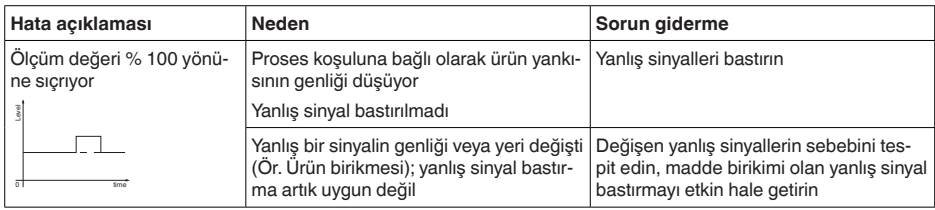

### **Dolum sırasında ölçüm hatası**

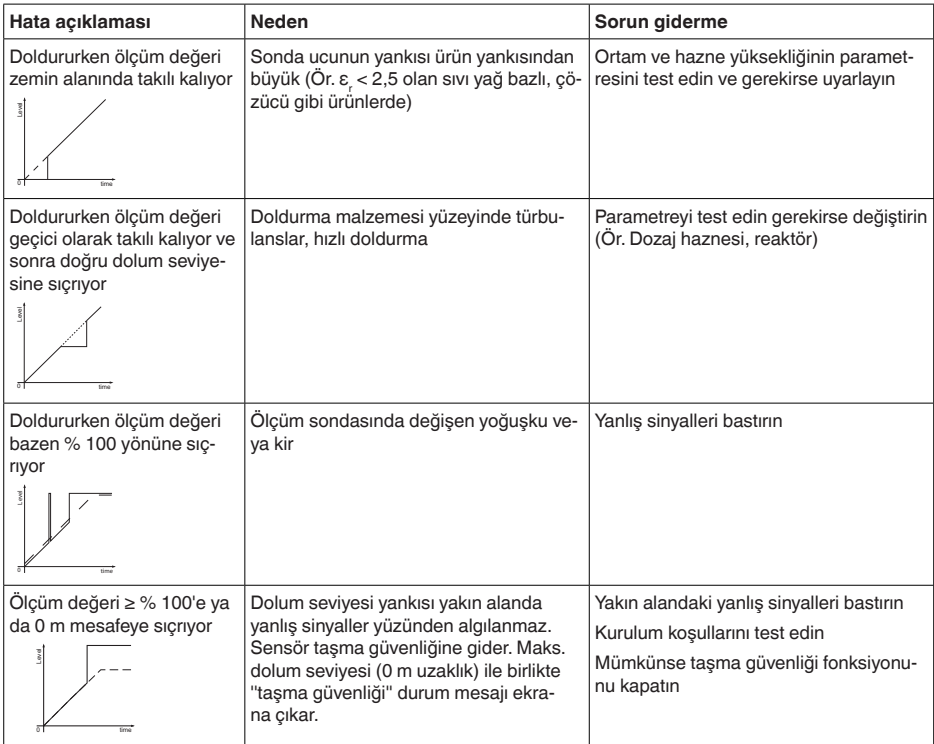

# **Boşaltma sırasında ölçüm hatası**

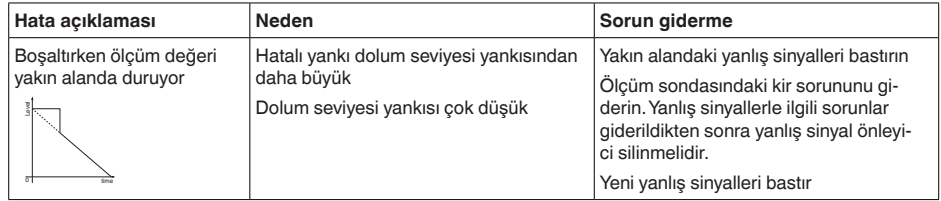

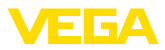

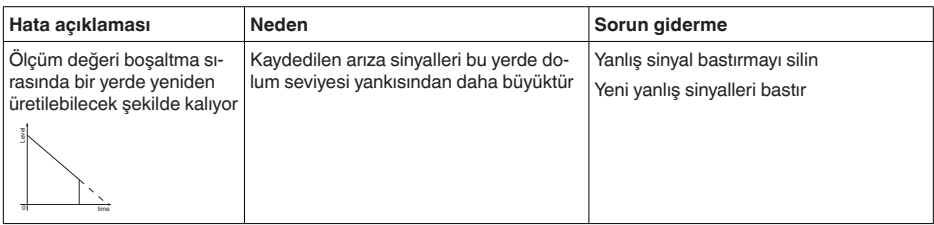

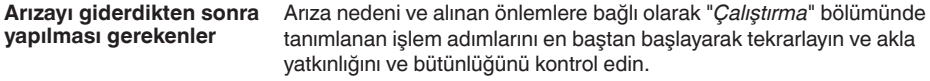

**24 Saat Hizmet-Çağrı Merkezi**

Bu önlemler yine de herhangi bir sonuç vermedikleri takdirde acil durumlar için **+49 1805 858550** numaralı telefondan VEGA Çağrı Merkezimizi arayabilirsiniz.

Çağrı merkezimiz size normal çalışma saatleri dışında da haftada 7 gün aralıksız hizmet vermektedir.

Bu hizmeti dünya çapında sunduğumuz için destek İngilizce olarak verilmektedir. Hizmet ücretsizdir, sadece normal telefon maliyeti doğmaktadır.

# **9.5 Elektronik modülü değiştirin**

Bir arıza olduğunda elektronik modül kullanıcı tarafından değiştirilebilir.

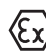

Ex uygulamalarda sadece uygun Ex ruhsatı olan bir cihaz ve elektronik modüller kullanılabilir.

Tesiste elektronik modül yoksa yetkili bayiye sipariş edilebilir. Elektronik modüller bağlanacağı sensörlere göre ayarlanmıştır ve hepsinin sinyal çıkışları ve besleme gerilimi birbirinden farklıdır.

Yeni elektronik modülüne, sensörün fabrika ayarları yüklenmelidir. Alternatifler şunlardır:

- Fabrikada
- Tesis içinde kullanıcı tarafından

Her iki durumda da sensörün seri numarasının girilmesi gerekir. Seri numarası cihazın model etiketinde, cihazın içinde ve irsaliyesinde bulunmaktadır.

Tesiste yüklerken önce sipariş bilgilerinin internetten indirilmesi gerekmektedir (Bkz. "*Elektronik modül*" kullanım kılavuzu).

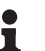

**Bilgi:**

Uygulama ile ilgili tüm ayarlar yeniden belirlenmelidir. Bu nedenle, elektronik değiştirileceğinde yeniden devreye alım yapın.

Sensörün ilk devreye alınışında parametrelemenin verilerini kaydettiğinizde bunları yeniden yedek elektronik modüle aktarabilirsiniz. Yeniden devreye almak bu aşamadan itibaren gerekmez.

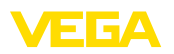

# **9.6 Yazılım güncelleme**

Cihaz yazılımının güncellenmesi için şu komponentlerin kullanılmasına gerek vardır:

- Cihaz
- Güç kaynağı
- VEGACONNECT arayüz adaptörü
- PACTware yazılımlı bilgisayar
- Dosya halinde güncel cihaz yazılımı

Cihazın aktüel yazılımı ve ayrıntılı bilgilerine [www.vega.com](http://www.vega.com) adresinde bulacağınız download bölümünden ulaşabilirsiniz.

Kurulum hakkında bilgileri indirdiğiniz dosyadan bulabilirsiniz.

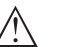

### **Dikkat:**

Lisanslı cihazların sırf belli yazılım sürümleri ile kullanılması öngörülmüş olabilir. Bu yüzden yazılım güncellenirken lisansın etkin kalıp kalmadığına dikkat edin.

Ayrıntılı bilgilere [www.vega.com](http://www.vega.com) adresinde bulacağınız download bölümünden ulaşabilirsiniz.

### **9.7 Onarım durumunda izlenecek prosedür**

Internet sayfamızdan onarım durumunda nasıl bir prosedür izlemeniz gerektiği hakkındaki ayrıntılı bilgileri bulabilirsiniz.

Onarımı hızlı ve açık soru bırakmadan yerine getirebilmemiz için cihazınızın verilerini kullanarak orada cihaz geri gönderim formu oluşturun.

Bunun için şunlara ihtiyacınız var:

- Cihazın seri numarası
- Problem hakkında kısa açıklama
- Ürün ortamı hakkında bilgiler

Oluşturulan cihaz geri gönderim formunun çıktısını alın.

Cihazı temizleyin ve kırılmasına karşı korunaklı şekilde ambalajlayın.

Yazdırılan cihaz iade formu ve varsa güvenlik pusulası cihazla birlikte gönderilmelidir.

Oluşturulan cihaz iade formunun üzerinde iade edeceğiniz yerin adresi vardır.

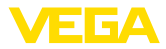

# **10 Sökme**

# **10.1 Sökme prosedürü**

Cihazı sökmek için "*Montaj*" ve "*Güç kaynağına bağlanması*" bölümlerinde anlatılan adımları tersten başlayarak takip ediniz.

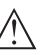

**İkaz:**

Sökme işlemi sırasında tanklar ve boru hatlarındaki proses koşullarını dikkate alınız. Yüksek basınçlar veya sıcaklıklar, agresif ve toksik malzemeler nedeniyle yaralanma tehlikesi söz konusu olabilir. Bu tehlikelerden gerekli önlemleri alarak kaçınınız.

# **10.2 Bertaraf etmek**

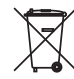

Cihazı bu alanda uzman bir geri dönüşüm işletmesine götürün, bu iş için genel atık tesislerini kullanmayın.

Eğer cihazdan çıkarılması mümkün olan piller varsa, önce cihazdan mevcut bu pilleri çıkarın ve pilleri ayrıca bertaraf edin.

Bertaraf edeceğiniz eski cihazda kişisel bilgilerin kayıtlı olması halinde, cihazı bertaraf etmeden önce bunları siliniz.

Eski cihazı usulüne uygun şekilde bertaraf edemeyecekseniz geri iade ve bertaraf konusunda bize başvurabilirsiniz.

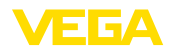

#### 11 Ek

# **11 Ek**

### **11.1 Teknik özellikler**

### **İzin verilmiş cihazlara ilişkin not**

Ex onayı vb. gibi izinleri verilmiş cihazlar için teslimat kapsamında söz konusu emniyet talimatlarında bulunan teknik veriler geçerlidir. Proses koşulları veya güç kaynağı gibi konularda veriler burada verilen bilgilerden farklı olabilir.

Tüm ruhsat belgeleri internet sayfamızdan indirilebilmektedir.

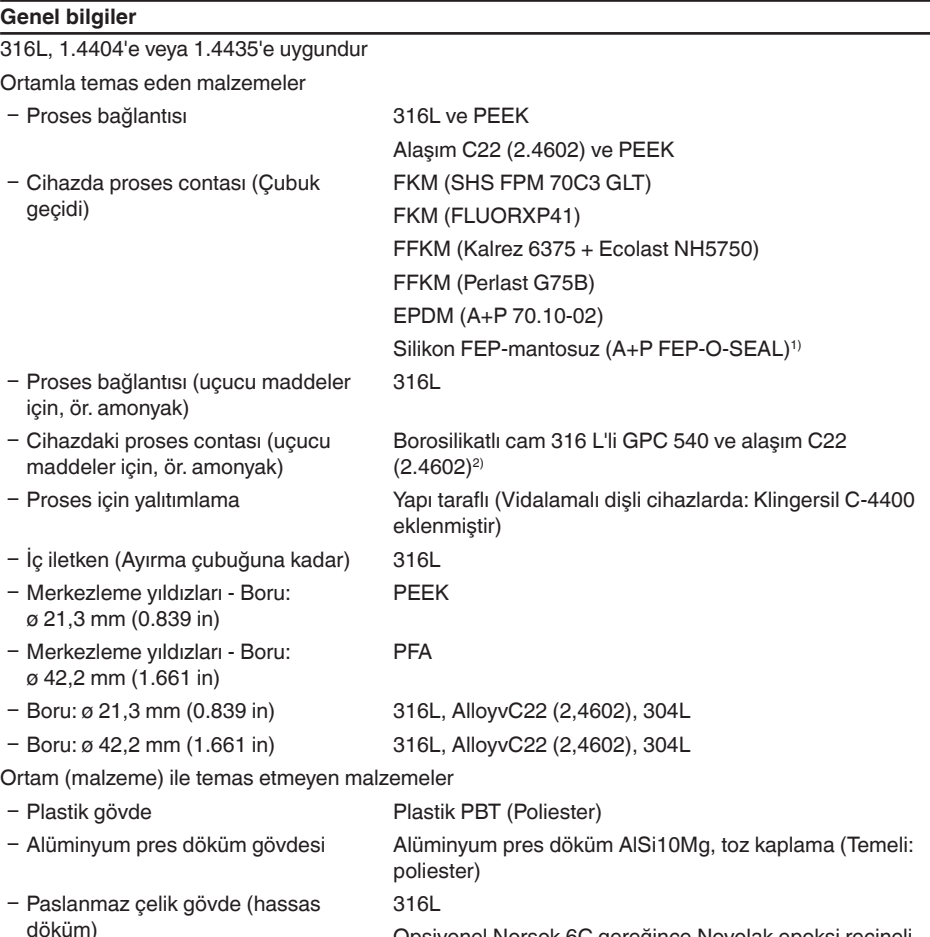

 $1$  > 150 °C (> 302 °F) sıcak buharlı uygulamalar için uygun değildir. Bu durumda seramik grafit contalı bir cihaz kullanın.

Opsiyonel Norsok 6C gereğince Novolak epoksi reçineli

korozyona karşı koruyucu kaplama

2) Sıcak buharlı uygulamalara uygun değildir.

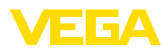

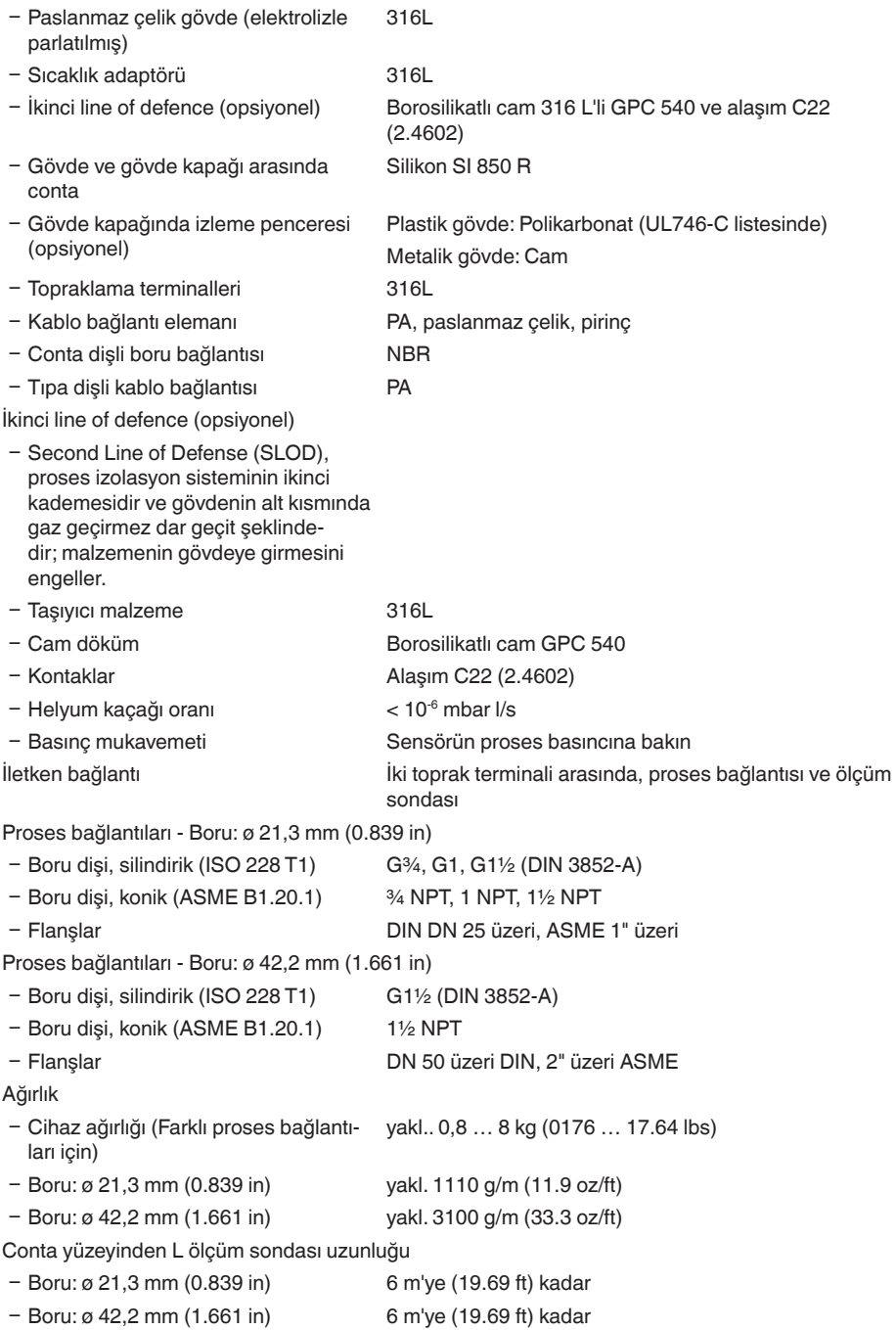

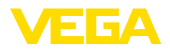

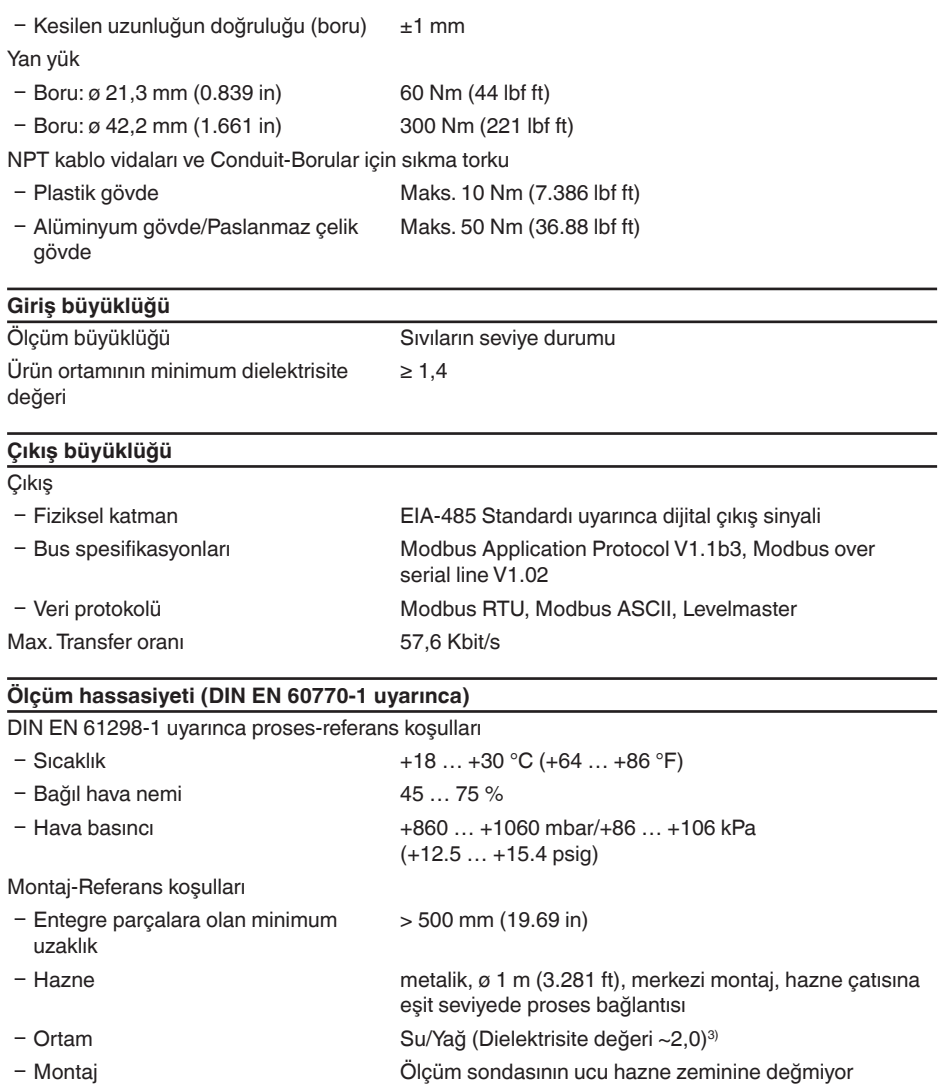

Sensör parametreleme Hiçbir yanlış sinyal bastırıcı kullanılmamış

 $3)$  Ayırma katmanında = 2,0.

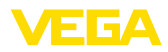

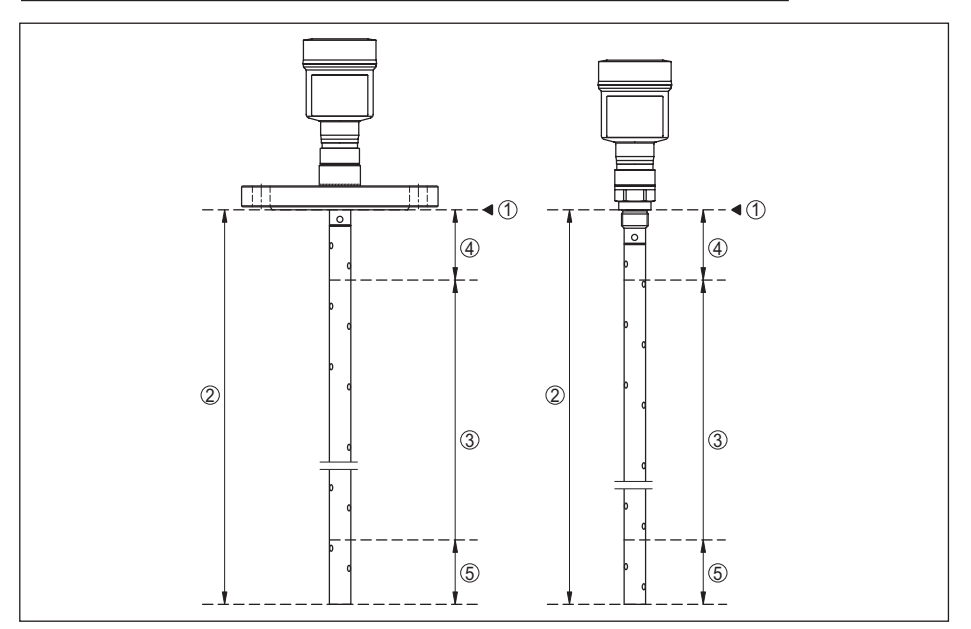

*Res. 22: Ölçüm aralığı - VEGAFLEX 81*

- *1 Referans düzlem*
- *2 Sonda uzunluğu L*
- *3 Ölçüm aralığı (Fabrika seviyeleme sudaki ölçüm aralığına bağlıdır)*
- *4 Üst blok uzaklığı (bkz. aşağıdaki diyagramda gri işaretlenmiş alan)*
- *5 Alt blok uzaklığı (bkz. aşağıdaki diyagramda gri işaretlenmiş alan)*

```
Tipik ölçüm sapması - Ayırma katmanı 
ölçümü
                                         ± 5 mm (0.197 in)
                                         ± 5 mm (0.197 in)
```
Tipik ölçüm sapması - Toplam dolum ayırma katmanı ölçümü

Tipik ölçüm sapması - Dolum ölçümü<sup>4)5)</sup> Aşağıdaki diyagramlara bakınız

- 4) Montaj koşullarına bağlı olarak, sapma olması mümkündür. Bunlar seviye uyarlanarak veya DTM servisi modunda ölçüm çapraz merkezi değiştirilerek giderilebilir.
- 5) Bir arıza sinyali bastırarak blok uzaklıkları optime edilebilir.

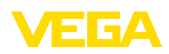

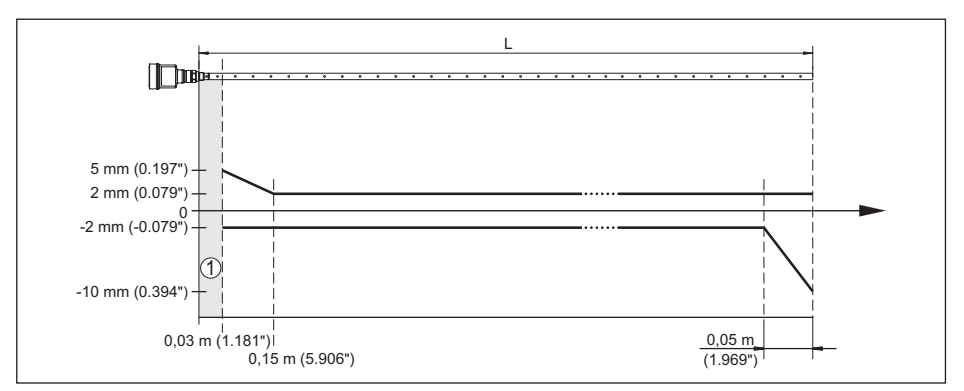

*Res. 23: Koaksiyel modelli VEGAFLEX 81 cihazında üründe ölçüm sapması (su)*

- *1 Blok uzaklığı (Bu alanda ölçüm yapılamaz)*
- *L Sonda uzunluğu*

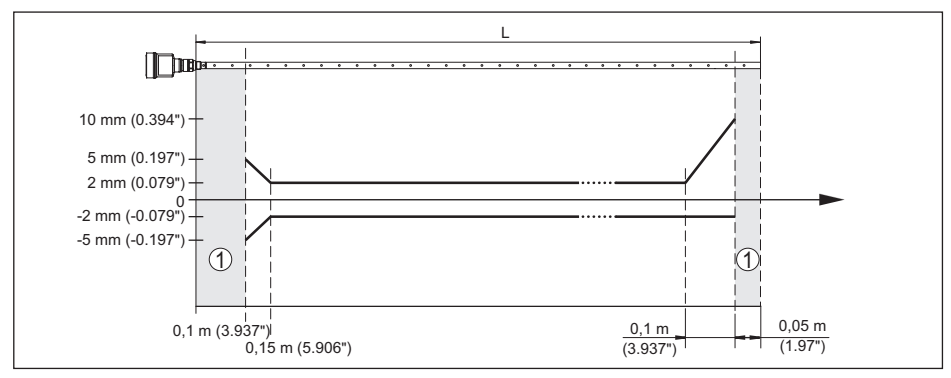

*Res. 24: Koaksiyel modelli VEGAFLEX 81 cihazında üründe ölçüm sapması (yağ)*

- *1 Blok uzaklığı (Bu alanda ölçüm yapılamaz)*
- *L Sonda uzunluğu*

Tekrarlanılmazlık ≤ ±1 mm

#### **Ölçüm hassasiyetini etkileyen faktörler**

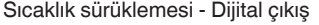

EN 61326 kapsamında elektromanye-

+3 mm/10 K maks. ölçüm aralığını yeya maks. 10 mm (0.394 in)'yi temel alır

tik yayılımlar sonucu ölçümde ilaveten oluşan sapma

 $< \pm 10$  mm ( $< \pm 0.394$  in)

#### **Geçişmiş gaz ve basıncın ölçüm doğruluğuna etkisi**

Radar vurumlarının dolum malzemesinin üst kısmında gaz ve/veya buhar olarak genişleme hızı yüksek basınç kullanılarak azaltılır. Bu etki biriken gaza ve/veya buhara bağlıdır.

Aşağıdaki tabloda bu durum sonucu tipik bazı gazlar ya da buhar için oluşan ölçüm sapmaları görülmektedir. Belirtilen değerler mesafeyle ilgilidir. Pozitif değerler, ölçülen mesafenin çok büyük, negatif değerler ise ölçülen mesafenin çok küçük olduğu anlamına gelmektedir.

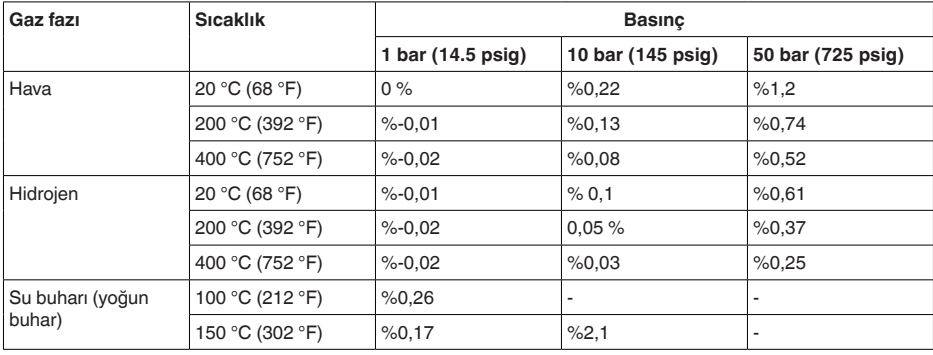

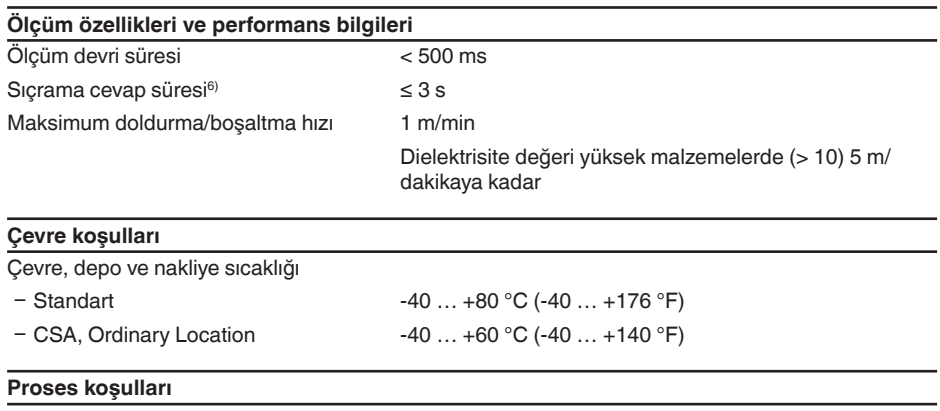

Proses koşulları için ilaveten model etiketindeki bilgilere uyulmalıdır. Her zaman daha düşük değer geçerlidir.

Verilen basınç ve sıcaklık aralığında ölçün aralığı proses koşulları nedeniyle <% 1.

Proses basıncı

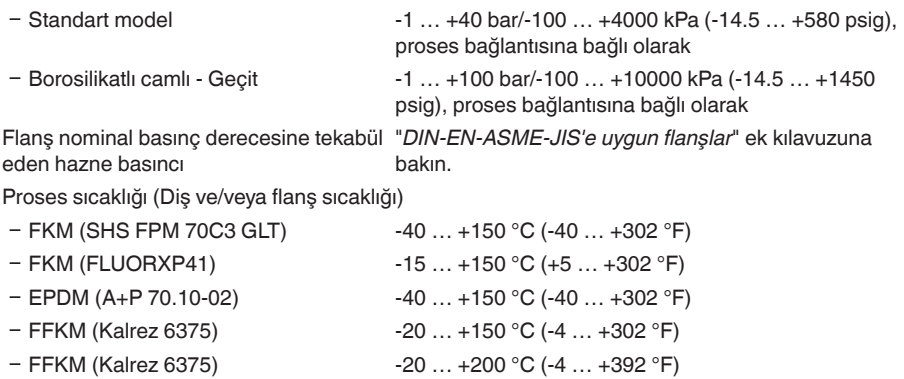

51513-TR-231211 51513-TR-231211

6) Sıçrama cevap süresi çıkış sinyali ilk kez nihai değerin %90'ına ulaşıncaya kadar (IEC61298-2) ölçüm mesafesinin aniden değişmesinden sonraki süre (Sıvılarda maks. 0,5 m, dökme malzeme uygulamalarında maks. 2 m.)

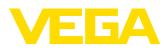

- 
- $-$  Borosilikatlı camlı Geçit  $-60$  ... +150 °C (-76 ... +302 °F)
- Ʋ Korozyona karşı koruyucu kaplama Norsok 6C'ye uygun Novolak epoksi reçine (opsiyonel)
- FFKM (Perlast G74S) -15 ... +200 °C (+5 ... +392 °F)
	-
	- Flanş yüzeyinde maks. +150 °C (+302 °F)

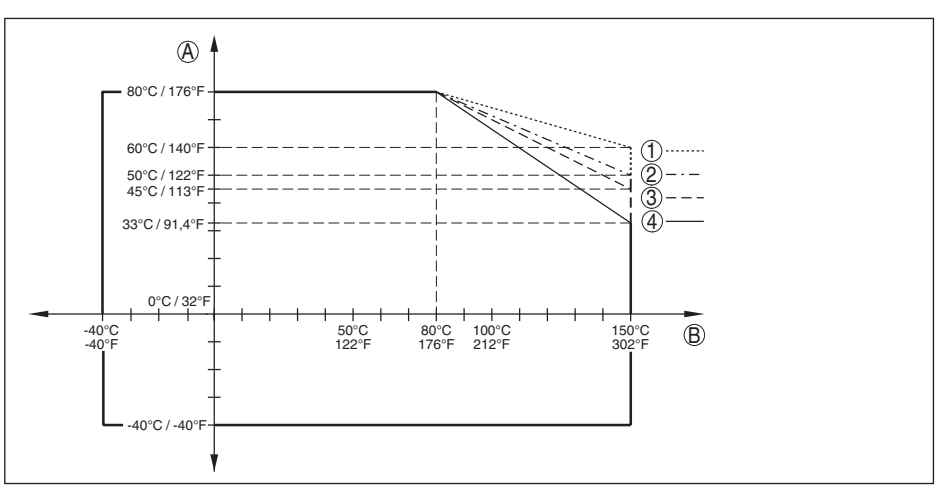

*Res. 25: Ortam sıcaklığı - Proses sıcaklığı, standart model*

- *A Ortam sıcaklığı*
- *B Proses sıcaklığı (Conta malzemesine bağlı olarak)*
- *1 Alüminyum gövde*
- *2 Plastik gövde*
- *3 Paslanmaz çelik gövde (hassas döküm)*
- *4 Paslanmaz çelik gövde (elektrolizle parlatılmış)*

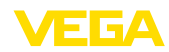

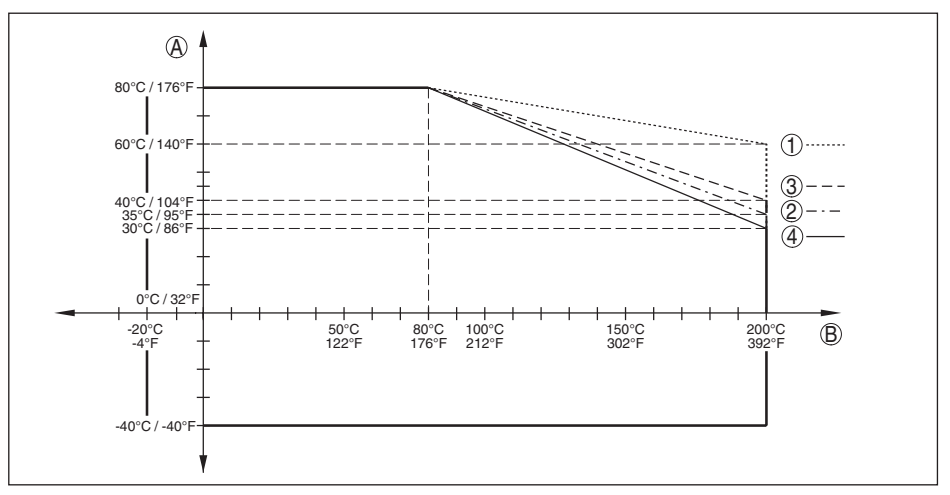

*Res. 26: Çevre sıcaklığı - Proses sıcaklığı, sıcaklık arayüzlü model*

- *A Ortam sıcaklığı*
- *B Proses sıcaklığı (Conta malzemesine bağlı olarak)*
- *1 Alüminyum gövde*
- *2 Plastik gövde*
- *3 Paslanmaz çelik gövde (hassas döküm)*
- *4 Paslanmaz çelik gövde (elektrolizle parlatılmış)*

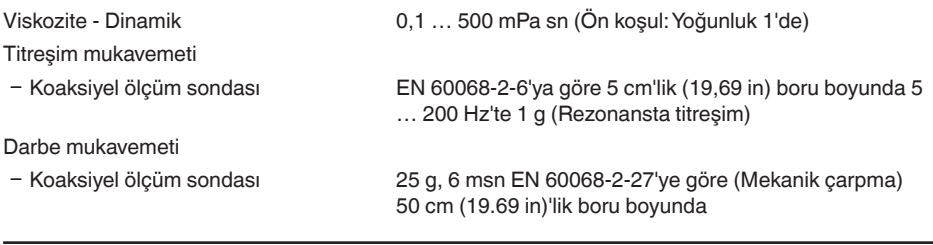

#### **Elektromekanik veriler - IP67 modeli**

Kablo girişi seçenekleri

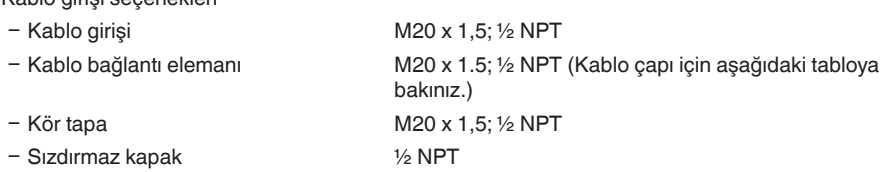

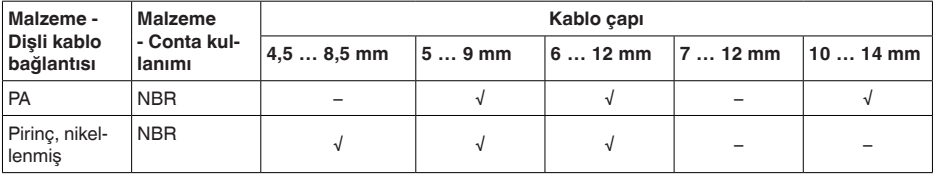

51513-TR-231211 51513-TR-231211

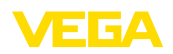

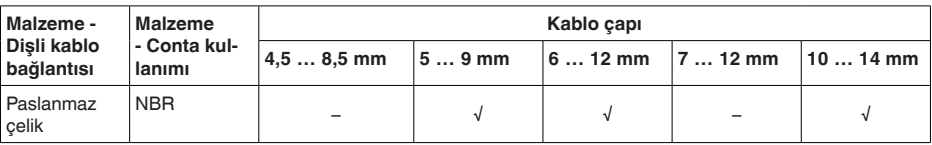

Tel kesidi (yay baskılı klemensler)

 $-$  Tel ucu kılıflı tel demeti 0,2 ... 1,5 mm<sup>2</sup> (AWG 24 ... 16)

Ʋ Kalın tel, bükülü tel 0,2 … 2,5 mm² (AWG 24 … 14)

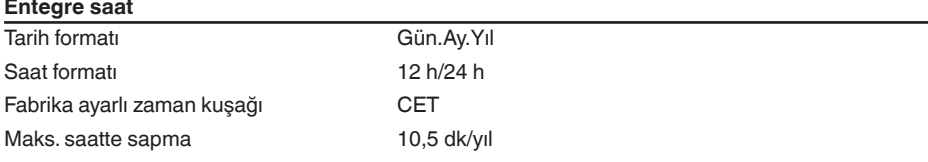

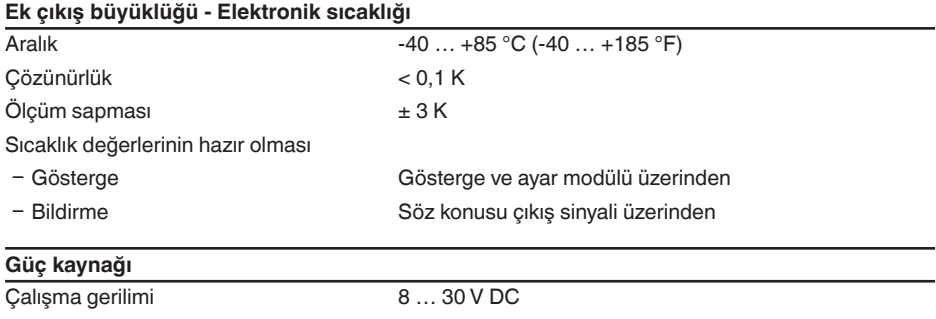

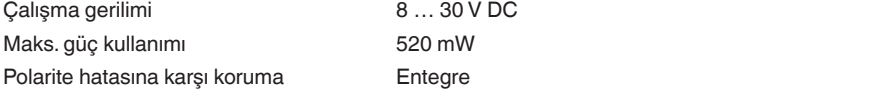

### **Elektriğe karşı korunma önlemleri**

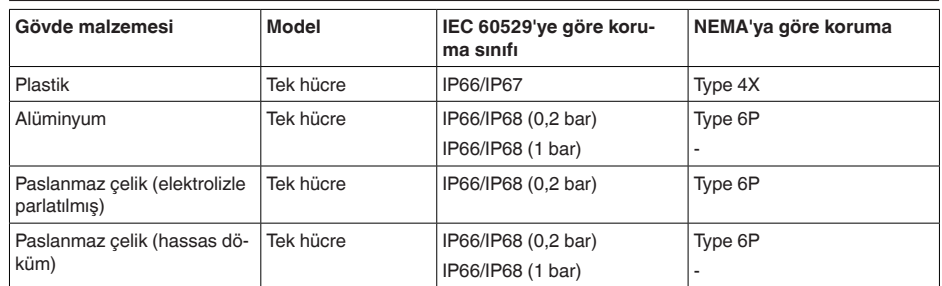

Beslemeyi yapan güç kaynağının bağlantısı Aşırı gerilim kategorisi III'ün şebekesi

Deniz seviyesinin üzerinde kullanım yüksekliği

51513-TR-231211

51513-TR-231211

Ʋ standart 2000 m (6562 ft)ye kadar

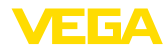

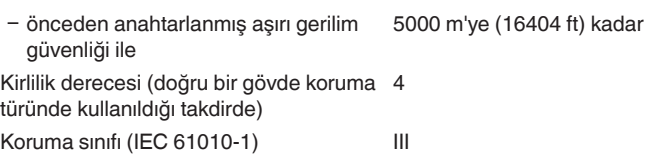

# **11.2 Cihaz iletişimi Modbus**

Şurada cihaza özel, gerekli ayrıntılı gösterilmektedir. Modbus hakkındaki diğer bilgileri [www.modbus.com](http://www.modbus.com) adresinden bulabilirsiniz.

### **Protokol tanımı**

VEGAFLEX 81 Modbuslu iu RTU'lara ASCII-Protokolüne bağlamak için uygundur.

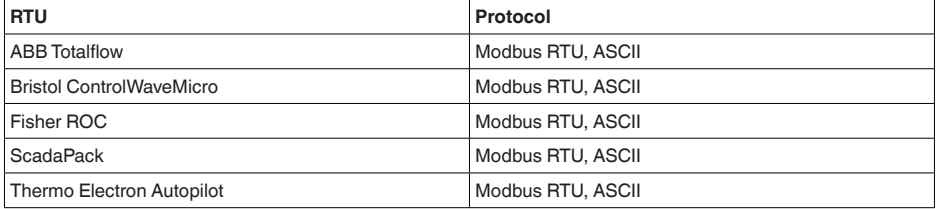

### **Bus iletişimi için parametreler**

VEGAFLEX 81 cihazına önceden bu standart değerler verilmiştir:

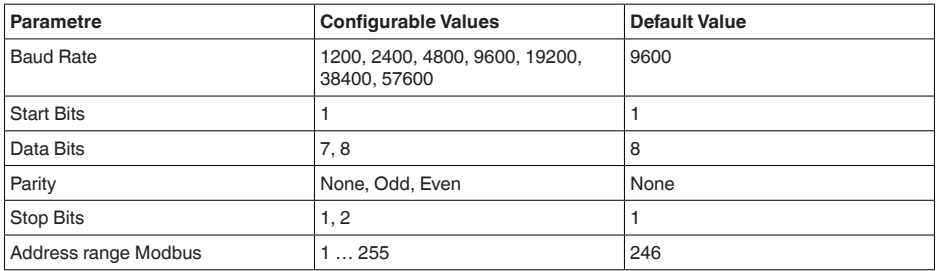

Başlangış Bitleri ve Data Bitleri değiştirilemez.

### **Hostun genel konfigürasyonu**

Saha cihazları ile hostlar arasındaki statülü ve değişkenli veri mübadelesi başlıklar üzerinden sağlanır. Bunun için hostun konfigüre edilmesi gereklidir. Kayan noktalı sayılar basit bir tamlıkla (4 Bit) IEEE 754 uyarınca veri baytının serbest seçilebilen sıralamasıyla (Byte transmission order) transfer edilir. Bu "*Byte transmission order*" parametrede "*Format Code*" belirlenir. Böylece RTU, VEGAFLEX 81'in değişken ve statü bilgileri için sorgulanması gerekli başlıklarını bilir.

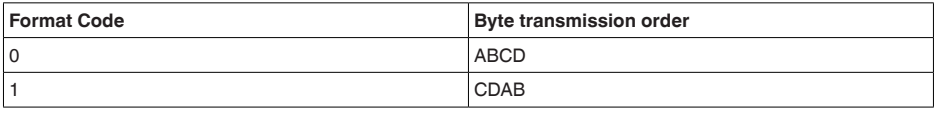

51513-TR-23121 51513-TR-231211

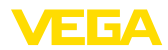

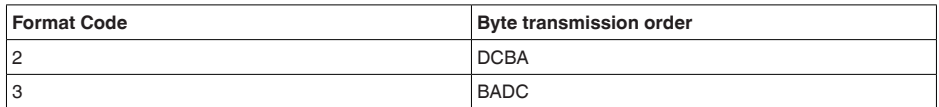

# **11.3 Modbus-Başlığı**

### **Holding Register**

Holding-Başlıkları 16 bitten oluşmaktadır. Bunlar okunabilir ve yazılabilir. Komuttan önce adres (1 Byte), her komuttan sonra bir CRC (2 Byte) gönderilir.

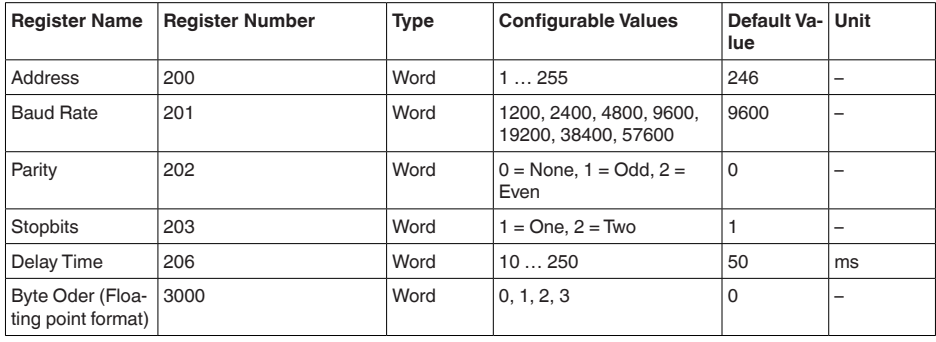

### **Giriş kaydı**

Giriş kaydı 16 bit'ten oluşmaktadır. Sadece okunabilmektedirler. Her komut öncesinde adres (1 Byte), her komut sonrasında ise bir CRC (2 Byte) gönderilmektedir. PV, SV, TV ve QV sensör DTM'i ile belirlenmektedir.

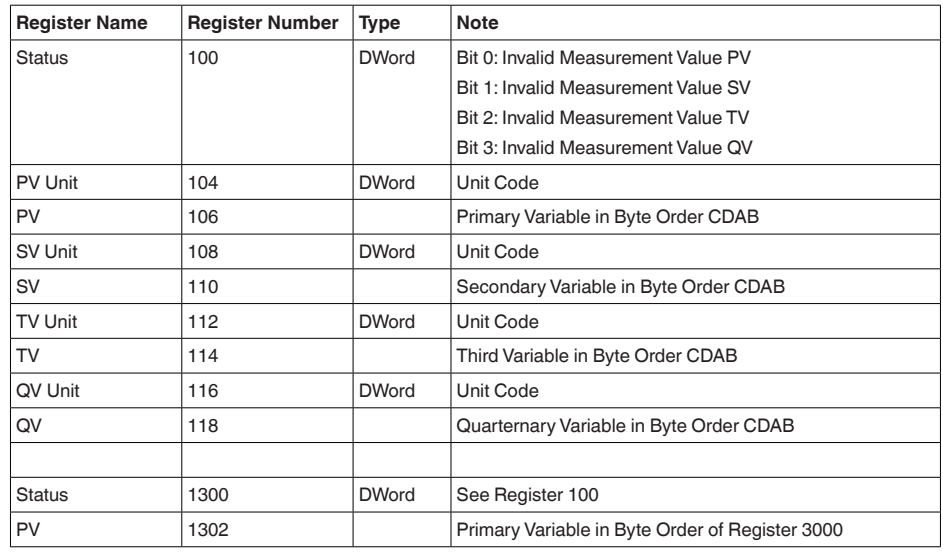

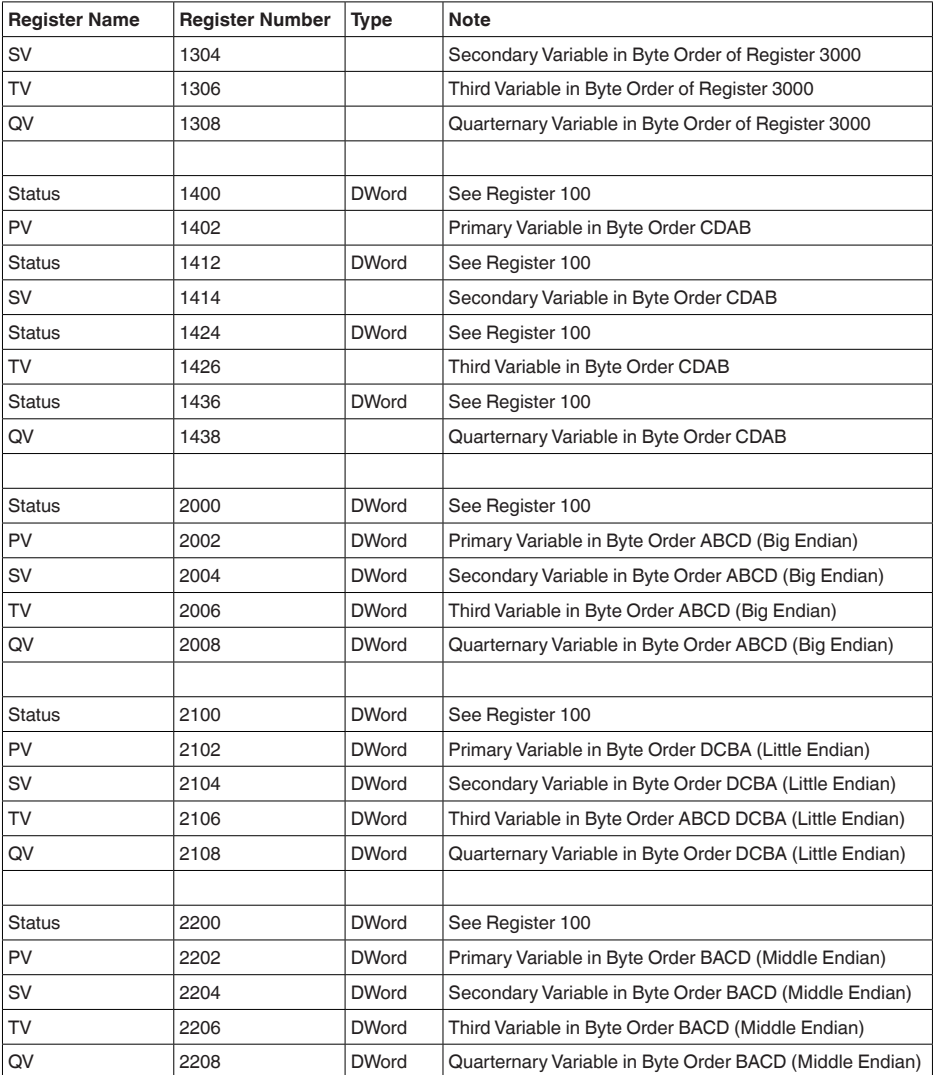

# **Unit Codes for Register 104, 108, 112, 116**

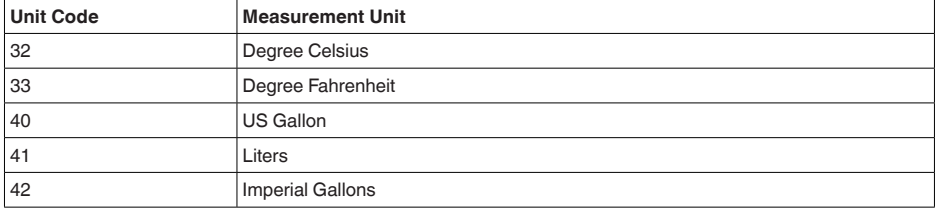
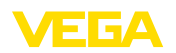

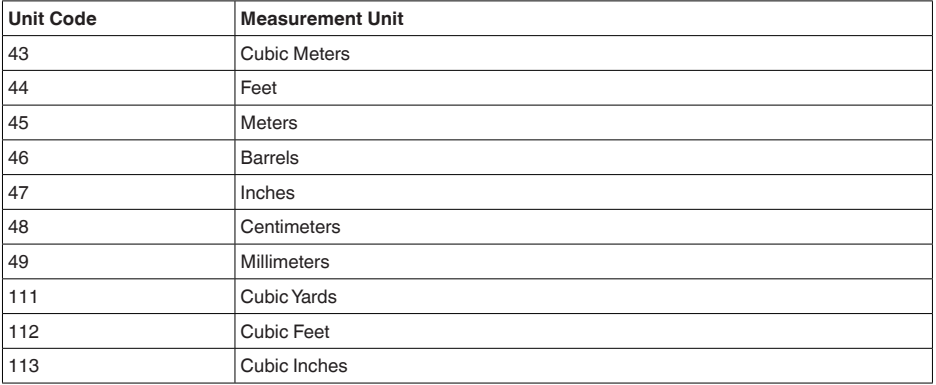

# **11.4 Modbus RTU-Komutları**

#### **FC3 Read Holding Register**

Bu komutla istenildiği kadar sayıda (1-127) Holding kaydı okunmaktadır. Okunmaya başlanılması istenen başlangıç başlığı ve başlık sayısı gönderilir.

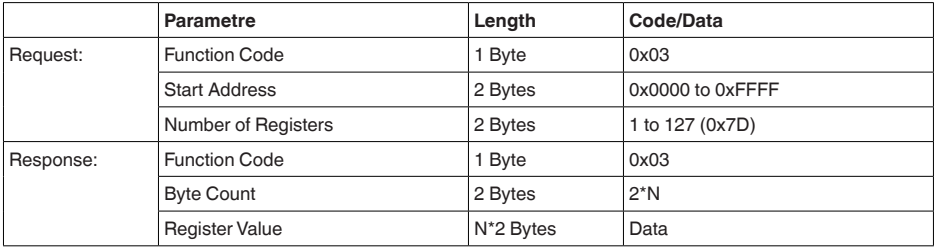

### **FC4 Read Input Register**

Bu komutla istenildiği kadar sayıda (1-127) Input kaydı okunmaktadır. Okunmaya başlanılması istenen başlangıç başlığı ve başlık sayısı gönderilir.

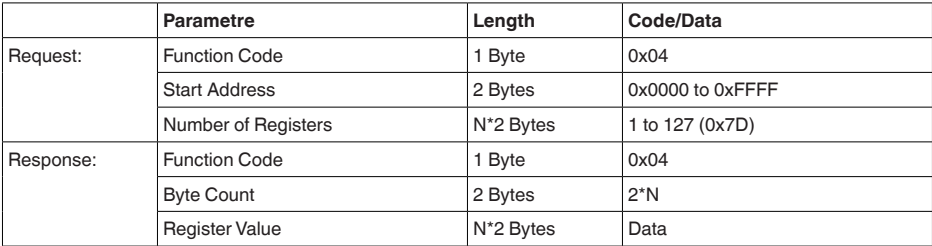

# **FC6 Write Single Register**

Bu fonksiyon koduyla tek bir holding kaydı yazılabilir.

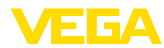

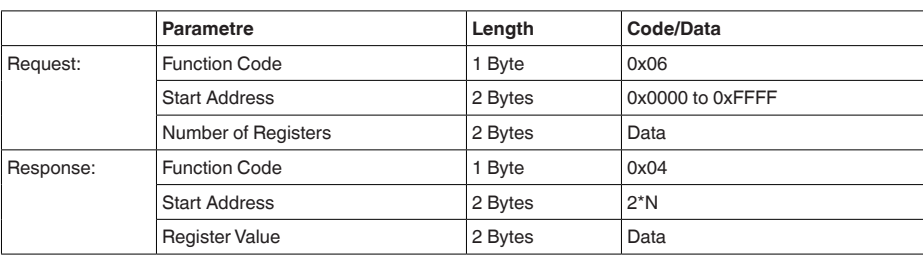

### **FC8 Diagnostics**

Bu fonksiyon koduyla çeşitli tanı fonksiyonları tetiklenebilir veya tanı değerleri okunmaktadır.

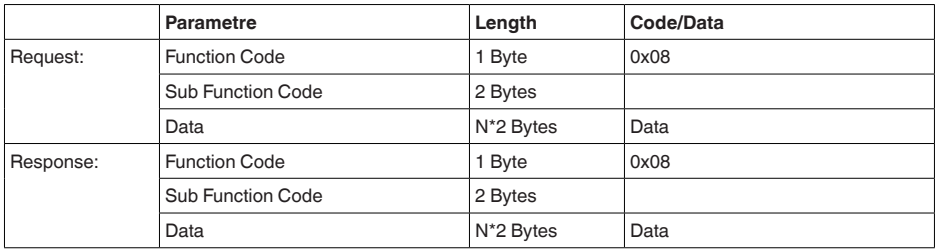

#### **Uygulanan fonksiyon kodları:**

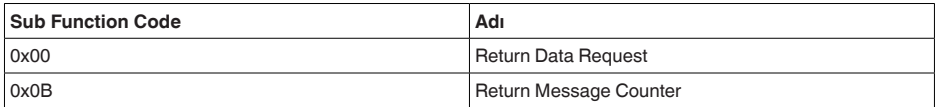

0x00 kodundaki alt fonksiyonda sadece 16 bitlik bir değer yazılabilir.

### **FC16 Write Multiple Register**

Bu fonksiyon kodu ile birden çok Holding kaydı yazılır. Bir sorgulamada sadece direkt izleyen artıl başlığa yazılabilmektedir.

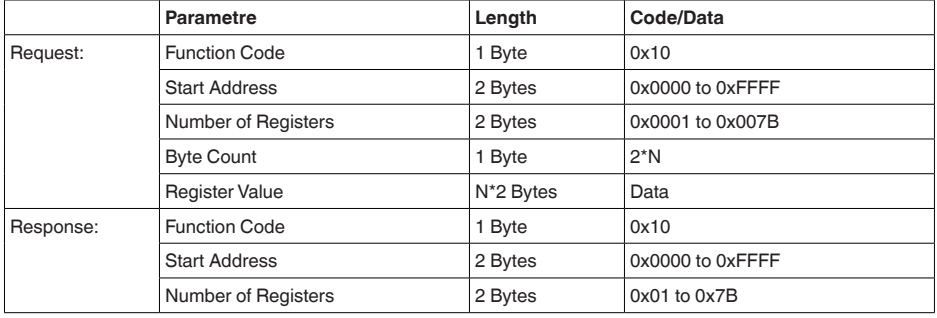

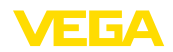

### **FC17 Report Sensor ID**

Bu fonksiyon koduyla Modbus'ta sensör ID'si sorgulanır.

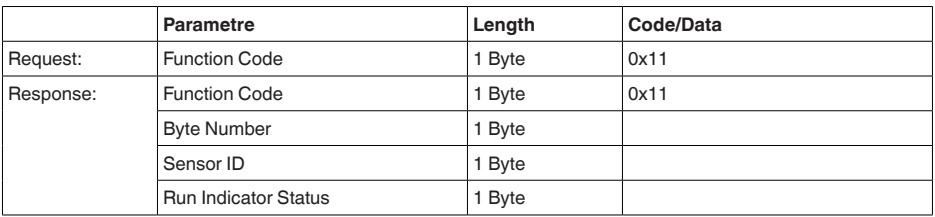

#### **FC43 Sub 14, Read Device Identification**

Bu fonksiyon koduyla Device Identification sorgulanır.

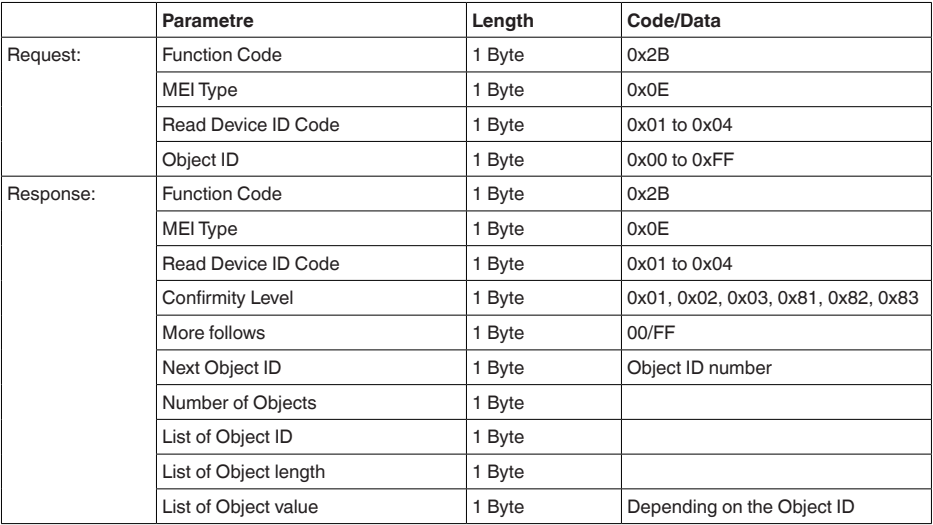

## **11.5 Levelmaster-Komutları**

VEGAFLEX 81, buradaki Levelmaster protokolü olan RTU'lara da bağlanılmaya uygundur. Levelmaster-Protokolüne çoğu zaman "*Siemens*" ya da "*Depo-Protokolü*" denilmektedir.

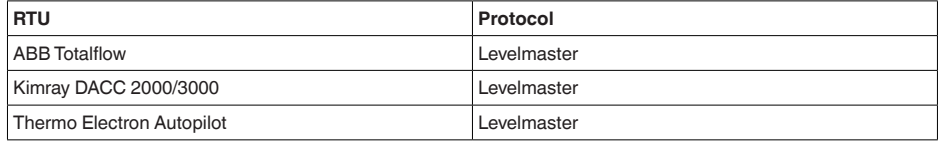

## **Bus iletişimi için parametreler**

VEGAFLEX 81 cihazına önceden bu standart değerler verilmiştir:

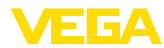

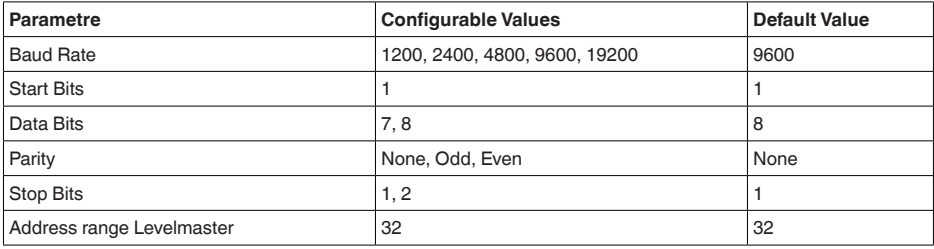

Levelmaster komutlarının esasını su sentaks oluşturmaktadır:

- Büyük yazılan harfler belirli veri alanlarının başında bulunmaktadır
- Küçük yazılan harfler veri alanlarını ifade etmektedir
- Tüm komutlar "*<cr>*" (carriage return) ile tamamlanır
- Tüm komutlar "*Uuu*" ile başlar, ancak "*uu*" adres (00-31) ifade etmektedir
- "*\**" Joker olarak adresin her yerinde kullanılabilir. Sensör bunu daima kendi adresine dönüştürür. Aksi takdirde birçok slave cevap vereceğinden birden fazla sensörde joker kullanılamaz
- Cihazı değiştiren komutlar komutu akabinde "*OK*" ile geri gönderir. Konfigürasyonu değiştirmede bir problem olması halinde "*EE-ERROR*" "*OK*"'in yerine geçer

#### **Report Level (and Temperature)**

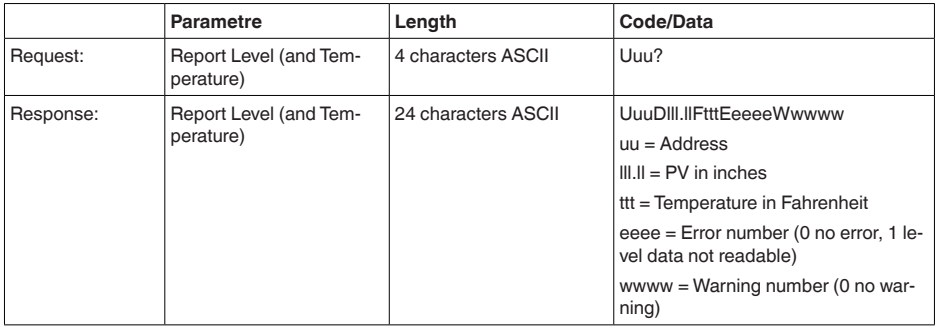

PV in inches, "*Set number of floats*" 2 olduğu zaman tekrarlanır. Böylece 2 ölçüm değeri aktarılabilir. PV değeri ilk ölçüm değeri, SV de ikinci ölçüm değeri olarak aktarılır.

#### **Bilgi:** 1

PV için maksimum taşınacak değer 999.99 inçtir (yaklaşık 25,4 metreye tekabül eder).

Levelmaster protokolüne ısının da aktarılması isteniyorsa TV sensörde ısıya ayarlanmalıdır. PV, SV ve TV sensör DTM'si üzerinden ayarlanabilir.

#### **Report Unit Number**

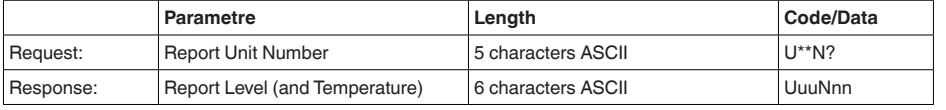

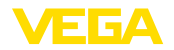

#### **Assign Unit Number**

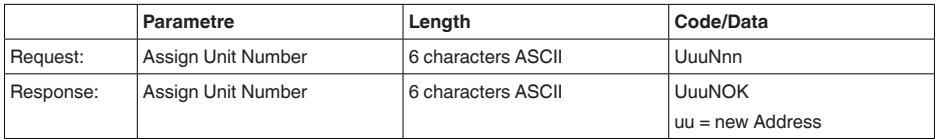

## **Set number of Floats**

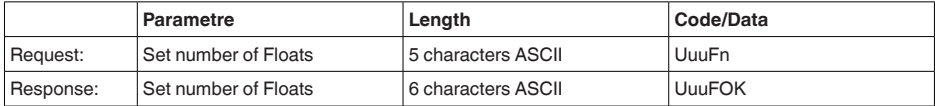

Sayının 0 seçilmesi halinde, artık doluluk seviyesi bildirilmez

#### **Set Baud Rate**

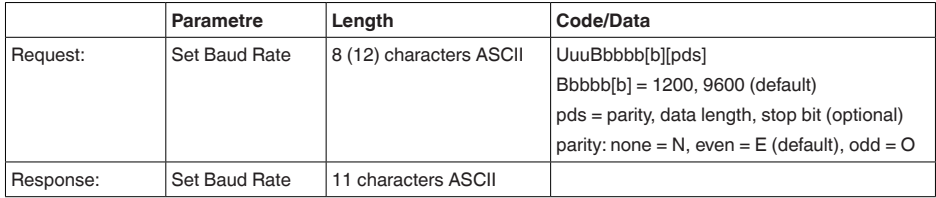

#### Örnek: U01B9600E71

Adres 1'deki cihazı Baud oranı 9600'e, Pariteyi even, 7 Data bit, 1 Stoppbit'e değiştirin

### **Set Receive to Transmit Delay**

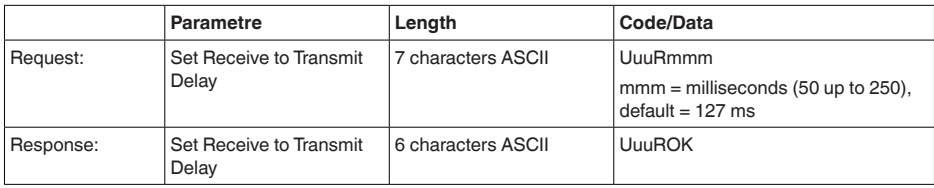

## **Report Number of Floats**

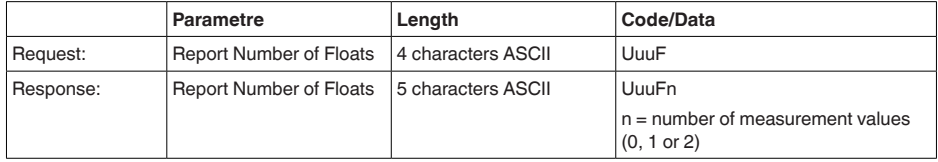

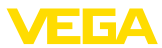

#### **Report Receive to Transmit Delay**

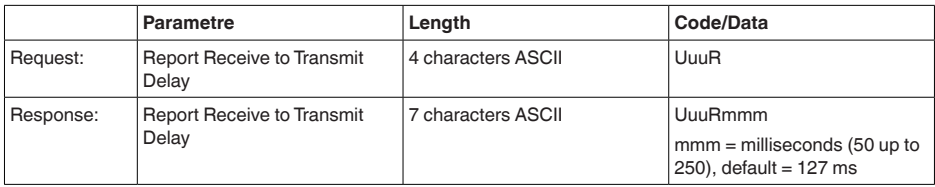

### **Hata kodları**

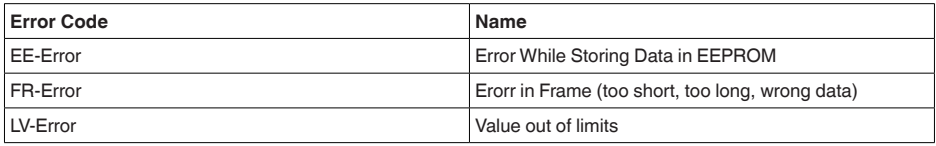

# **11.6 Tipik modbus hostlarının konfigürasyonu**

Input başlıklarının esas numarası daima VEGAFLEX 81'in input başlık adresine eklenir.

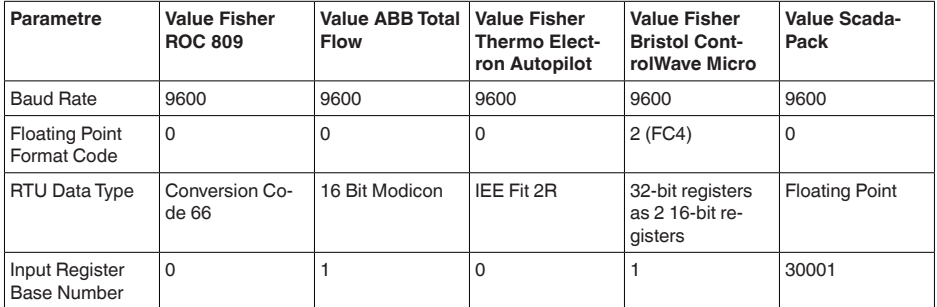

Bunlardan şu konstelasyonlar doğar:

- Fisher ROC 809 1300 için kayıt adresi adres 1300'dür
- ABB Total Flow 1302 kayıt adresi adres 1303'tür
- Thermo Electron Autopilot 1300 için kayıt adresi adres 1300'dür
- Bristol ControlWave Micro 1302 için kayıt adresi adres 1303'tür
- ScadaPack 1302 için kayıt adresi adres 31303'tür

# **11.7 Ebatlar**

Aşağıdaki ölçekli çizimler sadece olası modellerin bir kesitini göstermektedir. Ayrıntılı ölçekli çizimleri [www.vega.com/downloads](http://www.vega.com/downloads) sayfasındaki "*Çizimler*" linkinden indirebilirsiniz.

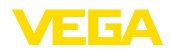

#### **Plastik gövde**

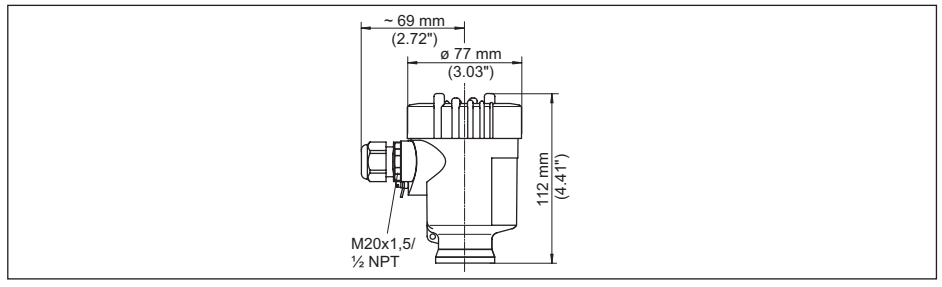

*Res. 27: IP66/IP67 koruma tipli gövde modelleri (Entegre gösterge ve ayar modülü gövde yüksekliğini 9 mm/0.35 in arttırır.)*

- *1 Plastik tek hücre*
- *2 Plastik iki hücre*

#### **Alüminyum gövde**

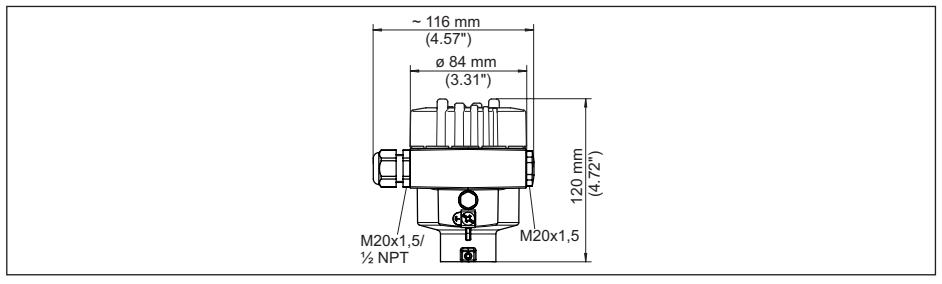

*Res. 28: IP66/IP68 (0,2 bar) koruma tipli gövde modelleri, (Entegre gösterge ve ayar modülü gövde yüksekliğini 9 mm/0.35 in ile arttırır)*

- *1 Alüminyum tek hücreli*
- *2 Alüminyum iki hücre*

#### **Koruma tipi IP66/IP68 (1 bar) olan alüminyum gövde**

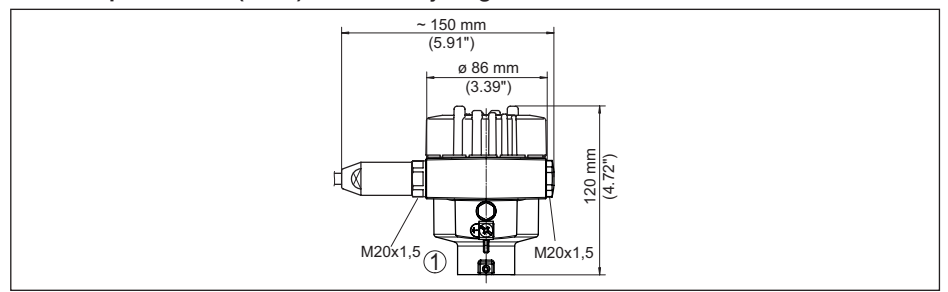

*Res. 29: IP66/IP68 (1 bar) koruma tipli gövde modelleri, (Entegre gösterge ve ayar modülü gövde yüksekliğini 9 mm/0.35 in ile arttırır)*

*1 Alüminyum - tek hücreli*

*2 Alüminyum - iki hücre*

51513-TR-231211 51513-TR-231211

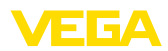

#### **Paslanmaz çelik gövde**

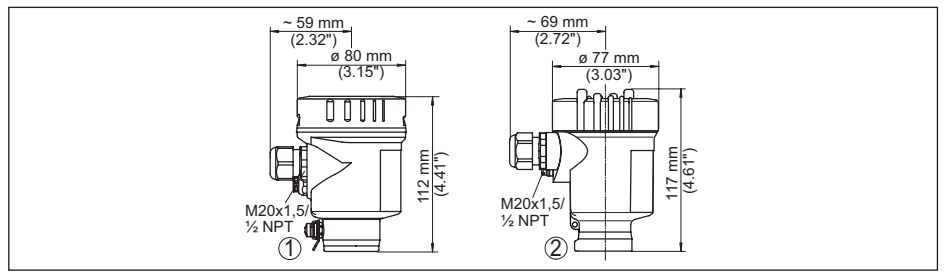

*Res. 30: IP66/IP68 (0,2 bar) koruma tipli gövde modelleri, (Entegre gösterge ve ayar modülü gövde yüksekliğini 9 mm/0.35 in ile arttırır)*

- *1 Paslanmaz çelik tek hücre (elektrolizle parlatılmış)*
- *2 Paslanmaz çelik tek hücre (ince döküm)*
- *3 Paslanmaz çelik iki hücre (ince döküm)*

#### **Koruma tipi IP66/IP68 (1 bar) olan paslanmaz çelik gövde**

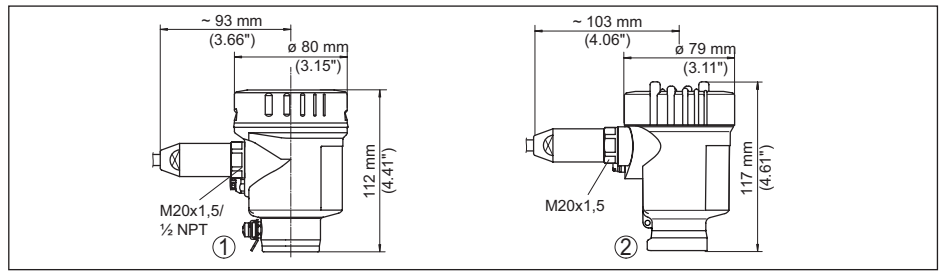

*Res. 31: IP66/IP68 (1 bar) koruma tipli gövde modelleri, (Entegre gösterge ve ayar modülü gövde yüksekliğini 9 mm/0.35 in ile arttırır)*

- *1 Paslanmaz çelik tek hücre (elektrolizle parlatılmış)*
- *2 Paslanmaz çelik tek hücre (ince döküm)*
- *3 Paslanmaz çelik iki hücre (ince döküm)*

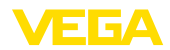

### **VEGAFLEX 81, koaksiyel model**

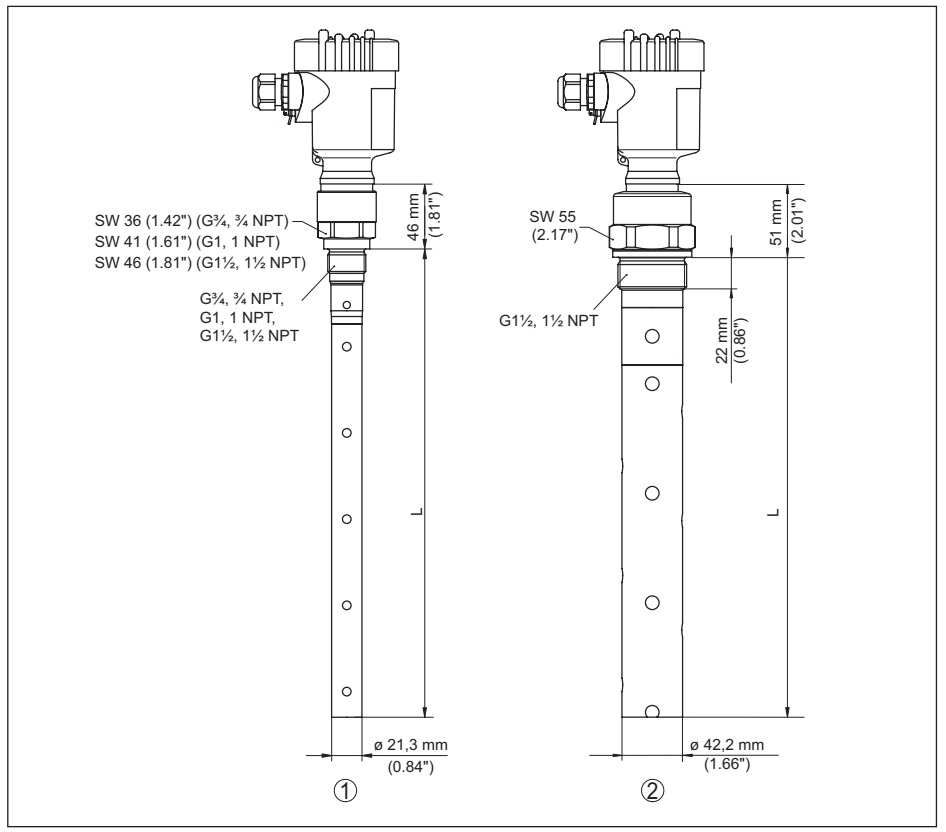

*Res. 32: VEGAFLEX 81, Dişli model*

- *L Sensör uzunlukları, "Teknik veriler" bölümüne bakın*
- *1 Koaksiyel model ø 21,3 mm (0.839 in)*
- *2 Koaksiyel model ø 42,2 mm (1.661 in)*

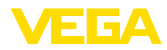

# **11.8 Sınai mülkiyet hakları**

VEGA product lines are global protected by industrial property rights. Further information see [www.vega.com.](http://www.vega.com)

VEGA Produktfamilien sind weltweit geschützt durch gewerbliche Schutzrechte.

Nähere Informationen unter [www.vega.com.](http://www.vega.com)

Les lignes de produits VEGA sont globalement protégées par des droits de propriété intellectuelle. Pour plus d'informations, on pourra se référer au site [www.vega.com](http://www.vega.com).

VEGA lineas de productos están protegidas por los derechos en el campo de la propiedad industrial. Para mayor información revise la pagina web [www.vega.com](http://www.vega.com).

Линии продукции фирмы ВЕГА защищаются по всему миру правами на интеллектуальную собственность. Дальнейшую информацию смотрите на сайте [www.vega.com.](http://www.vega.com)

VEGA系列产品在全球享有知识产权保护。

进一步信息请参见网站<[www.vega.com](http://www.vega.com)。

## **11.9 Marka**

Tüm kullanılan markaların yanı sıra şirket ve firma isimleri de mal sahipleri/eser sahiplerine aittir.

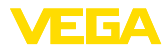

# **INDEX**

# **A**

Ana menü [24](#page-23-0) Arayüz [40](#page-39-0) Arızaların giderilmesi [56](#page-55-0) Aydınlatma [33](#page-32-0)

# **B**

Bağla – Elektriksel [16](#page-15-0) Bağlantı – Adımlar [16](#page-15-0) – Teknik [16](#page-15-0) Baud hızı [40](#page-39-0) Bilgilerin toplanması [42](#page-41-0) Birimler [26](#page-25-0)

# **C**

Cevabın gecikmesi [41](#page-40-0), [42](#page-41-0) Channel [32](#page-31-0) Cihaz adresi [19](#page-18-0), [25](#page-24-0) Cihaz durumu [33](#page-32-0) Çalışma prensibi [7](#page-6-0)

# **D**

Devreye almanın yankı eğimi [36](#page-35-0) Dil [32](#page-31-0) Dokümantasyon [7](#page-6-0) Dolum malzemesinin tipi [26](#page-25-0) Donanım adresleme [19](#page-18-0), [25](#page-24-0) Durdurma bitleri [41](#page-40-0)

# **E**

Eğim verileri – Yankı eğimi [35](#page-34-0) Eşdeğerlik [41](#page-40-0)

# **F**

Fabrika kalibrasyon tarihi [43](#page-42-0) Floating-Point-Format [41](#page-40-0) Format - Ölçüm değeri 1 [42](#page-41-0) Format - Ölçüm değeri 2 [42](#page-41-0)

# **G**

Gaz fazı [27](#page-26-0) Gösterge formatı [33](#page-32-0)

# **H**

51513-TR-231211

51513-TR-231211

Hata kodları [54](#page-53-0) Hızlı devreye alım [24](#page-23-0)

# **I**

İbre [34](#page-33-0) İçeri akan madde [12](#page-11-0)

# **K**

Kalibrasyon tarihi [43](#page-42-0) Kullanımın kilitlenmesi [32](#page-31-0) Kumanda sistemi [22](#page-21-0)

# **L**

Levelmaster [42](#page-41-0) Lineerizasyon [30](#page-29-0)

## **M**

Modbus [31](#page-30-0), [41](#page-40-0) Model etiketi [7](#page-6-0) Montaj pozisyonu [12](#page-11-0)

# **N**

NAMUR NE 107 [52](#page-51-0) – Failure [53](#page-52-0) – Maintenance [55](#page-54-0) – Out of specification [54](#page-53-0)

# **O**

Onarım [59](#page-58-0) Ölçekleme Ölçüm değeri [39](#page-38-0), [40](#page-39-0) Ölçüm değeri belleği [51](#page-50-0) Ölçüm değerinin göstergesi [33](#page-32-0) Ölçüm değerlerinin sayısı [42](#page-41-0) Ölçüm güvenirliği [34](#page-33-0) Ölçüm sapması [56](#page-55-0) Ölçüm yeri ismi [25](#page-24-0) Özel parametreler [42](#page-41-0)

# **Q**

QR kodu [7](#page-6-0)

# **S**

Sensör ayarlarının kopyalanması [39](#page-38-0) Sensör özellikleri [43](#page-42-0) Seri numarası [7](#page-6-0) Servis - Çağrı Merkezi [58](#page-57-0) Seviye ayarı – Maks. seviye [28](#page-27-0), [29](#page-28-0) – Min. seviye [28](#page-27-0), [29](#page-28-0) Sıfırlama [36](#page-35-0) Simülasyon [35](#page-34-0) Sonda tipi [40](#page-39-0) Sonda uzunluğu [26](#page-25-0)

**VEGA** 

Sönümleme [30](#page-29-0) Standart değerler [37](#page-36-0)

## **T**

Tarih/Saat [36](#page-35-0) Timeout [41](#page-40-0) Tuş fonksiyonu [22](#page-21-0)

# **U**

Uygulama [26](#page-25-0), [27](#page-26-0) Uygulama alanı [7](#page-6-0)

## **V**

Veri bitleri [40](#page-39-0)

## **Y**

Yankı eğimi belleği [52](#page-51-0) Yanlış sinyal bastırma [29](#page-28-0) Yazılım adresleme [20](#page-19-0), [25](#page-24-0)

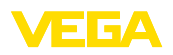

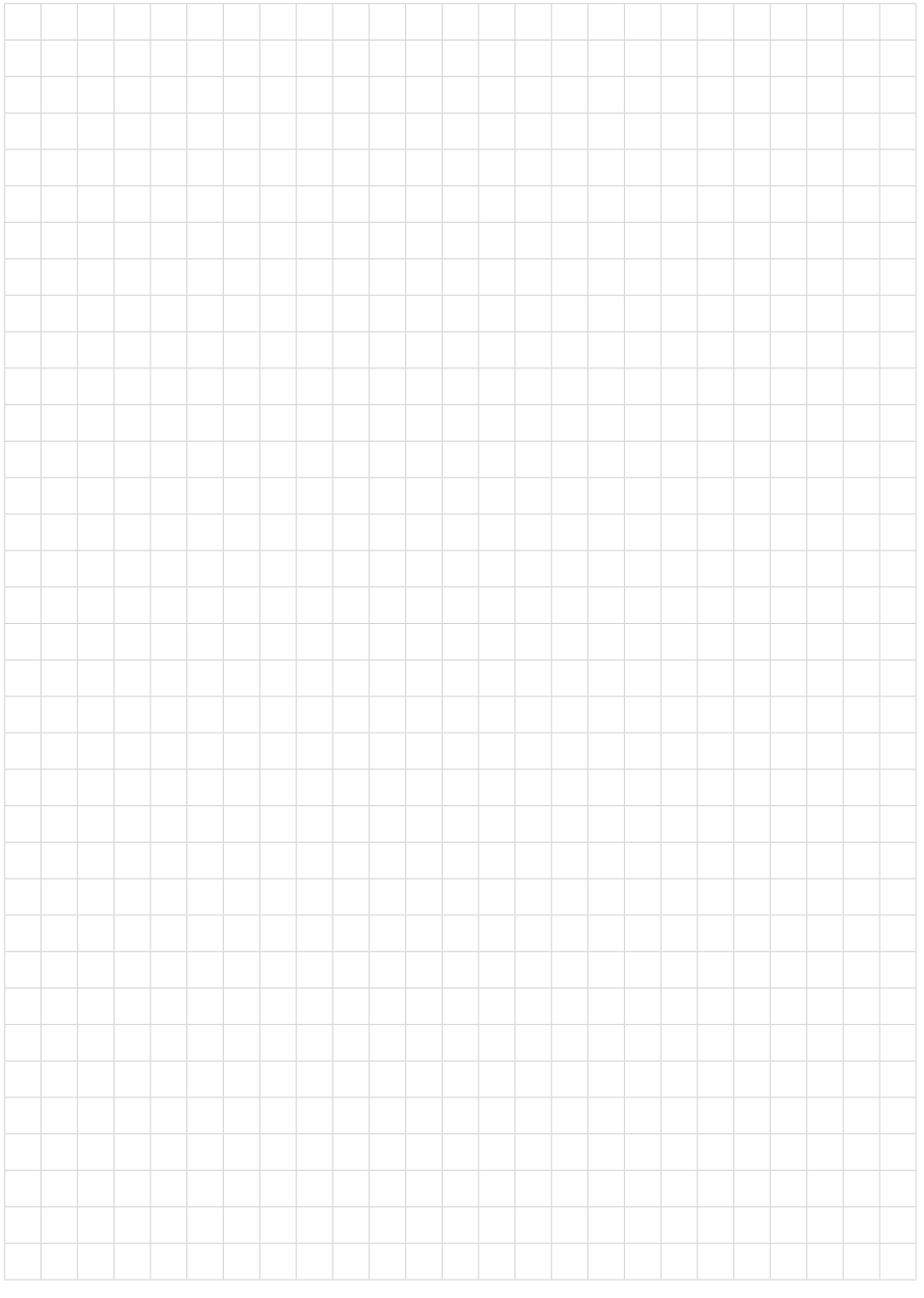

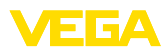

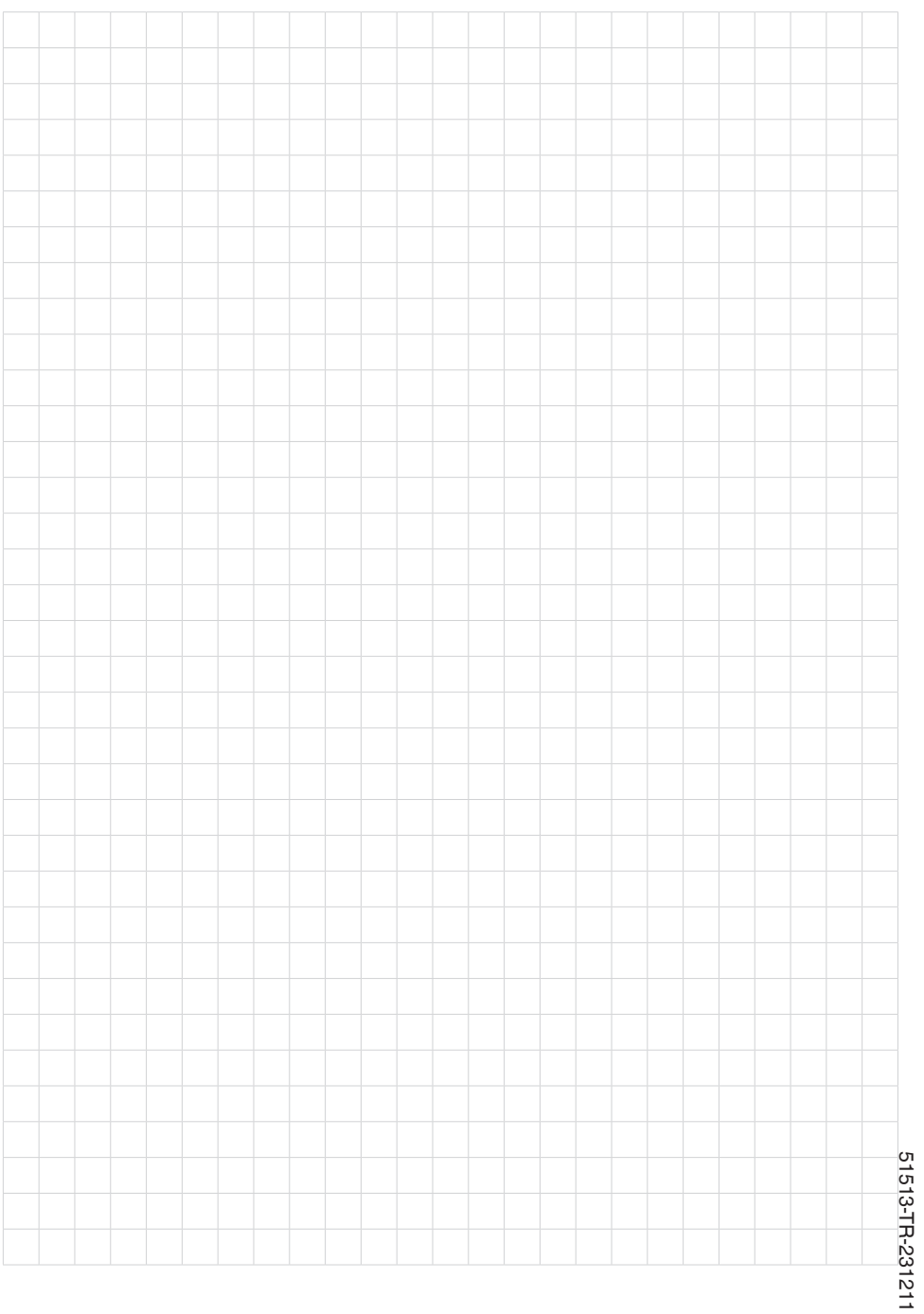

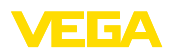

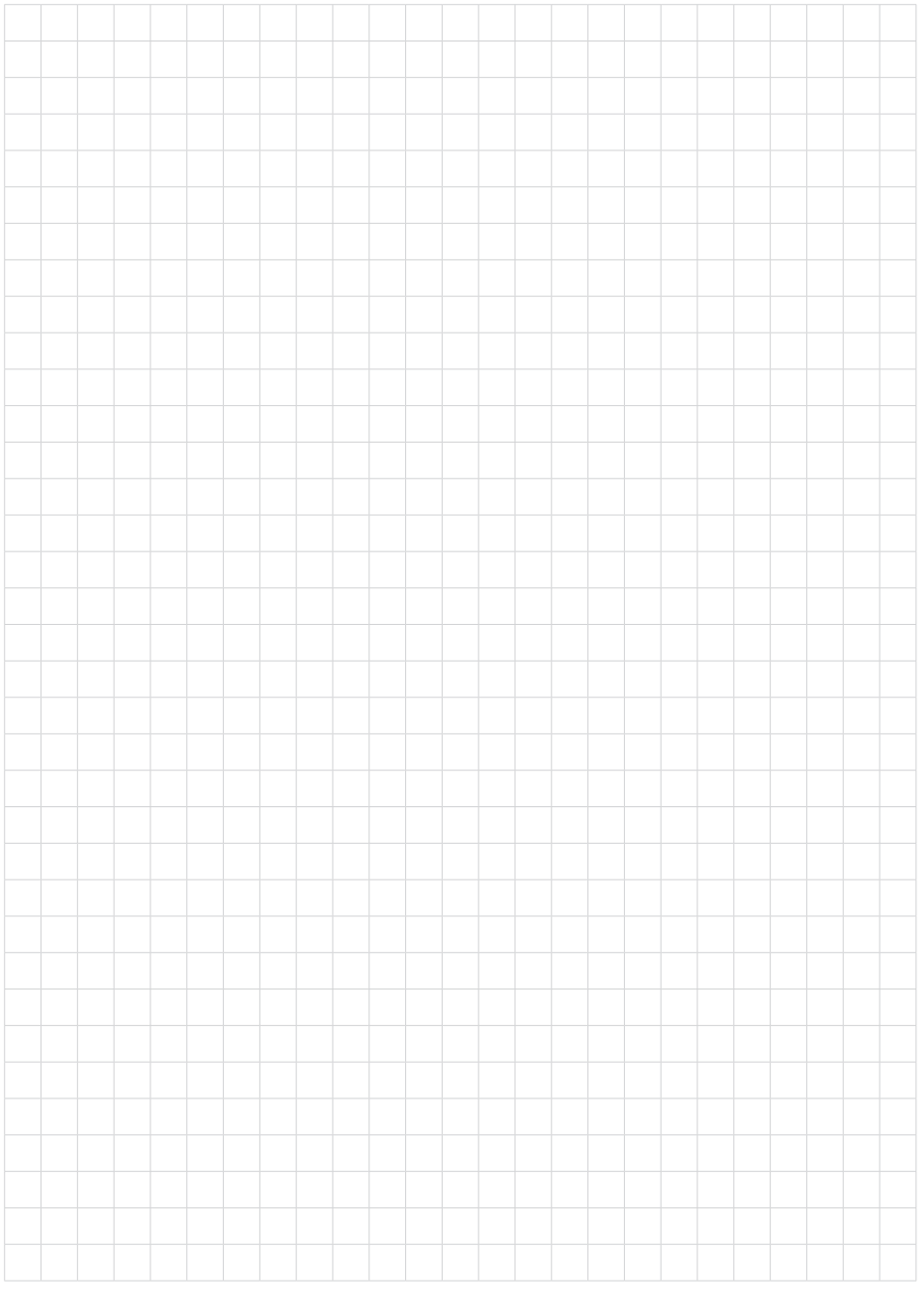

Baskı tarihi:

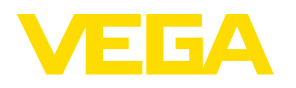

Sensörlerin ve değerlendirme sistemlerinin teslimat kapsamı, uygulanması, kullanımı ve işletme talimatları hakkındaki bilgiler basımın yapıldığı zamandaki mevcut bilgilere uygundur.

Teknik değişiklikler yapma hakkı mahfuzdur

 $C \in$ 

© VEGA Grieshaber KG, Schiltach/Germany 2023

VEGA Grieshaber KG Am Hohenstein 113 77761 Schiltach Germany

Phone +49 7836 50-0 E-mail: info.de@vega.com www.vega.com